# **THRUSTMASTER®**

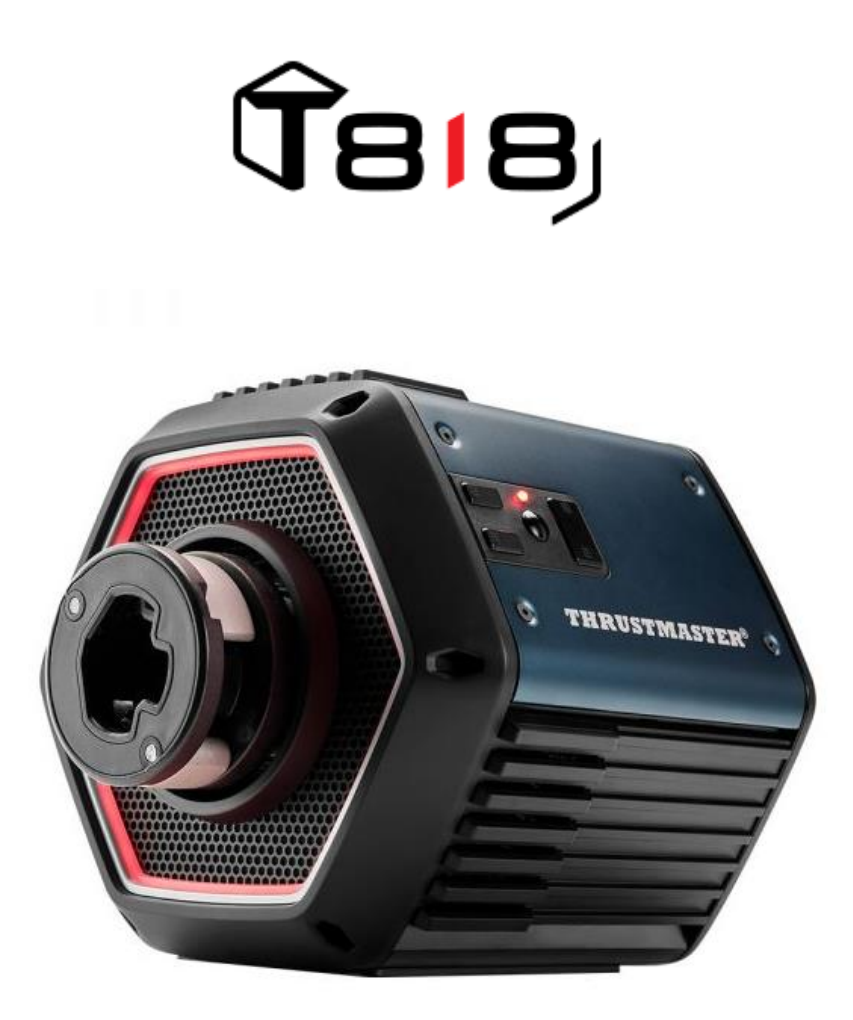

**[English: Manual firmware update procedure \(Windows 10/11\)](#page-1-0)**

**Français : [Procédure de mise à jour manuelle du firmware](#page-9-0)  [\(Windows 10/11\)](#page-9-0)**

**[Deutsch: Anleitung zur manuellen Aktualisierung der Firmware](#page-18-0)  [\(Windows 10/11\)](#page-18-0)**

**[Español: Procedimiento manual de actualización del firmware](#page-26-0)  [\(Windows 10/11\)](#page-26-0)**

**[Italiano: Procedura manuale per l'aggiornamento del firmware](#page-34-0)  [\(Windows 10/11\)](#page-34-0)**

**[Português: Procedimento de atualização manual do firmware](#page-42-0)  [\(Windows 10/11\)](#page-42-0)**

**[Nederlands: Procedure voor het handmatig bijwerken van de](#page-50-0)  [firmware \(Windows 10/11\)](#page-50-0)**

日本語 : [ファームウェア手動アップデート手順](#page-58-0) (Windows 10/11)

简体中文 : [手动执行固件更新程序](#page-66-0) (Windows 10/11)

**한국어 : 수동 펌웨어 업데이트 절차[\(Windows 10/11\)](#page-74-0)**

<span id="page-1-0"></span>**Русский : Порядок ручного [обновления](#page-82-0) прошивки (Windows [10/11\)](#page-82-0)**

# **Manual firmware update procedure (Windows 10/11)**

# **Required operating system: PC with Windows® 10 or higher**

# **1) Connect your T818 to the USB port of your PC and leave it switched off.**

The switch button (located at the back of the servo base) must be in the OFF position.

Make sure you have equipped your T818 with an add-on wheel before powering it up.

#### **2) If not already done, install the latest driver on your PC: [Package 2024\_TTRS\_1]**

You will find the driver for the T818 on our Technical support website, in the **Drivers**  section: [https://support.thrustmaster.com//product/t818/](https://support.thrustmaster.com/product/t818/)

During this procedure:

- − **DO NOT turn on** the racing wheel until instructed to do so.
- − The racing wheel must **be connected directly to the USB port of the computer**. We do not recommend using a USB hub or USB extender for this procedure.
- − **DO NOT CLICK** in windows that may appear during the update.

#### **Restart the computer.**

## **3) Turn on your racing wheel.**

The racing wheel switch button is located at the back of the servo base. Press the button to switch to the **ON** position.

# **4) Check the current firmware version of your T818.**

The firmware that is installed in your T818 is visible from the Windows Control Panel.

**a)** On your keyboard, click simultaneously on the **Windows** + **R** keys.**a)** The **Run** window opens, type *joy.cpl*, then click OK.

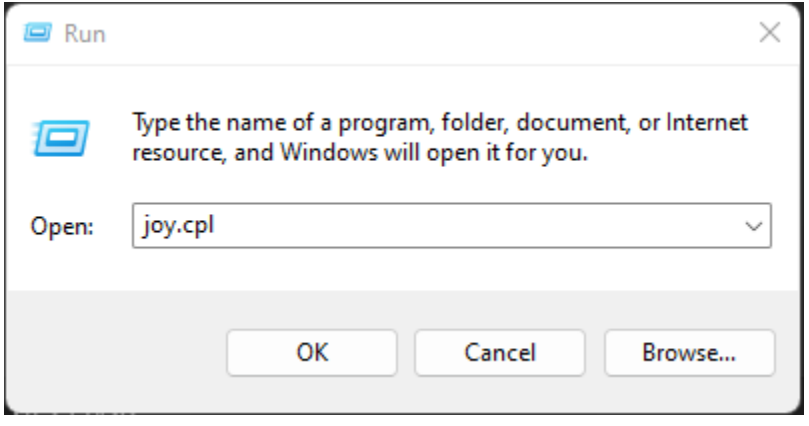

**b)** The Game Controllers window opens. Select the name of your product, then click **Properties**.

The T818 appears under the name **Thrustmaster Advanced Mode Racer**.

 $\frac{1}{2}$ 

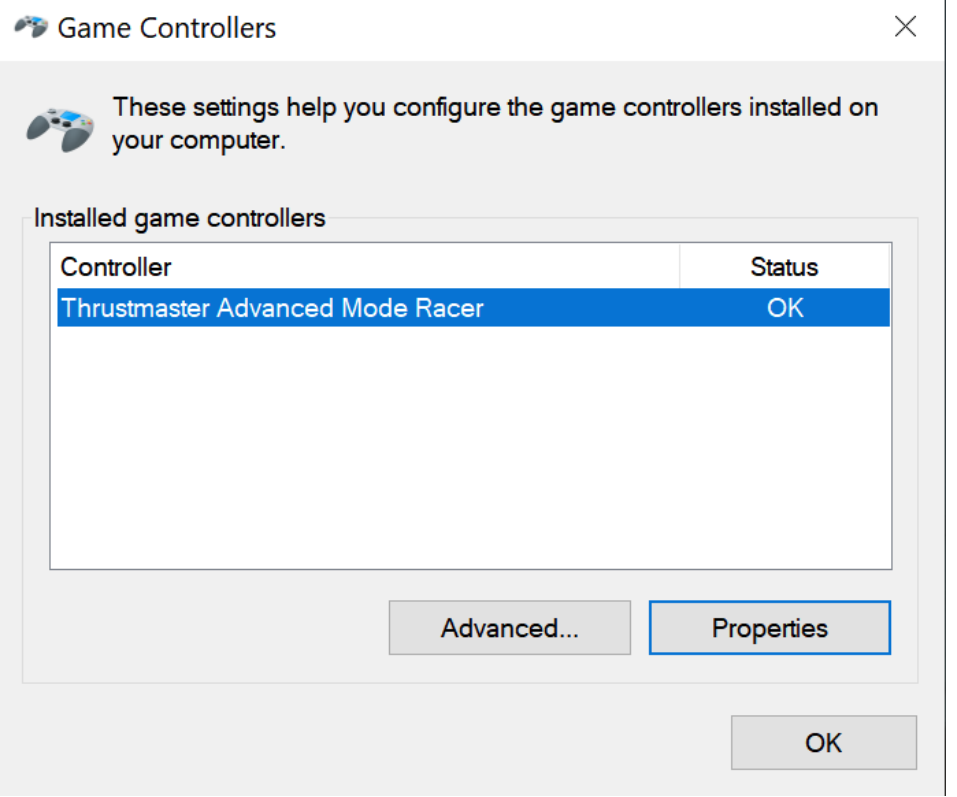

The firmware version of your racing wheel is displayed in the upper right-hand corner of the Control Panel tabs. **Firmware: 6.01 is currently the latest version.**

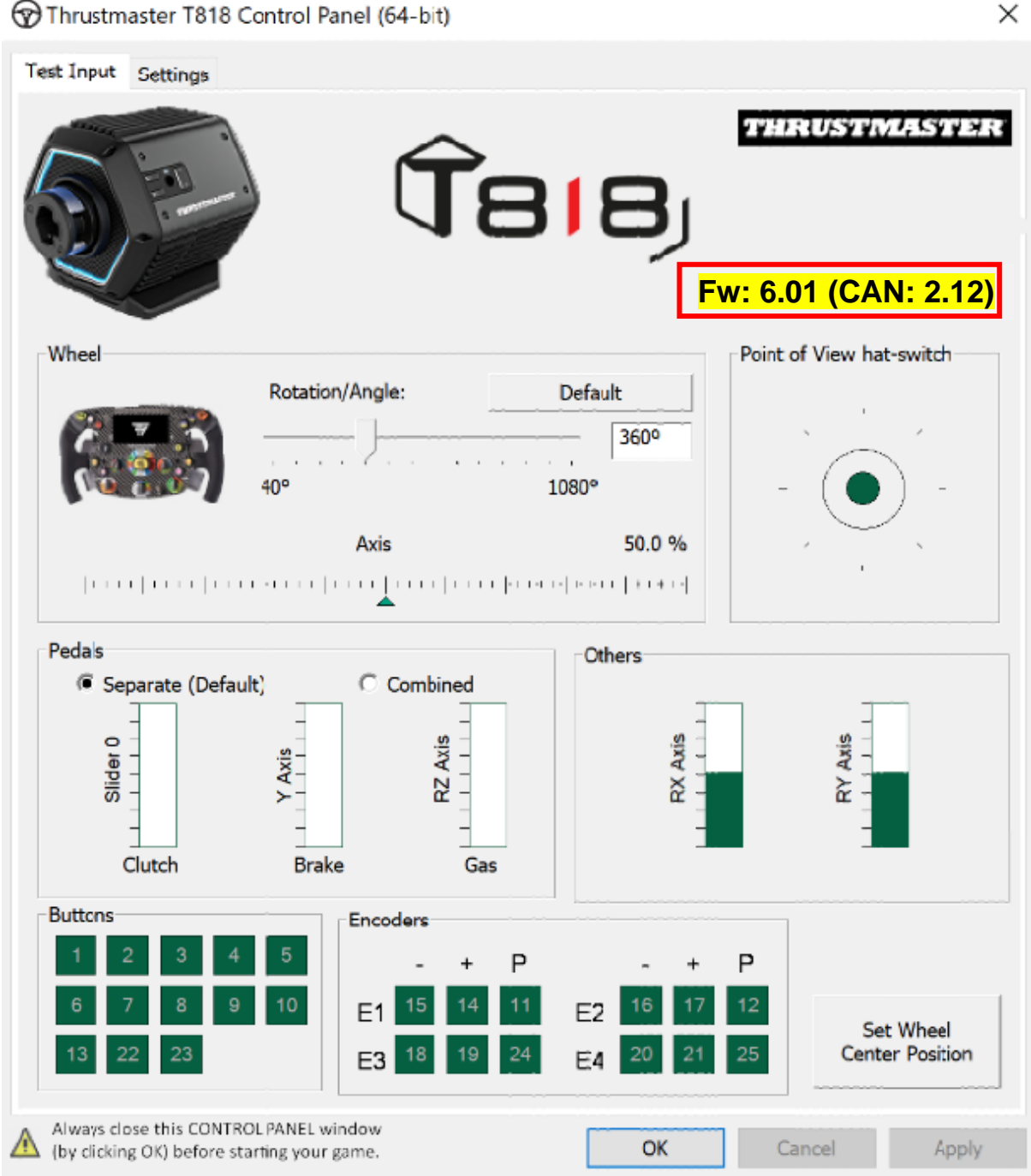

Thrustmaster T818 Control Panel (64-bit)

## **5) If the firmware version of your racing wheel is earlier than 6.01:**

It is necessary to proceed with the update by continuing to follow this guide.

# **6) Turn on your racing wheel in Boot mode.**

- Turn off your racing wheel by pressing the switch button to put it in the OFF position.
- Simultaneously press buttons 22 and 23 (located on the right side of the servo base) then turn on the racing wheel by moving the switch button to the ON position (while holding down buttons 22 and 23).

Buttons 22 and 23:

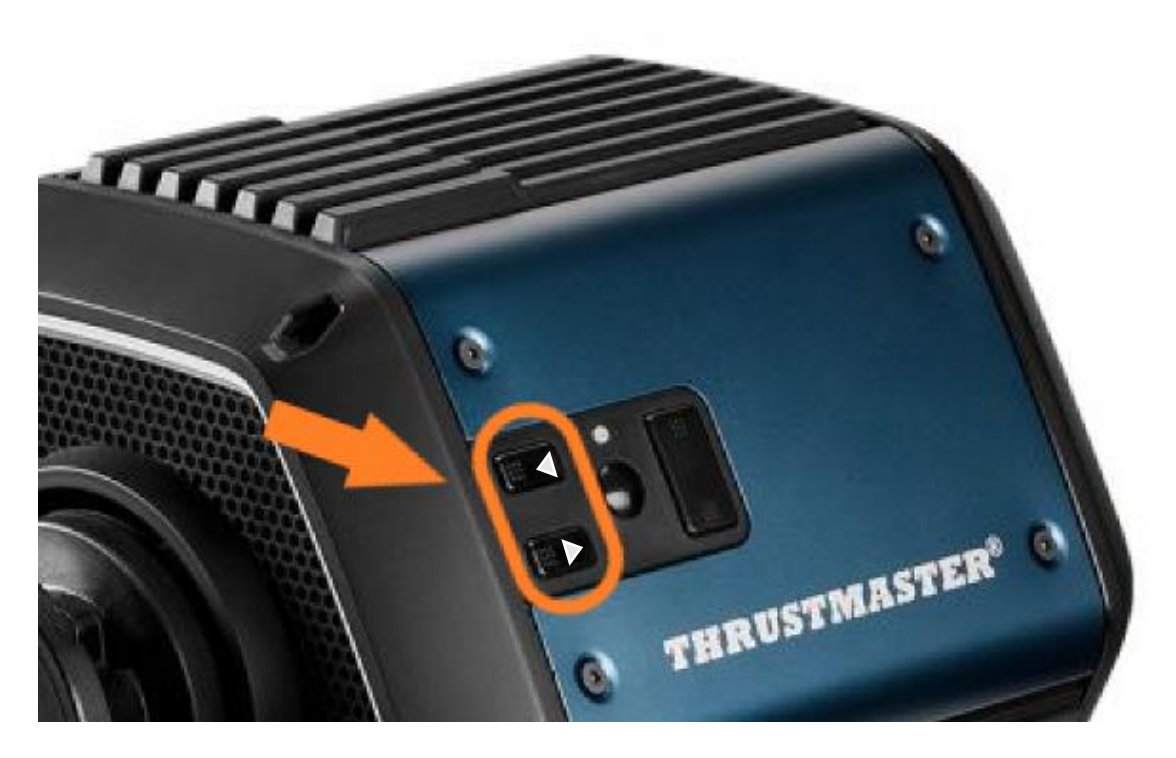

- Once the servo base is on, release buttons 22 and 23.

#### **Note**:

- After releasing buttons 22 and 23, the racing wheel goes into Boot mode, so a "Bulk" driver, necessary for updating the device, is automatically installed on your PC. It may therefore be necessary to wait a few moments before proceeding.
- During this operation, **the racing wheel do not auto-calibrate** (automatic movements of the wheel from left to right) when connecting: this is **normal**.
- The racing wheel's **LED** is **off**: this is **normal.**
- The racing wheel is not detected in the Control Panel: this is **normal**.

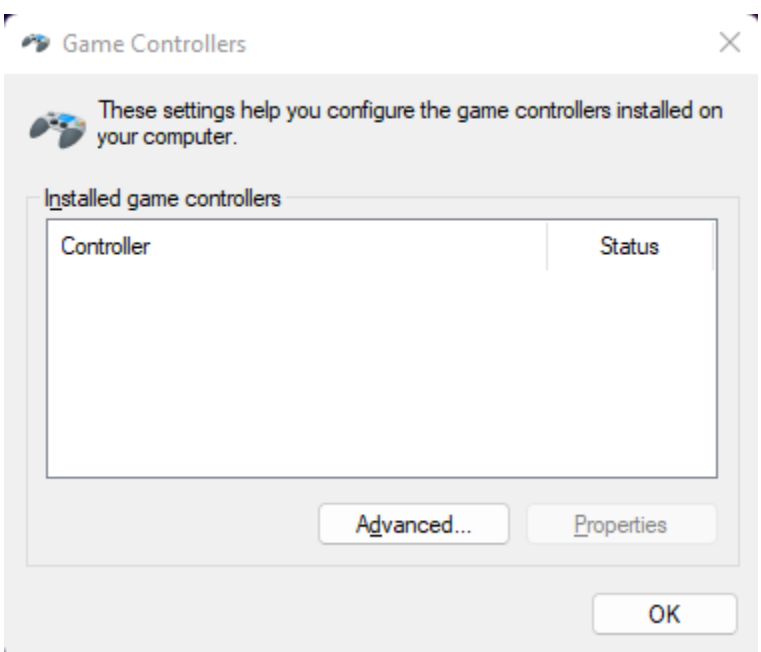

# **7) Open the firmware updater.**

Click on the Windows search located on the taskbar of your PC, type **Firmware Update,** then click to open the application.

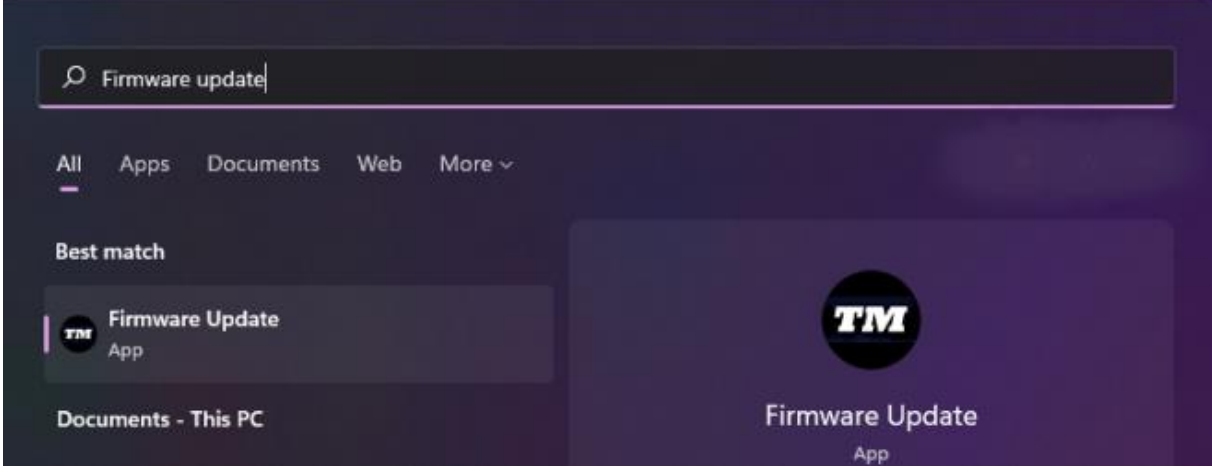

## **8) The "Thrustmaster – Firmware Updater" window appears on the screen.**

- **"Device"** indicates the name **[BOOT] T818 - Ver.: ....**
- **"Firmware"** indicates the firmware version that will be applied to the device.

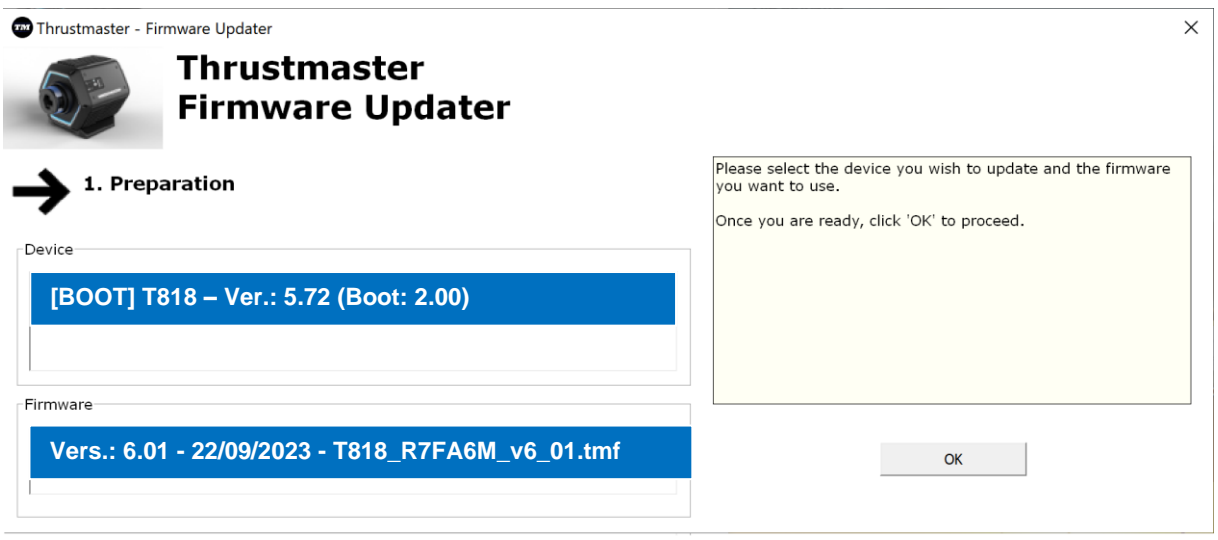

#### **9) Click OK to perform the firmware update.**

**IMPORTANT: DO NOT disconnect your racing wheel from the USB port without being asked to do so and <u>DO NOT disconnect</u> its power supply during the firmware update!**

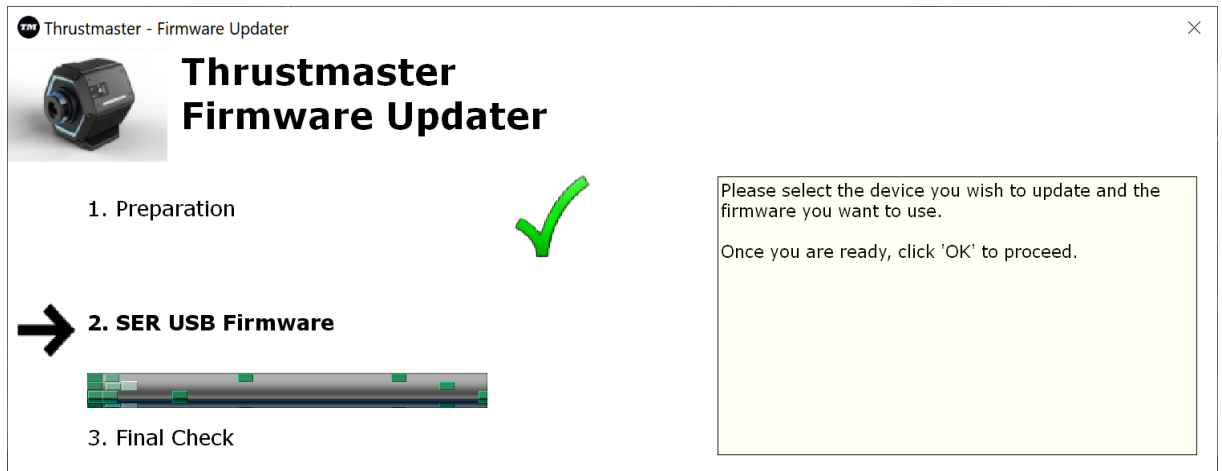

Wait for the **firmware** to download completely: the **SER USB Firmware** bar must be **completely green**.

#### Then, **in accordance with the message indicated by the firmware updater**, **switch the racing wheel off then on again** in order to **validate the procedure**.

The racing wheel is auto-calibrating (automatic movements of the wheel from left to right), then the power light comes on again.

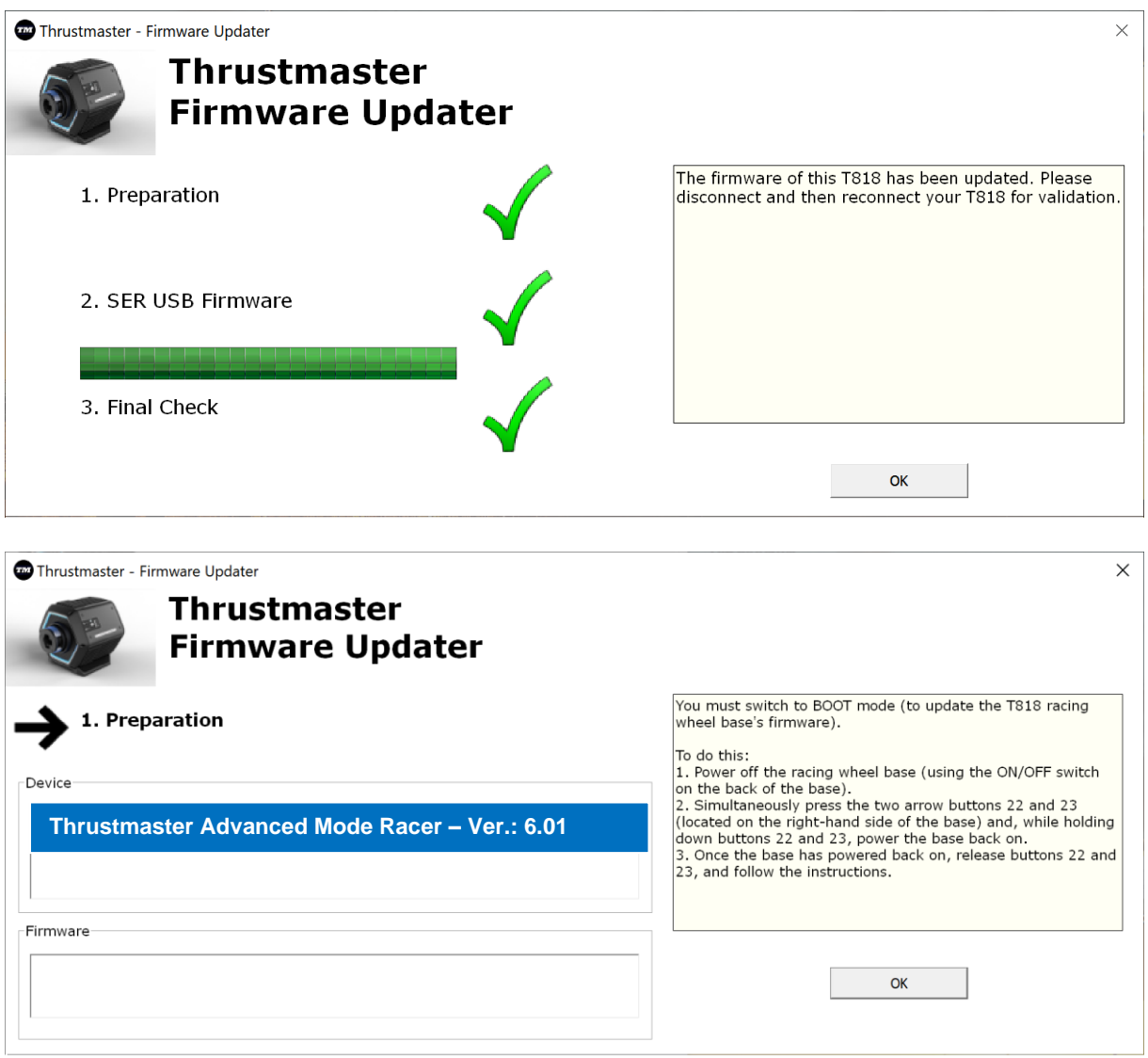

**Then, click OK to return to the main window** of the firmware updater.

**10) Quit the program by clicking X (but not OK).**

#### **11) Once the firmware update is done, make sure the racing wheel is working properly in the Control Panel.**

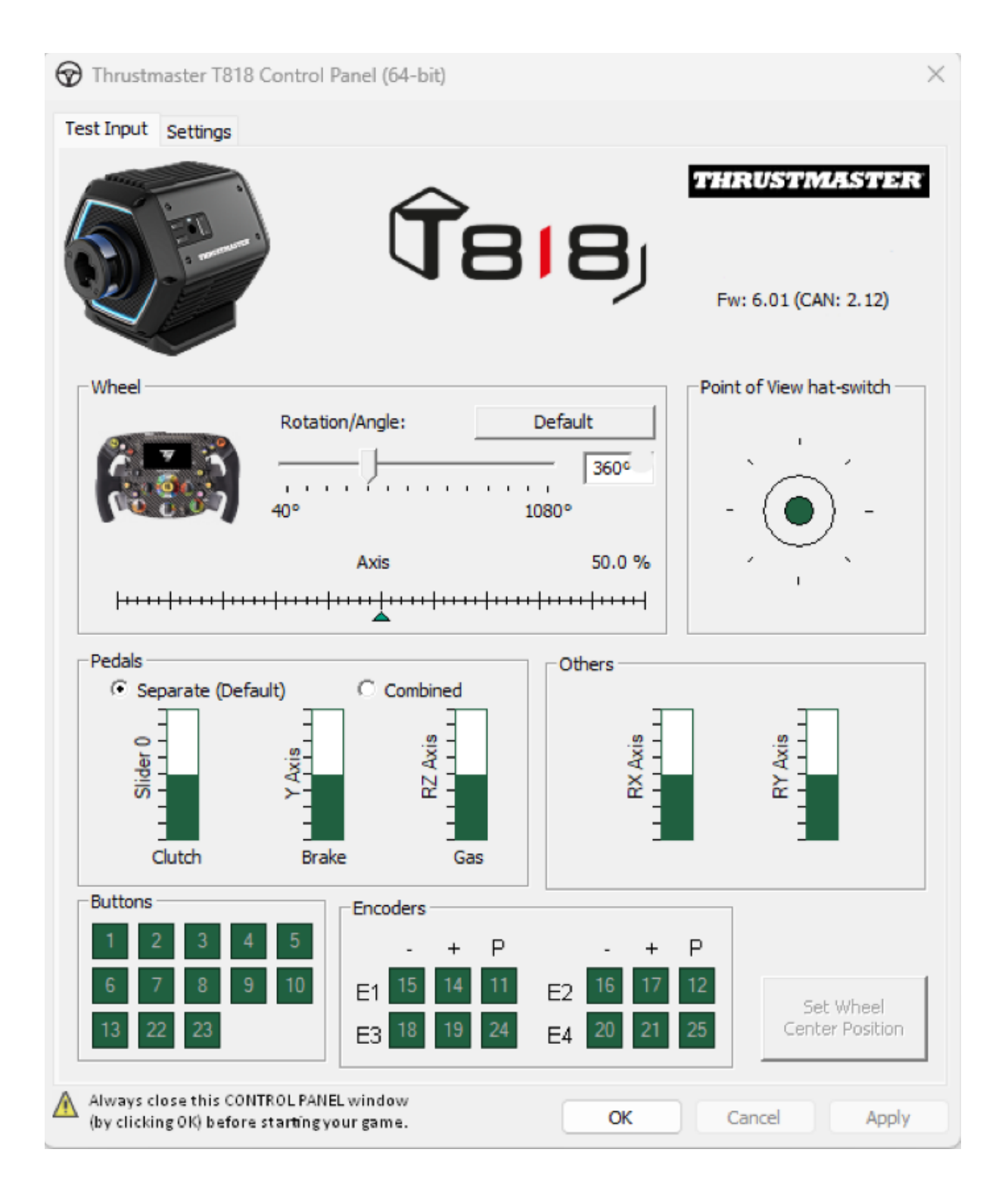

<span id="page-9-0"></span>**Now you are ready to play!**

**Procédure de mise à jour manuelle du firmware (Windows 10/11)**

# **Système requis : PC avec Windows® 10 ou supérieur**

# **1) Connectez votre T818 au port USB de votre PC et laissez la base éteinte.**

Le bouton interrupteur (situé à l'arrière de la base) doit être en position ARRÊT.

Assurez-vous d'avoir équipé votre T818 d'une roue add-on avant de le mettre sous tension.

# **2) Si ce n'est pas déjà fait, installez sur votre PC le dernier pilote [Package 2024\_TTRS\_1]**

Vous trouverez le pilote du T818 sur notre site du support technique, dans la section **Pilotes** : [https://support.thrustmaster.com//product/t818/](https://support.thrustmaster.com/product/t818/)

Pendant cette procédure :

- − **N'ALLUMEZ PAS** le volant avant d'être invité à le faire.
- − Le volant doit être **connecté directement au port USB de l'ordinateur**. Nous vous **déconseillons** d'utiliser un hub USB ou une rallonge USB pour cette procédure.
- − **NE CLIQUEZ PAS** dans les fenêtres qui peuvent apparaître lors de la mise à jour.

# **Redémarrez l'ordinateur.**

## **3) Allumez votre volant.**

Le bouton **MARCHE/ARRÊT** de mise sous tension du volant est situé à l'arrière de la base.

Appuyez sur le bouton afin de passer en position **MARCHE**.

#### **4) Vérifiez la version du firmware de votre T818.**

Le firmware installé dans votre T818 est visible depuis le panneau de configuration Windows.

**a)** Sur votre clavier, appuyez simultanément sur les touches Windows + R. La fenêtre **Exécuter** s'ouvre, saisissez *joy.cpl* puis cliquez sur OK.

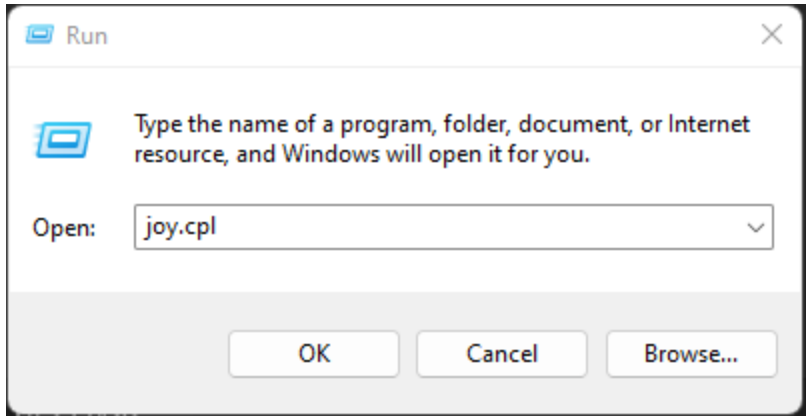

**b)** La fenêtre **Contrôleurs de jeu** s'ouvre. Sélectionnez le nom de votre produit puis cliquez sur **Propriétés.**

Le T818 apparaît sous le nom **Thrustmaster Advanced Mode Racer**.

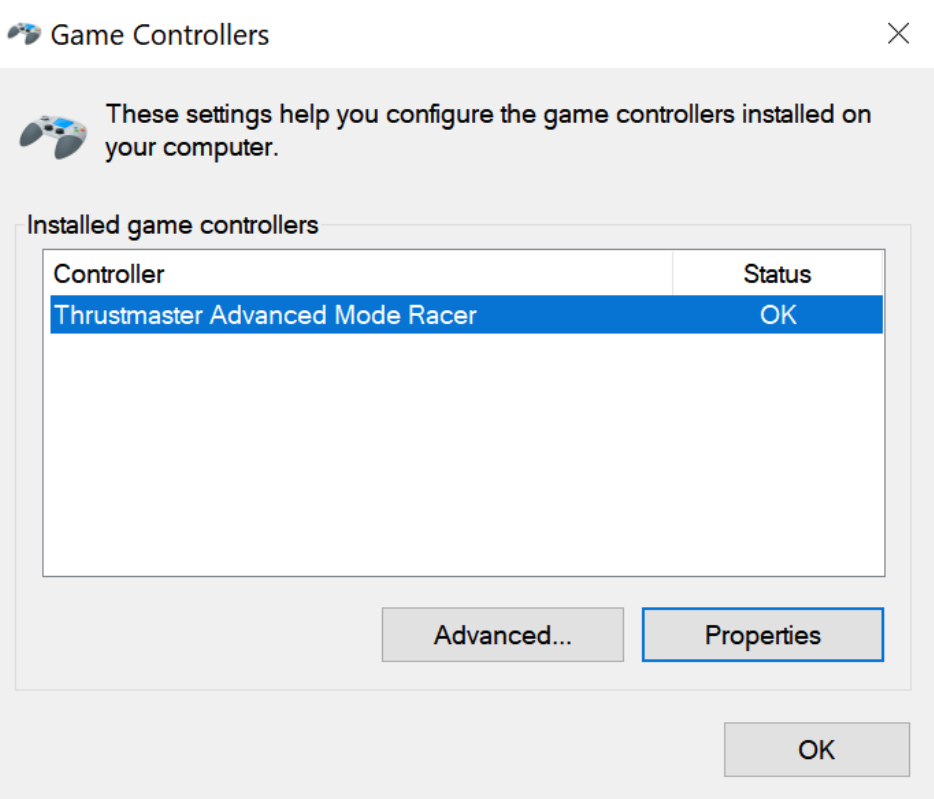

La version du firmware de votre volant apparaît en haut à droite dans les onglets du Panneau de configuration. **Firmware : 6.01 est actuellement la dernière version.**

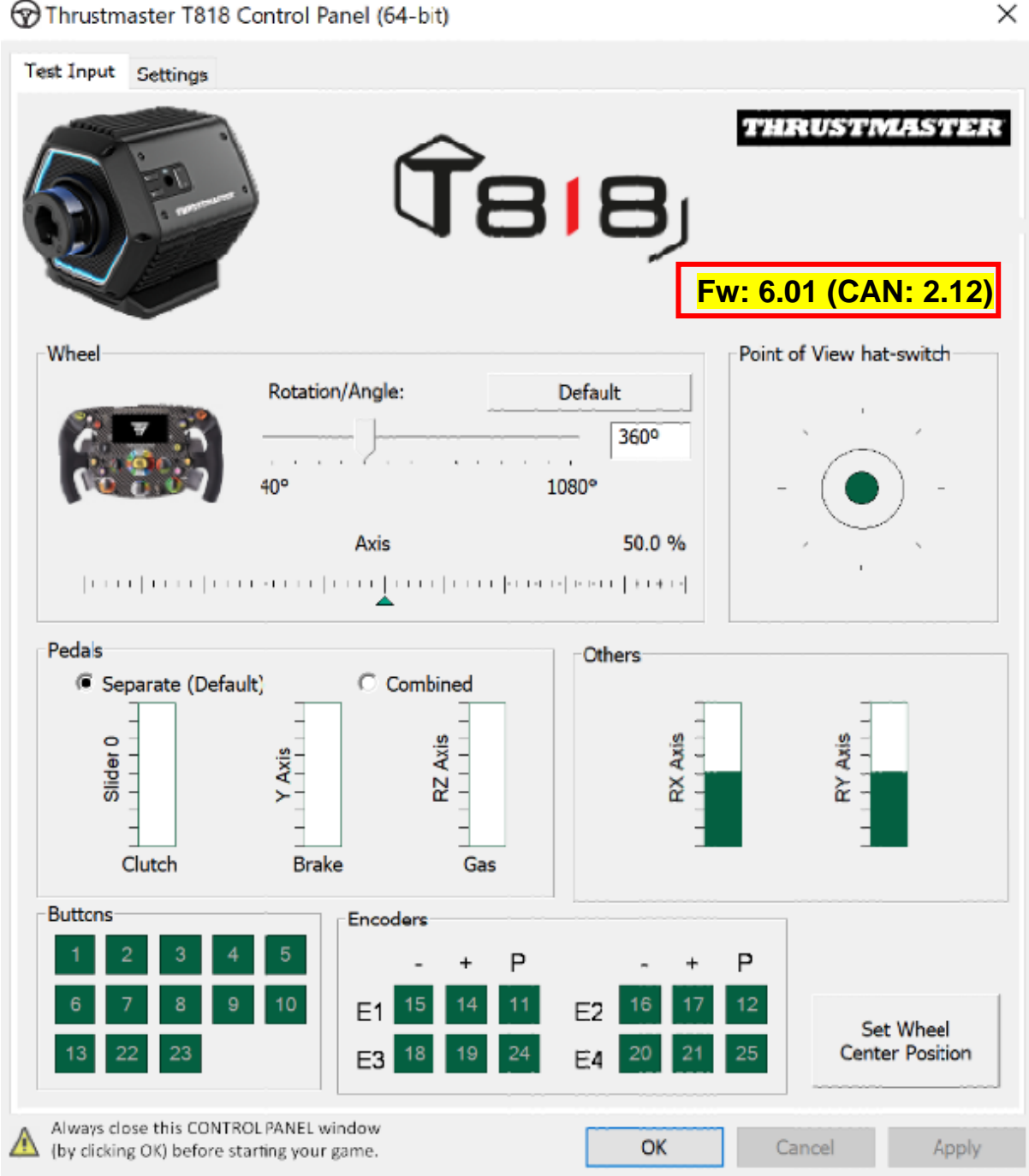

Thrustmaster T818 Control Panel (64-bit)

## **5) Si la version du firmware de votre volant est antérieure à 6.01:**

Il est nécessaire de procéder à la mise à jour en continuant de suivre ce guide.

#### **6) Allumez votre volant en mode Boot.**

- Éteignez votre volant en appuyant sur le bouton interrupteur afin de le mettre en position ARRÊT.
- Appuyez simultanément sur les boutons 22 et 23 (situés sur le côté droit de la base) puis allumez le volant en passant le bouton interrupteur en position MARCHE (tout en maintenant appuyés les boutons 22 et 23).

Boutons 22 et 23 :

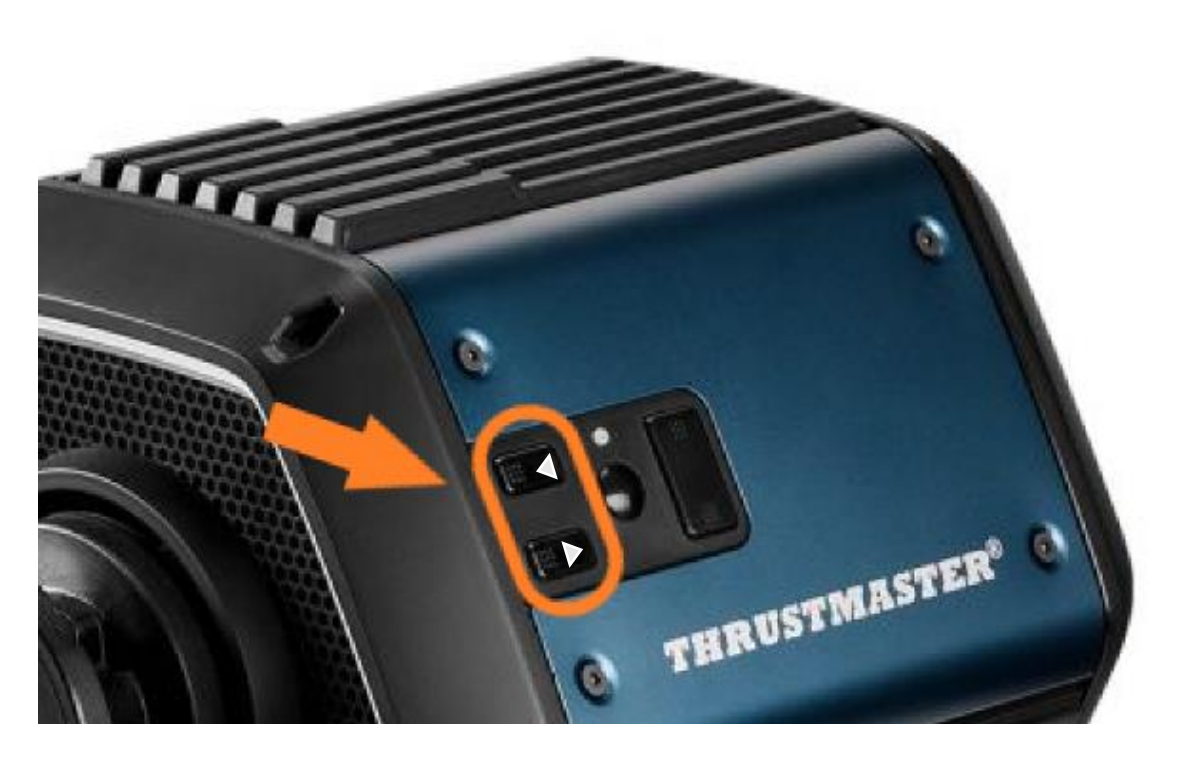

- Une fois que la base est allumée, relâchez les boutons 22 et 23.

#### **Remarques** :

- Après avoir relâché les boutons 22 et 23, le volant passe en mode Boot, ainsi un pilote « Bulk », nécessaire à la mise à jour du volant, s'installe automatiquement sur votre PC. Il peut être nécessaire de patienter quelques instants avant de procéder à la suite.
- Lors de cette opération, **le volant ne s'autocalibre pas** (mouvements automatiques de la roue de gauche à droite) lors du branchement : ceci est **normal**.
- La **LED** du volant **est éteinte** : ceci est **normal**.
- Le volant n'est pas détecté dans le Panneau de Configuration : ceci est **normal**.

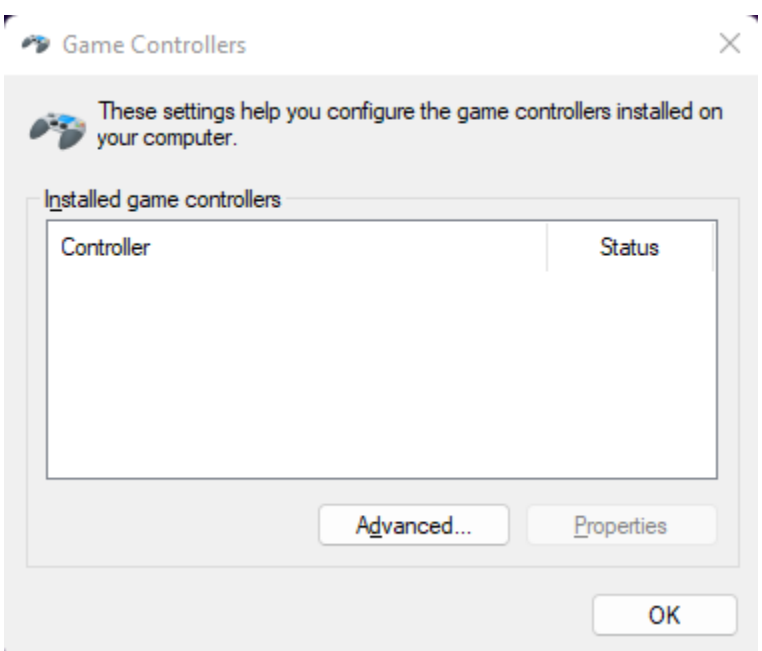

# **7) Ouvrez le programme de mise à jour du firmware.**

Cliquez sur la loupe de recherche Windows, située sur la barre des tâches de votre PC, saisissez **Firmware Update** puis cliquez pour ouvrir l'application.

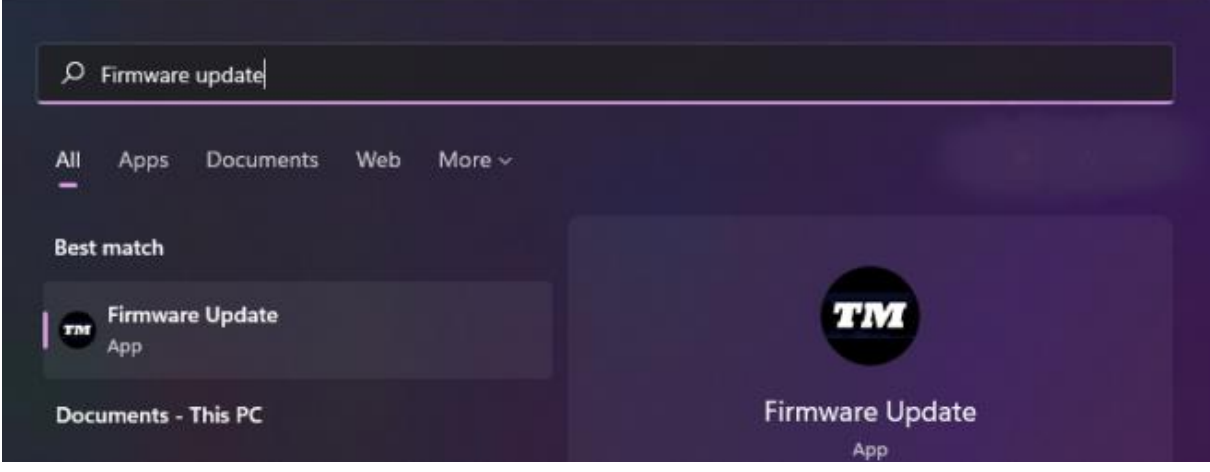

#### **8) La fenêtre « Thrustmaster – Firmware Updater » s'affiche à l'écran.**

- « **Device** » indique le nom **[BOOT] T818 - Ver.::...**
- « **Firmware** » indique la version du firmware qui sera appliquée au périphérique.

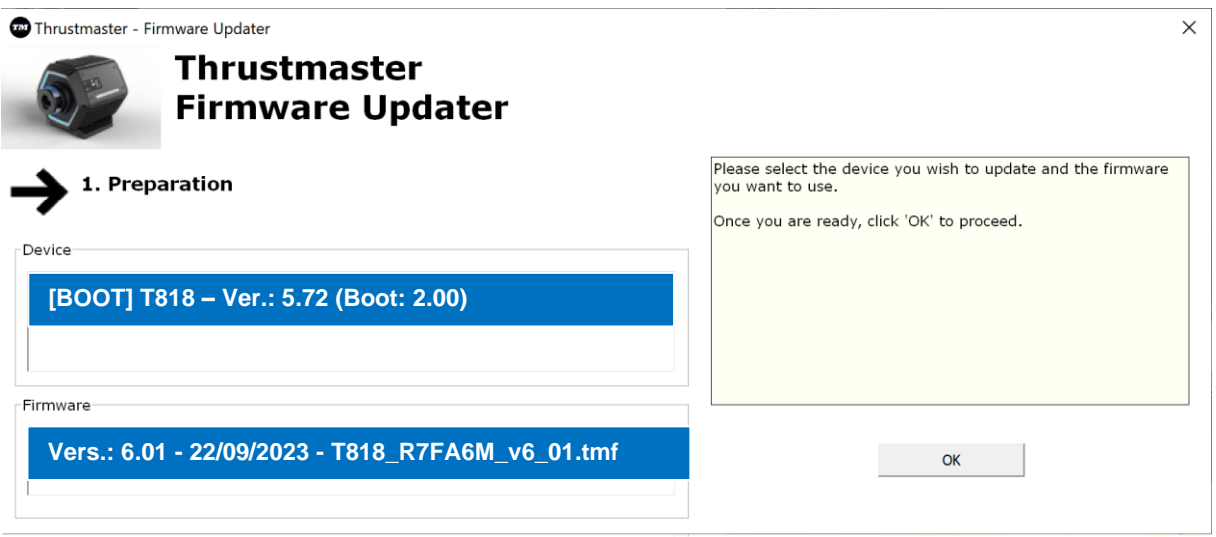

**9) Cliquez sur OK pour effectuer la mise à jour du firmware.**

**IMPORTANT : NE DÉCONNECTEZ PAS votre volant du port USB sans y être invité et NE DÉBRANCHEZ PAS son bloc d'alimentation pendant la mise à jour du firmware !**

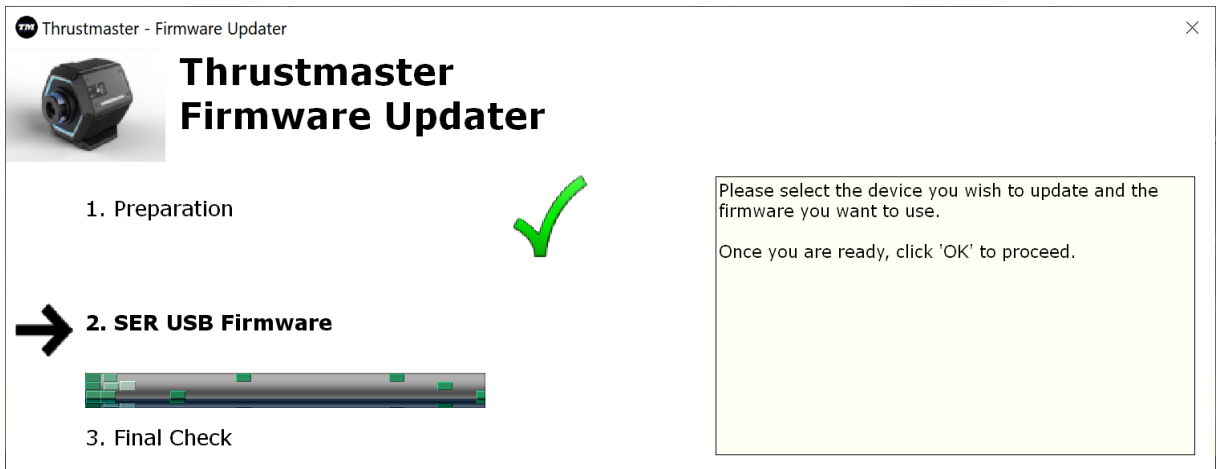

Attendez que le chargement du **Firmware** soit complet : la barre **SER USB Firmware** doit être **intégralement verte**.

Ensuite, **conformément au message indiqué par le programme de mise à jour du firmware**, **éteignez puis rallumez le volant** afin de valider la procédure.

Le volant s'autocalibre (mouvements automatiques de la roue de gauche à droite) puis le voyant s'allume de nouveau.

**Cliquez ensuite sur OK pour revenir à la fenêtre principale** du programme de mise à jour du firmware.

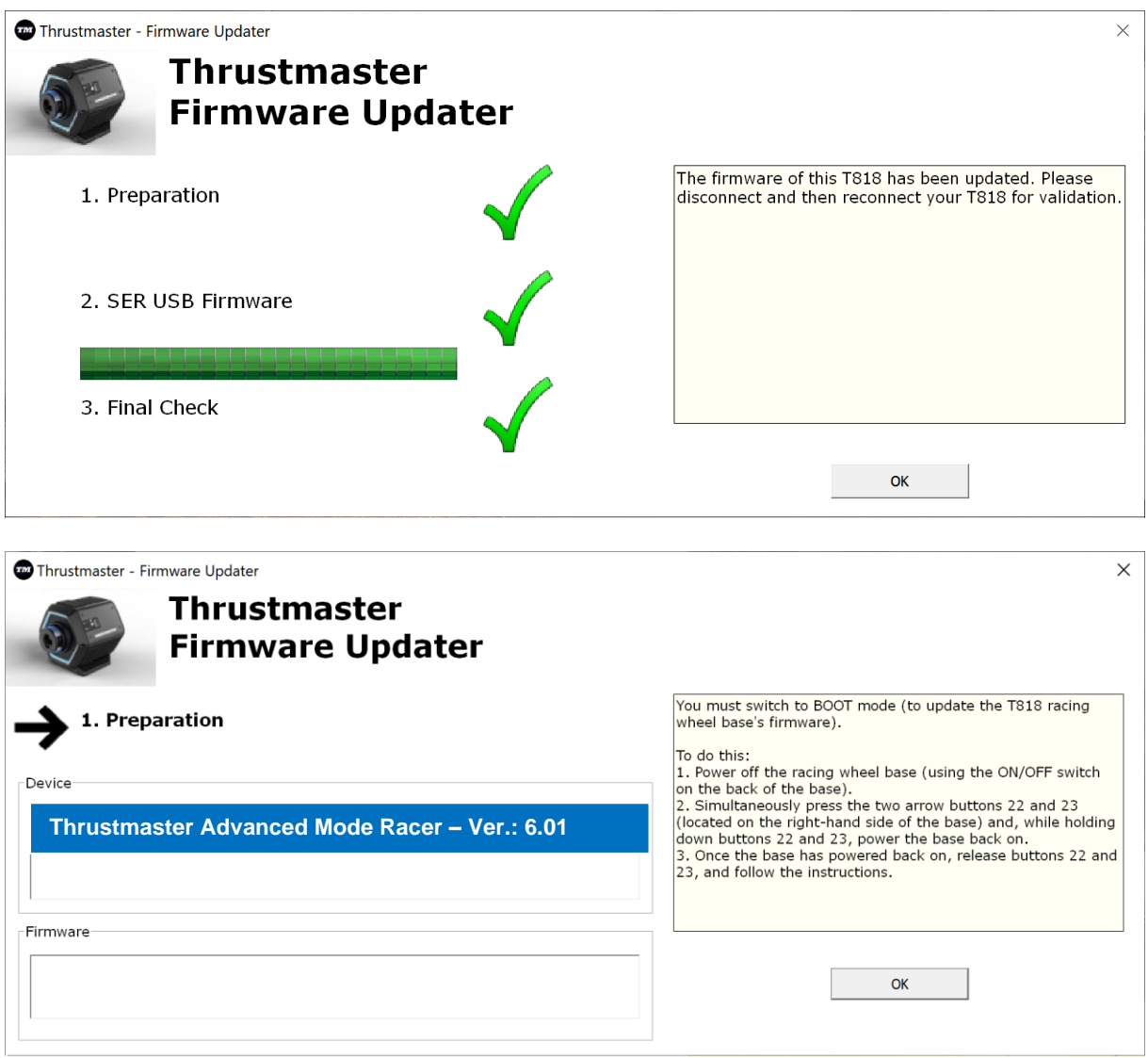

**10) Quittez le programme en cliquant sur X (et non sur OK).**

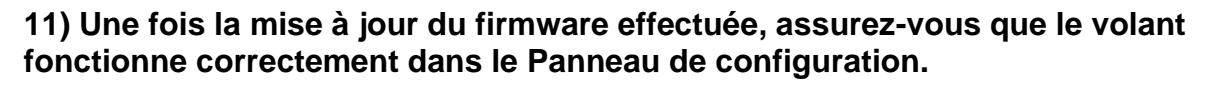

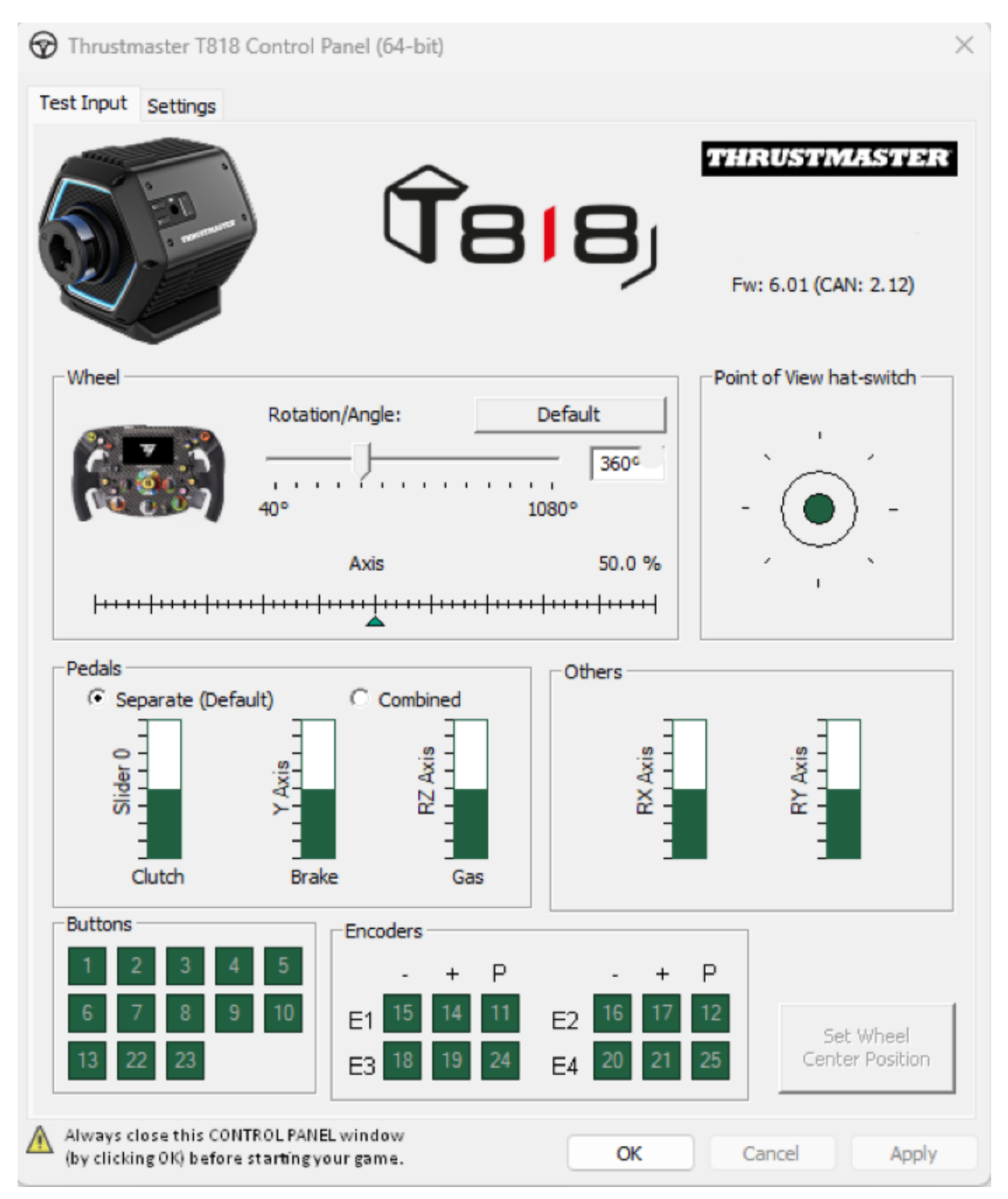

**Vous êtes maintenant prêt à jouer !**

# <span id="page-18-0"></span>**Anleitung zur manuellen Aktualisierung der Firmware (Windows 10/11)**

# **Erforderliches Betriebssystem: PC mit Windows® 10 oder höher**

#### **1) Schließen Sie Ihre T818 an den USB-Anschluss Ihres PCs an und lassen Sie das Gerät ausgeschaltet.**

Der Schalter (auf der Rückseite der Servobase) muss sich in der Position OFF befinden.

Bevor Sie Ihre T818 einschalten, sollten Sie unbedingt ein Add-On-Lenkrad aufgesetzt haben.

#### **2) Falls noch nicht geschehen, installieren Sie den neuesten Treiber auf Ihrem PC: [Package 2024\_TTRS\_1]**

Sie finden den Treiber für die T818 auf unserer Website für technischen Support im Bereich **Treiber**: [https://support.thrustmaster.com//product/t818/](https://support.thrustmaster.com/product/t818/)

Bitte beachten Sie während dieses Vorgangs:

- − **Schalten** Sie das Rennlenkrad **NICHT ein,** bevor Sie dazu aufgefordert werden.
- − Das Rennlenkrad **muss direkt an den USB-Anschluss des Computers angeschlossen werden**. Die Verwendung eines USB-Hubs oder USB-Extenders wird für diesen Vorgang nicht empfohlen.
- − **KLICKEN SIE NICHT** auf die Fenster, die während der Aktualisierung erscheinen können.

#### **Starten Sie den Computer neu.**

#### **3) Schalten Sie Ihr Rennlenkrad ein.**

Der Schalter für das Rennlenkrad befindet sich auf der Rückseite der Servobase. Drücken Sie den Schalter, um in die Position **ON** zu schalten.

# **4) Überprüfen Sie die aktuelle Firmware-Version Ihrer T818.**

Die in Ihrer T818 installierte Firmware ist in der Systemsteuerung von Windows sichtbar.

**a)** Drücken Sie auf Ihrer Tastatur gleichzeitig die Tasten **Windows** + **R**. Das Dialogfenster **Ausführen** wird geöffnet. Geben Sie *joy.cpl* ein und klicken Sie auf OK.

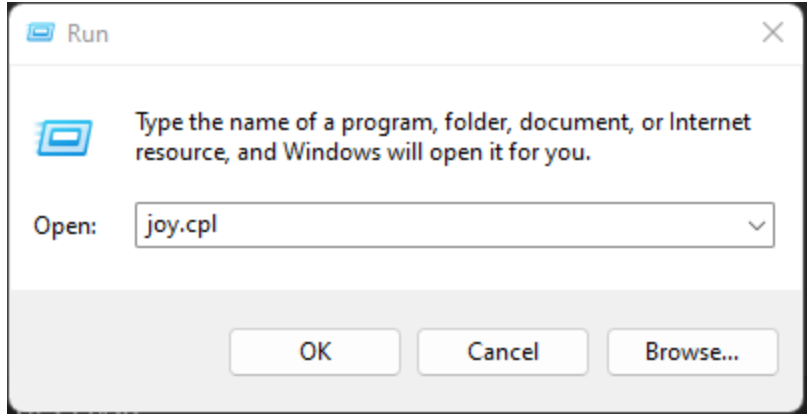

**b)** Das Fenster **Gamecontroller** wird geöffnet. Wählen Sie den Namen Ihres Produkts und klicken Sie dann auf **Eigenschaften**.

Die T818 erscheint unter dem Namen **Thrustmaster Advanced Mode Racer.**

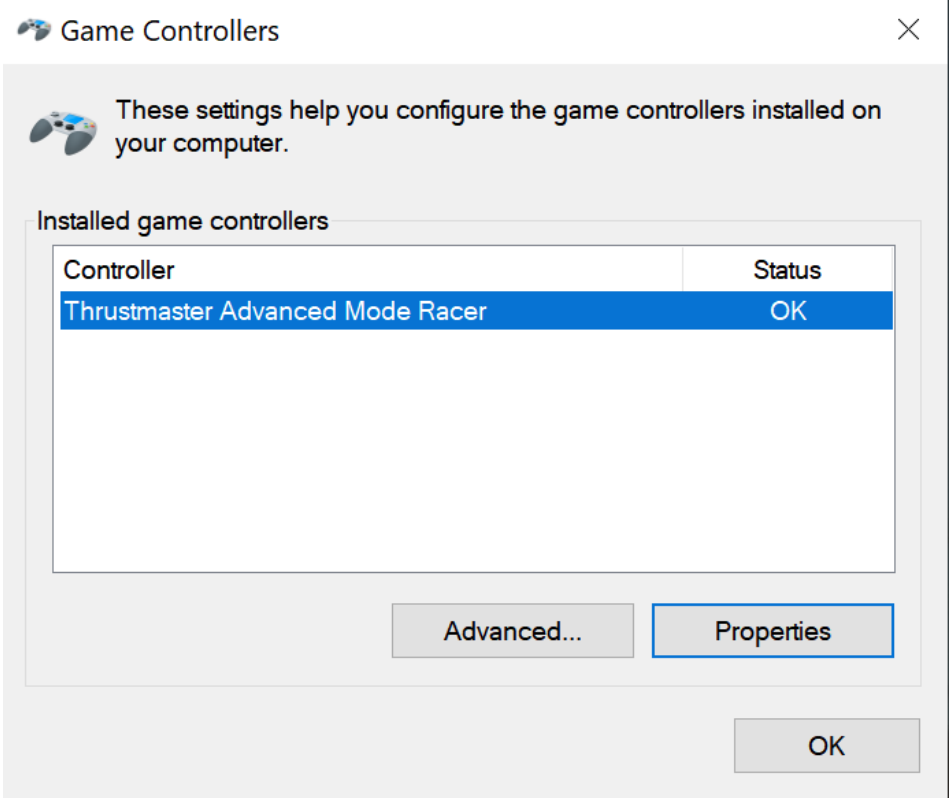

Die Firmware-Version Ihres Rennlenkrads wird in der oberen rechten Ecke der Registerkarten der Systemsteuerung angezeigt. **Firmware: 6.01 ist derzeit die neueste Version.**

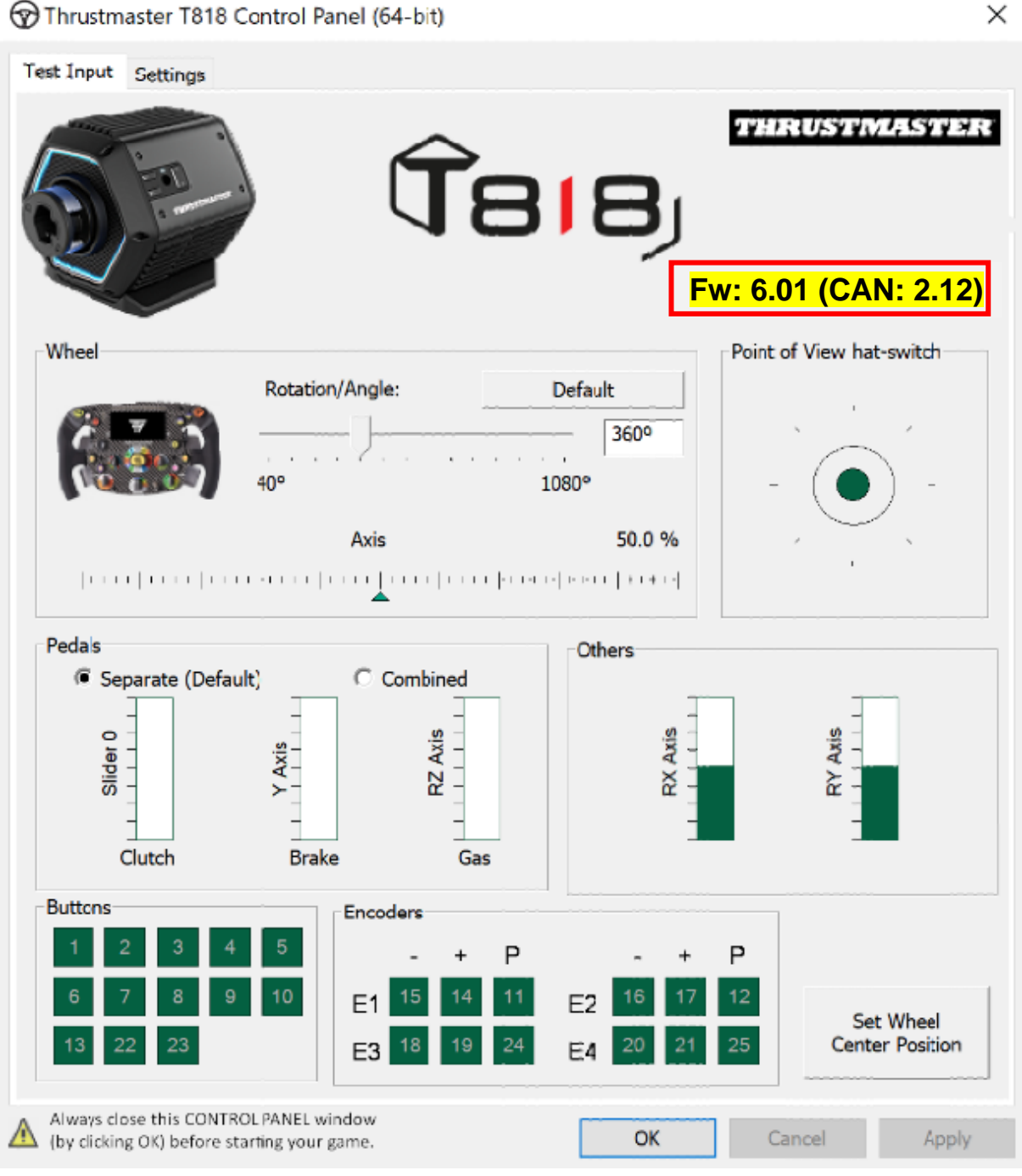

Thrustmaster T818 Control Panel (64-bit)

## **5) Wenn die Firmware-Version Ihres Rennlenkrads älter ist als 6.01:**

Dann müssen Sie mit der Aktualisierung fortfahren, indem Sie weiterhin dieser Anleitung folgen.

# **6) Schalten Sie Ihr Rennlenkrad im Boot-Modus ein.**

- Schalten Sie Ihr Rennlenkrad aus, indem Sie den Schalter in die Position OFF stellen.
- Drücken Sie gleichzeitig die Tasten 22 und 23 (auf der rechten Seite der Servobase) und schalten Sie das Rennlenkrad ein, indem Sie den Schalter in die Position ON bringen (während Sie die Tasten 22 und 23 gedrückt halten).

Tasten 22 und 23:

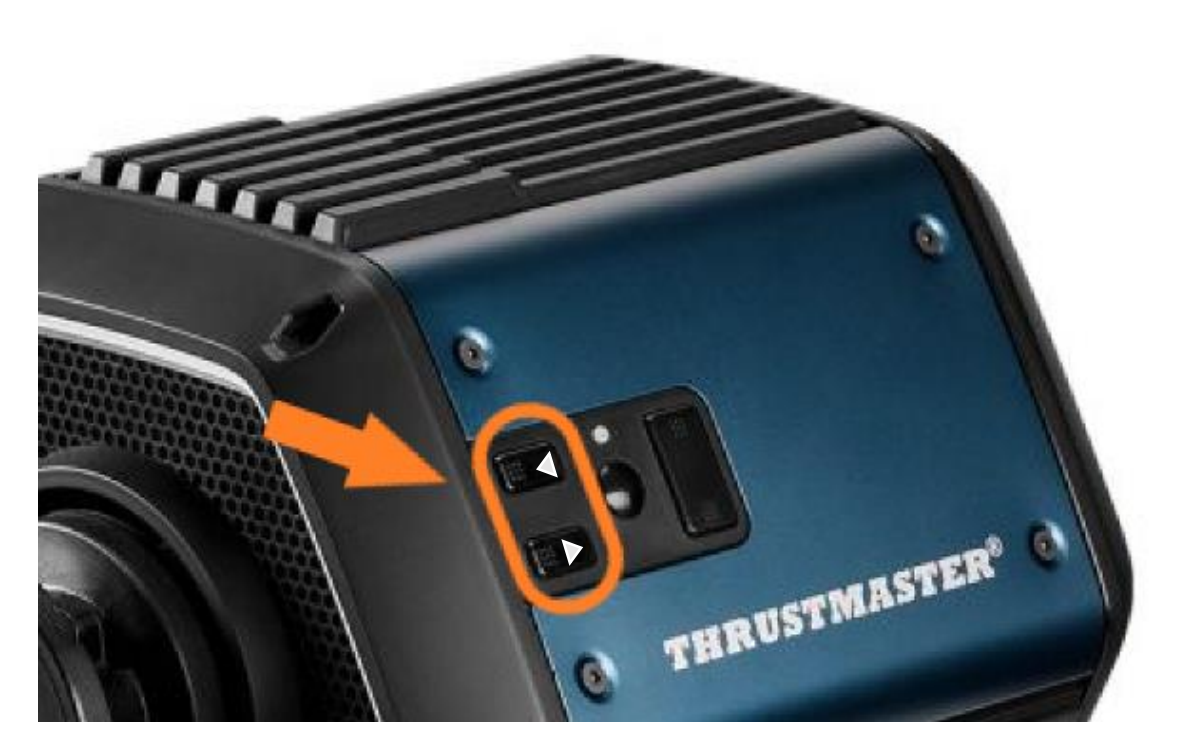

- Sobald die Servobase eingeschaltet ist, lassen Sie die Tasten 22 und 23 los.

#### **Hinweis**:

- Nachdem Sie die Tasten 22 und 23 losgelassen haben, wechselt das Rennlenkrad in den Boot-Modus, so dass ein "Bulk"-Treiber, der für die Aktualisierung des Geräts erforderlich ist, automatisch auf Ihrem PC installiert wird. Es kann daher notwendig sein, einige Augenblicke zu warten, bevor Sie fortfahren.
- Während dieses Vorgangs **kalibriert sich das Rennlenkrad beim Anschließen nicht automatisch** (automatische Bewegungen des Lenkrads von links nach rechts): das ist **normal.**
- Die **LED** des Rennlenkrads ist **aus**: das ist **normal**.
- Das Rennlenkrad wird nicht in der Systemsteuerung erkannt: dies ist **normal**.

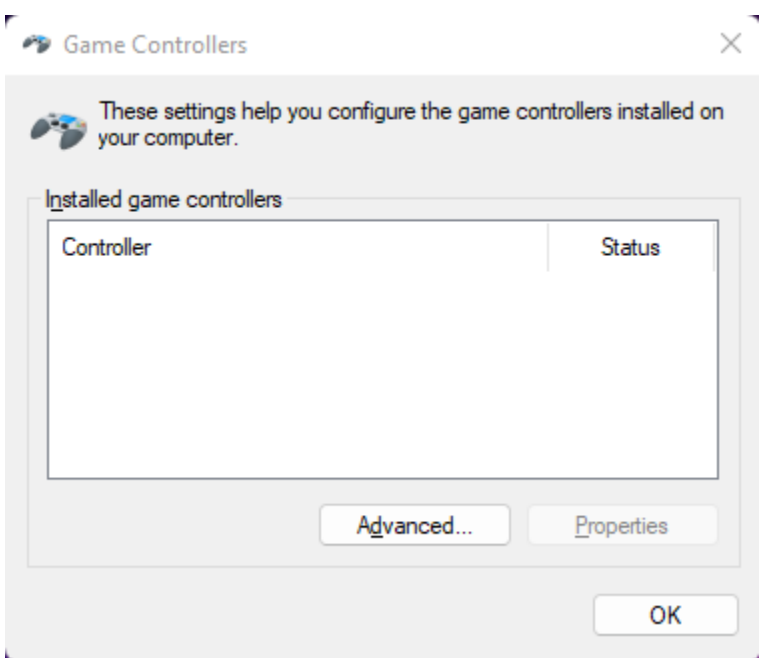

# **7) Öffnen Sie den Firmware-Updater.**

Klicken Sie auf die Windows-Suche in der Taskleiste Ihres PCs, geben Sie **Firmware Update** ein und öffnen Sie dann die Anwendung durch Mausklick.

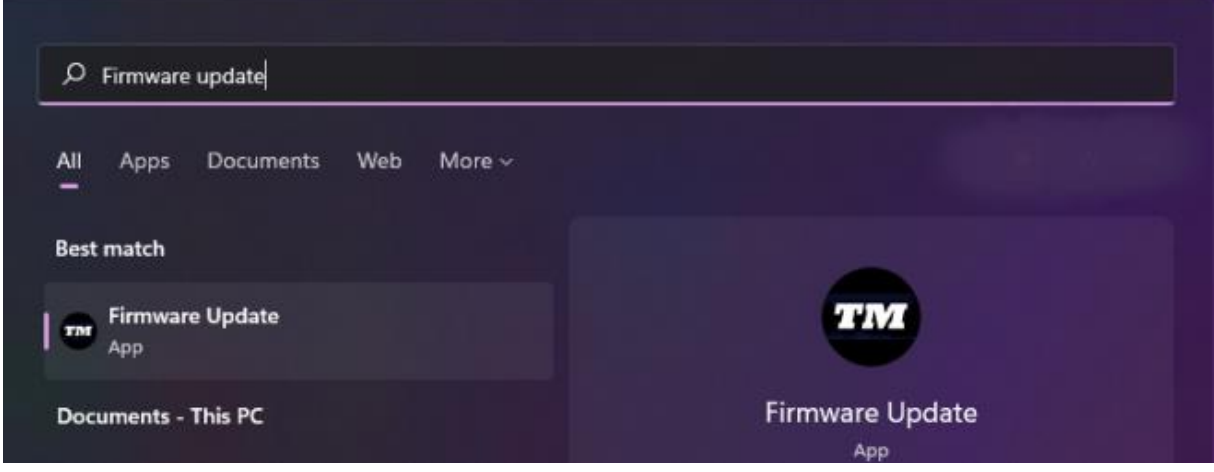

#### **8) Das Fenster "Thrustmaster – Firmware Updater" erscheint auf dem Bildschirm.**

- **"Device"** zeigt den Namen an: **[BOOT] T818 - Ver.: ....**
- **"Firmware"** zeigt die Firmware-Version an, die für das Gerät angewendet wird.

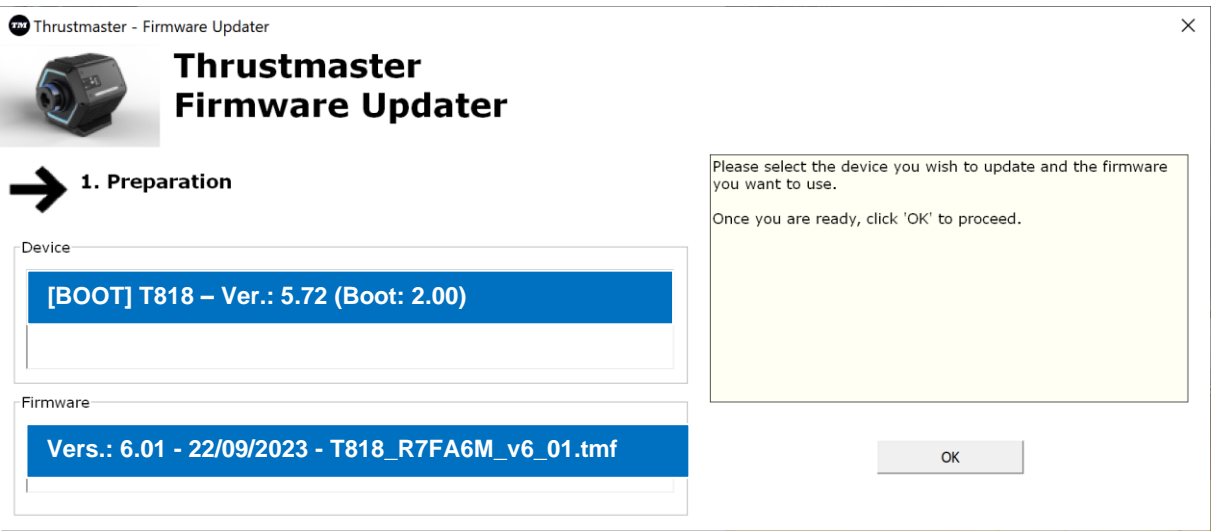

**9) Klicken Sie auf OK, um das Firmware-Update auszuführen.**

**ACHTUNG: Trennen Sie Ihr Rennlenkrad NICHT unaufgefordert vom USB-Anschluss und unterbrechen Sie NICHT die Stromversorgung während des Firmware-Updates!**

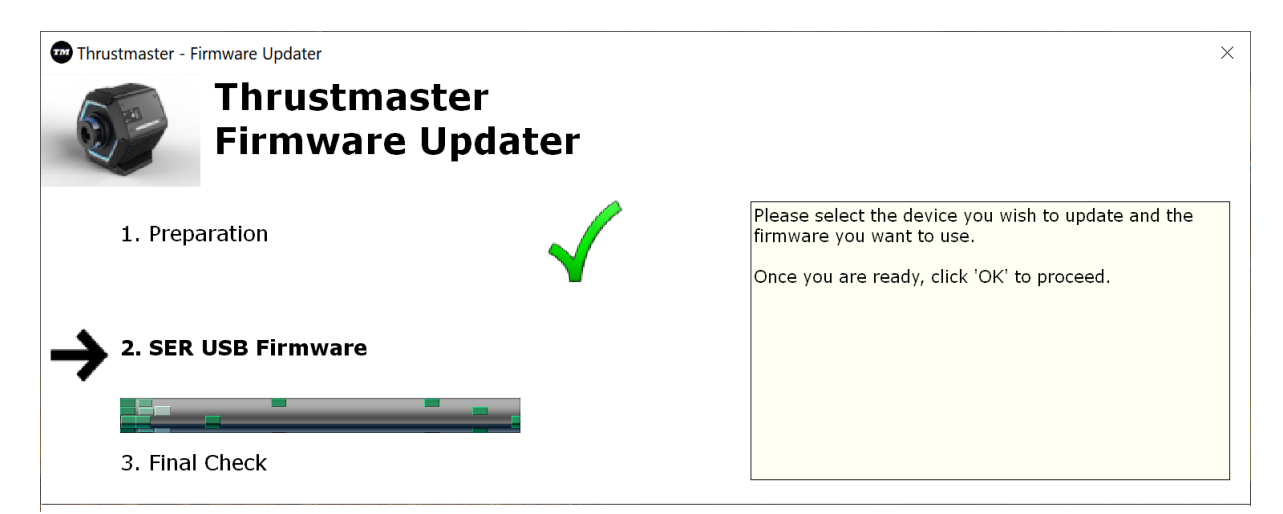

Warten Sie, bis die **Firmware** vollständig heruntergeladen wurde: Der **SER USB Firmware**-Balken muss vollständig grün erscheinen.

#### **Schalten Sie dann das Rennlenkrad nach der Meldung des Firmware-Updaters aus und wieder ein**, um **den Vorgang zu bestätigen.**

Das Rennlenkrad kalibriert sich nun selbstständig (automatische Bewegung des Lenkrads von links nach rechts), dann leuchtet die Power-Anzeige wieder auf.

#### **Klicken Sie anschließend auf OK, um zum Hauptfenster des Firmware-Updaters zurückzukehren**.

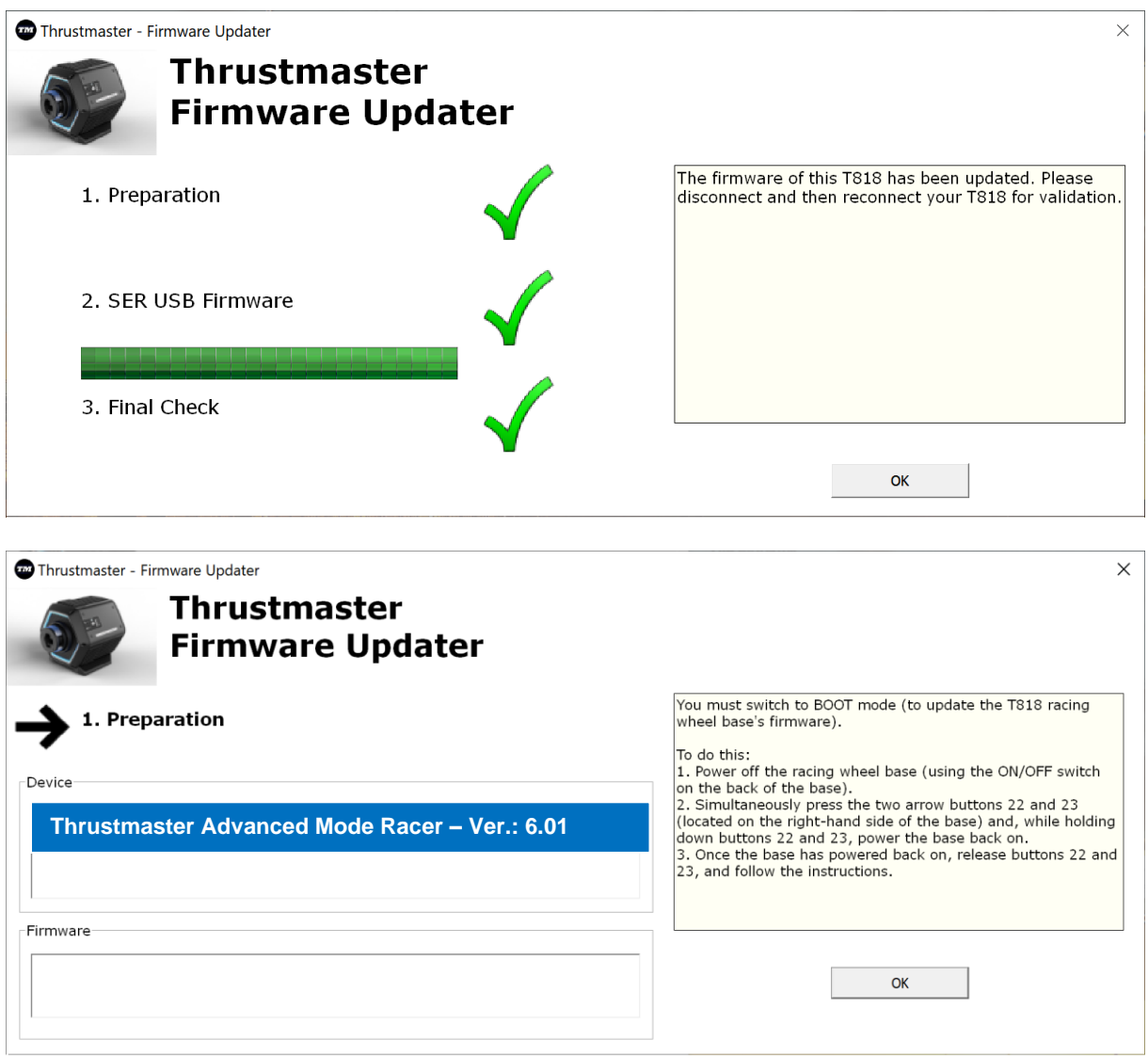

**10) Verlassen Sie das Programm, indem Sie auf X (aber nicht auf OK) klicken.**

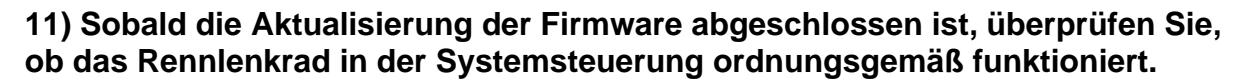

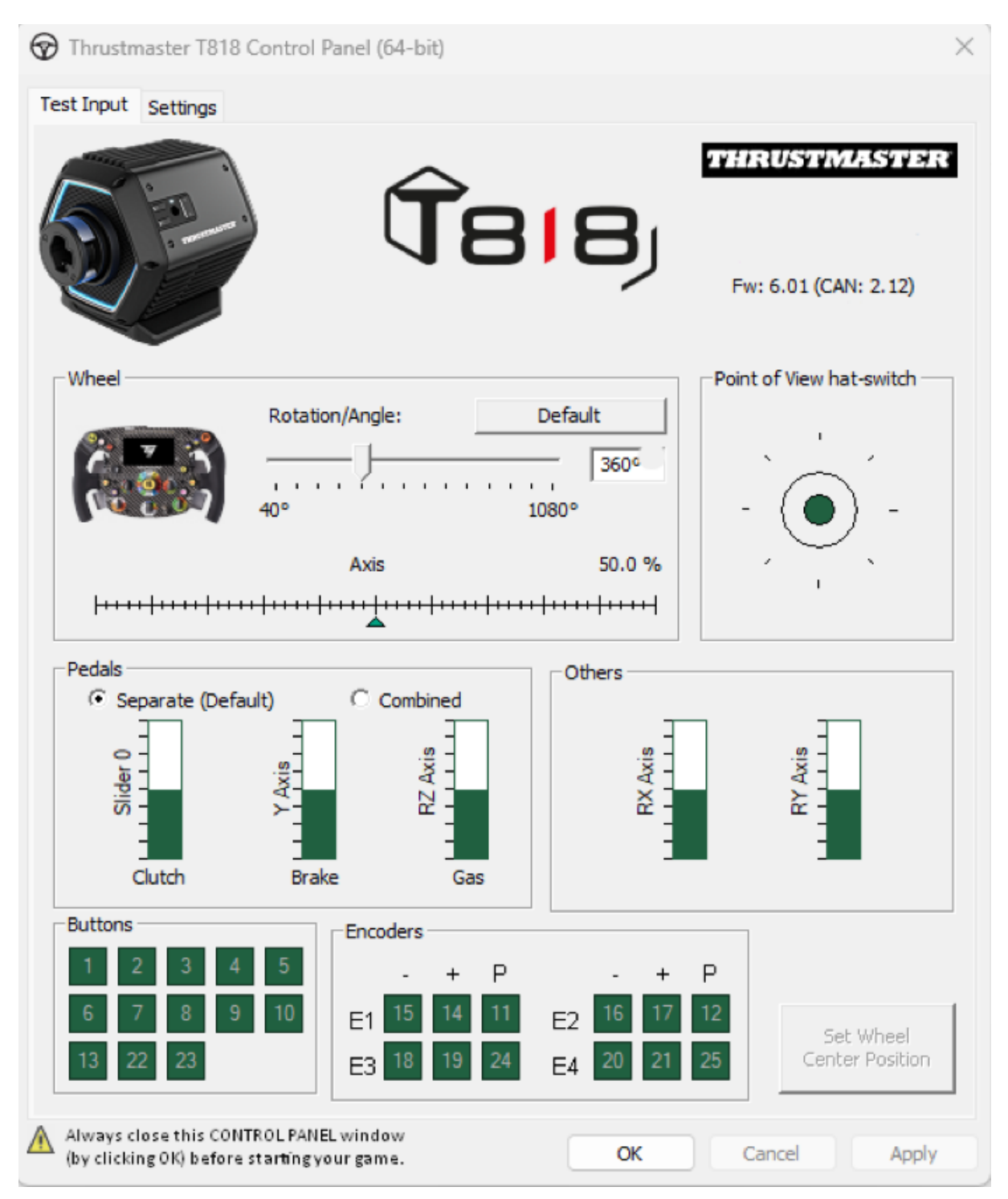

**Jetzt können sie mit dem Spielen beginnen!**

# <span id="page-26-0"></span>**Procedimiento manual de actualización del firmware (Windows 10/11)**

# **Sistema operativo requerido: PC con Windows® 10 o superior**

# **1) Conecta tu T818 al puerto USB de tu PC y déjalo apagado.**

El botón del interruptor (situado en la parte posterior de la servobase) debe estar en la posición OFF.

Asegúrate de haber equipado tu T818 con un volante add-on antes de encenderlo.

## **2) Si aún no lo has hecho, instala el controlador más reciente en tu PC: [Package 2024\_TTRS\_1]**

Encontrarás el controlador para el T818 en nuestro sitio web de Soporte técnico, en la sección **Controladores**: [https://support.thrustmaster.com//product/t818/](https://support.thrustmaster.com/product/t818/)

Durante este procedimiento:

- − **NO enciendas** el volante de carreras hasta que se te indique.
- − El volante de carreras debe **estar conectado directamente al puerto USB del ordenador**. No recomendamos usar un concentrador USB o extensor USB para este procedimiento.
- − **NO HAGAS CLIC** en las ventanas que puedan aparecer durante la actualización.

## **Reinicia el ordenador.**

#### **3) Enciende tu volante de carreras.**

El botón del interruptor del volante de carreras se encuentra en la parte posterior de la servobase.

Pulsa el botón para cambiar a la posición **ON**.

#### **4) Comprueba la versión del firmware actual de tu T818.**

El firmware que está instalado en tu T818 es visible desde el Panel de control de Windows.

**a)** En tu teclado, pulsa simultáneamente las teclas **Windows** + **R**. Se abre la ventana **Ejecutar**, escribe *joy.cpl* y, a continuación, haz clic en Aceptar.

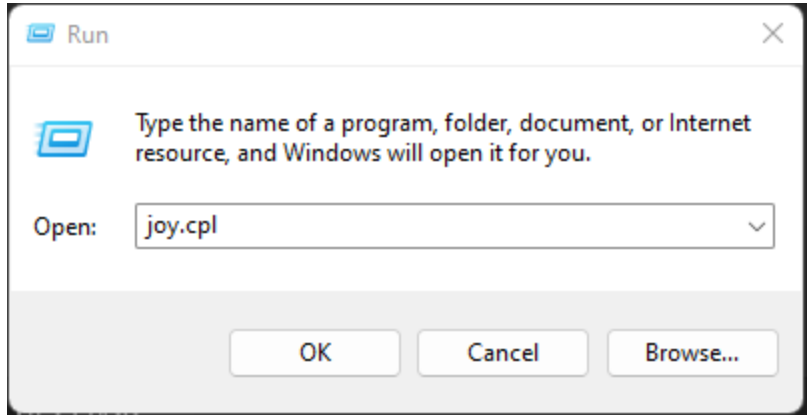

**b)** Se abre la ventana **Dispositivos de juego**. Selecciona el nombre de tu producto y luego haz clic en **Propiedades**.

El T818 aparece bajo el nombre **Thrustmaster Advanced Mode Racer**.

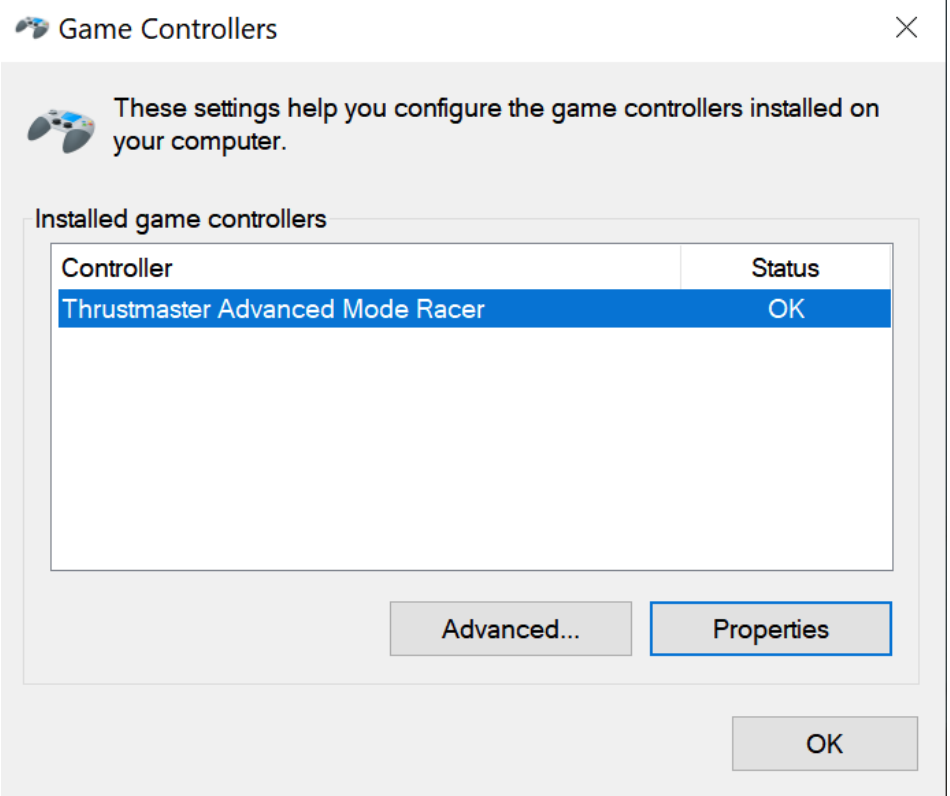

La versión del firmware de tu volante de carreras se muestra en la esquina superior derecha de las pestañas del Panel de control. **Firmware: 6.01 es actualmente la última versión.**

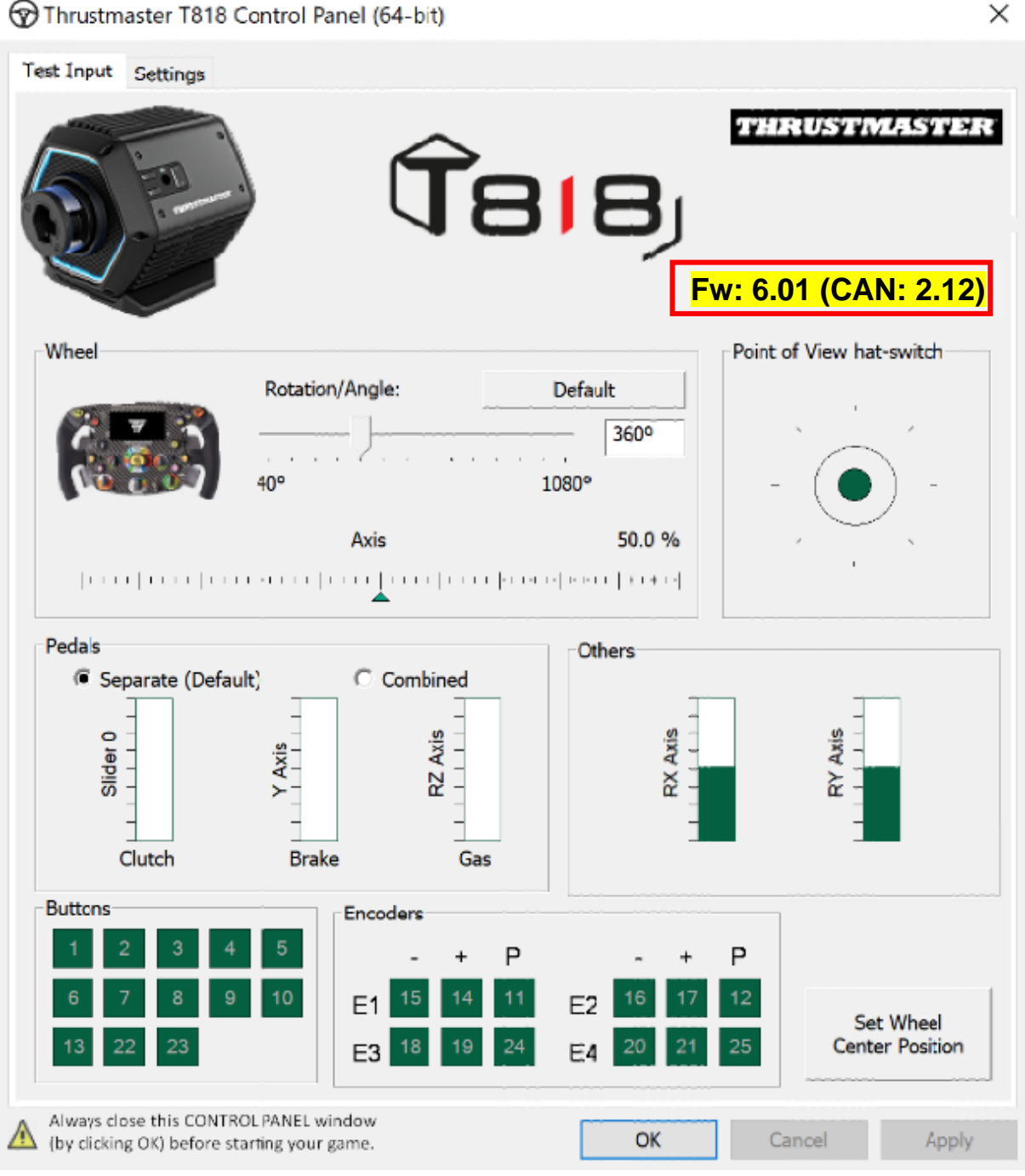

Thrustmaster T818 Control Panel (64-bit)

## **5) Si la versión del firmware de tu volante de carreras es anterior a la 6.01:**

Es necesario continuar con la actualización siguiendo esta guía.

## **6) Enciende tu volante de carreras en el modo de arranque.**

- Apaga tu volante de carreras pulsando el botón del interruptor para ponerlo en la posición OFF.
- Pulsa simultáneamente los botones 22 y 23 (situados en el lado derecho de la servobase) y luego enciende el volante de carreras moviendo el botón del interruptor a la posición ON (mientras mantienes pulsados los botones 22 y 23).

Botones 22 y 23:

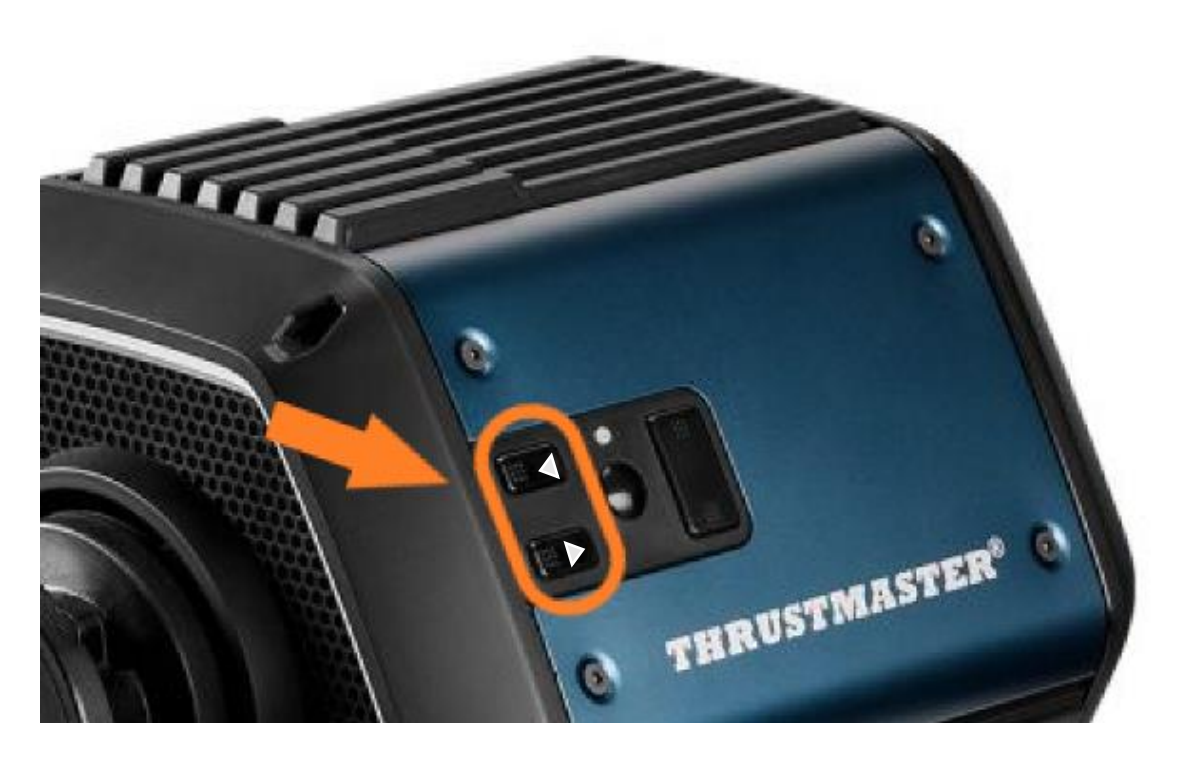

- Una vez que la servobase está encendida, suelta los botones 22 y 23.

#### **Nota:**

- Después de soltar los botones 22 y 23, el volante de carreras entra en el modo de arranque, por lo que se instala automáticamente en tu PC un controlador "Bulk", necesario para actualizar el dispositivo. Por lo tanto, puede ser necesario esperar un momento antes de continuar.
- Durante esta operación, **el volante de carreras no se autocalibra** (movimientos automáticos del volante de izquierda a derecha) al conectarse: esto es **normal**.
- El **LED** del volante de carreras está **apagado**: esto es **normal**.
- El volante de carreras no se detecta en el Panel de control: esto es **normal**.

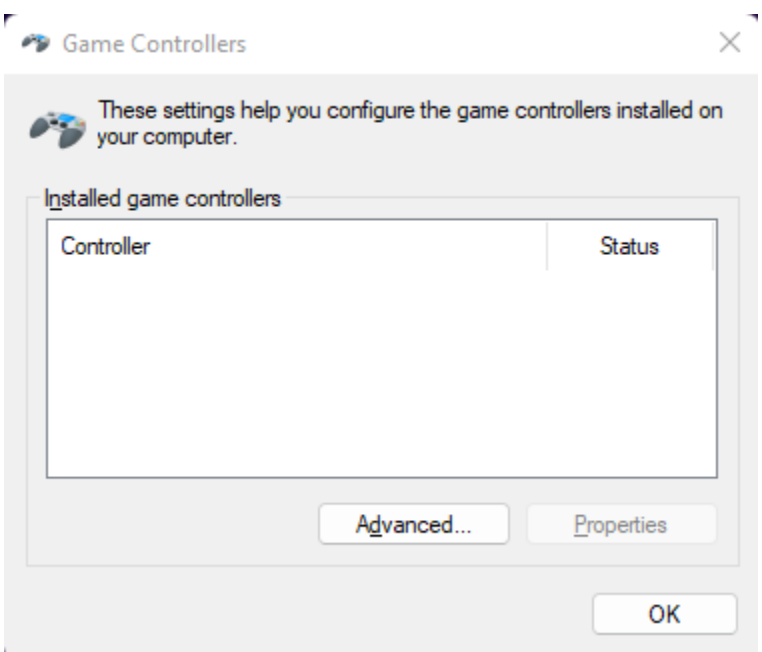

# **7) Abre el actualizador del firmware.**

Haz clic en la búsqueda de Windows ubicada en la barra de tareas de tu PC, escribe **Firmware Update**, y después haz clic para abrir la aplicación.

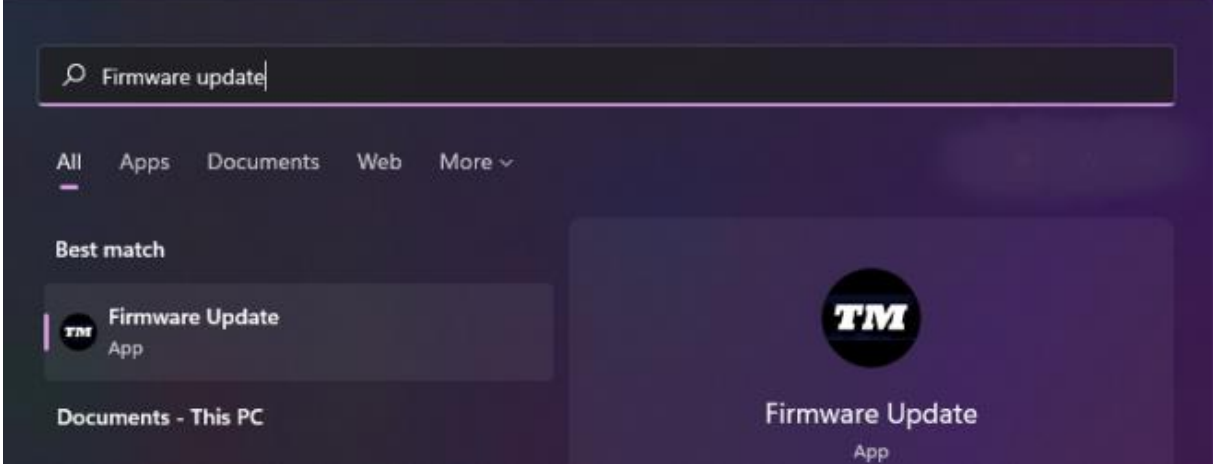

## **8) Aparecerá la ventana "Thrustmaster – Firmware Updater" en la pantalla.**

- **"Device"** indica el nombre **[BOOT] T818 - Ver.: ....**
- **"Firmware"** indica la versión de firmware que se aplicará al dispositivo.

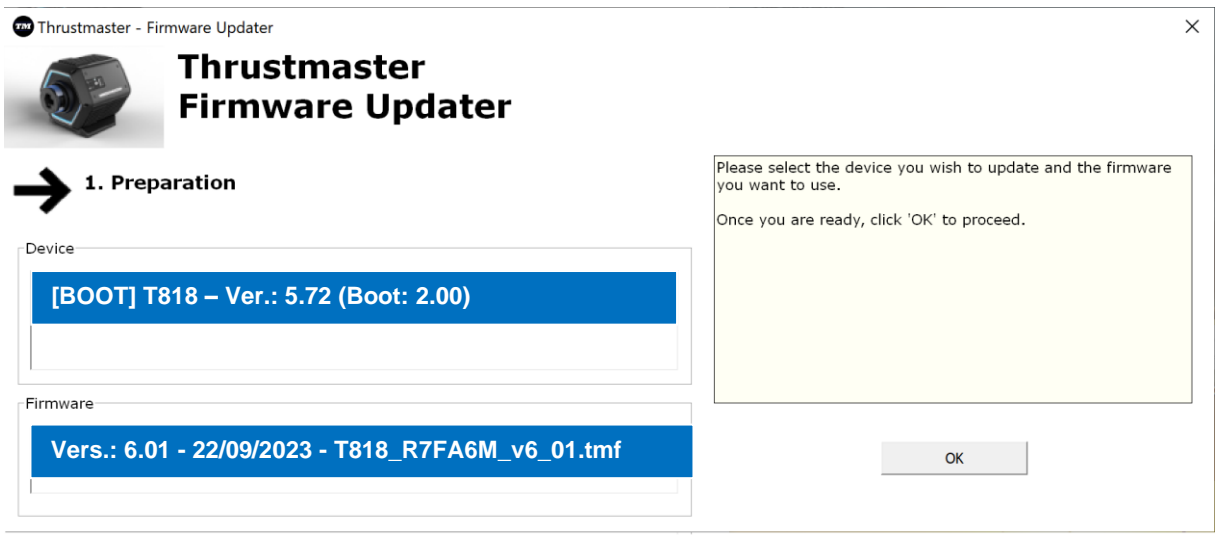

#### **9) Haz clic en OK para realizar la actualización del firmware.**

**IMPORTANTE: ¡NO desconectes tu volante de carreras del puerto USB sin que te lo pidan y NO desconectes su fuente de alimentación durante la actualización del firmware!**

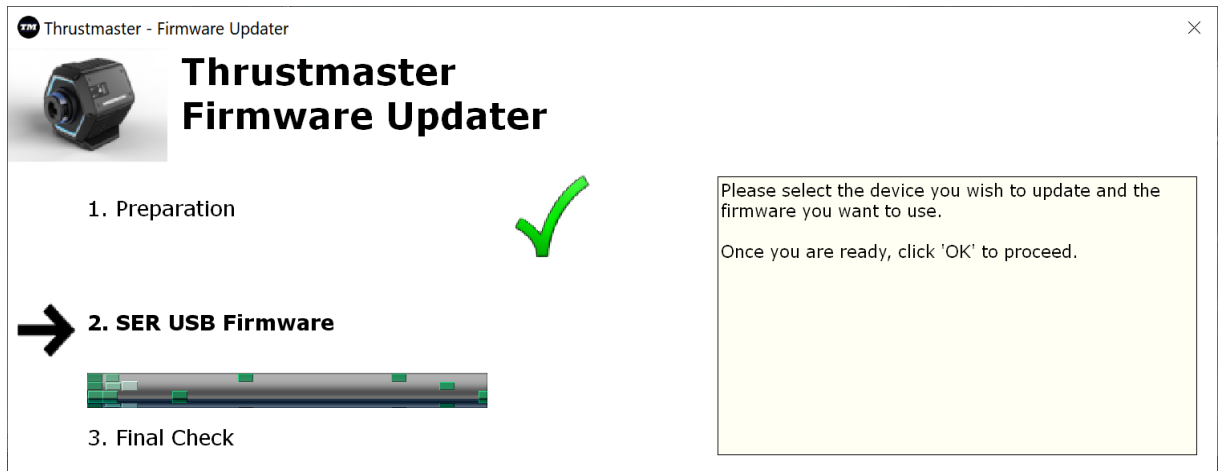

Espera a que el **firmware** se descargue por completo: la barra **SER USB Firmware** debe estar **completamente en verde**.

#### Luego, **de acuerdo con el mensaje indicado por el actualizador del firmware**, **apaga y vuelve a encender el volante de carreras** para **validar el procedimiento**.

El volante de carreras se calibra automáticamente (movimientos automáticos del volante de izquierda a derecha) y después se vuelve a iluminar la luz de encendido.

#### **A continuación, haz clic en OK para volver a la ventana principal** del actualizador del firmware.

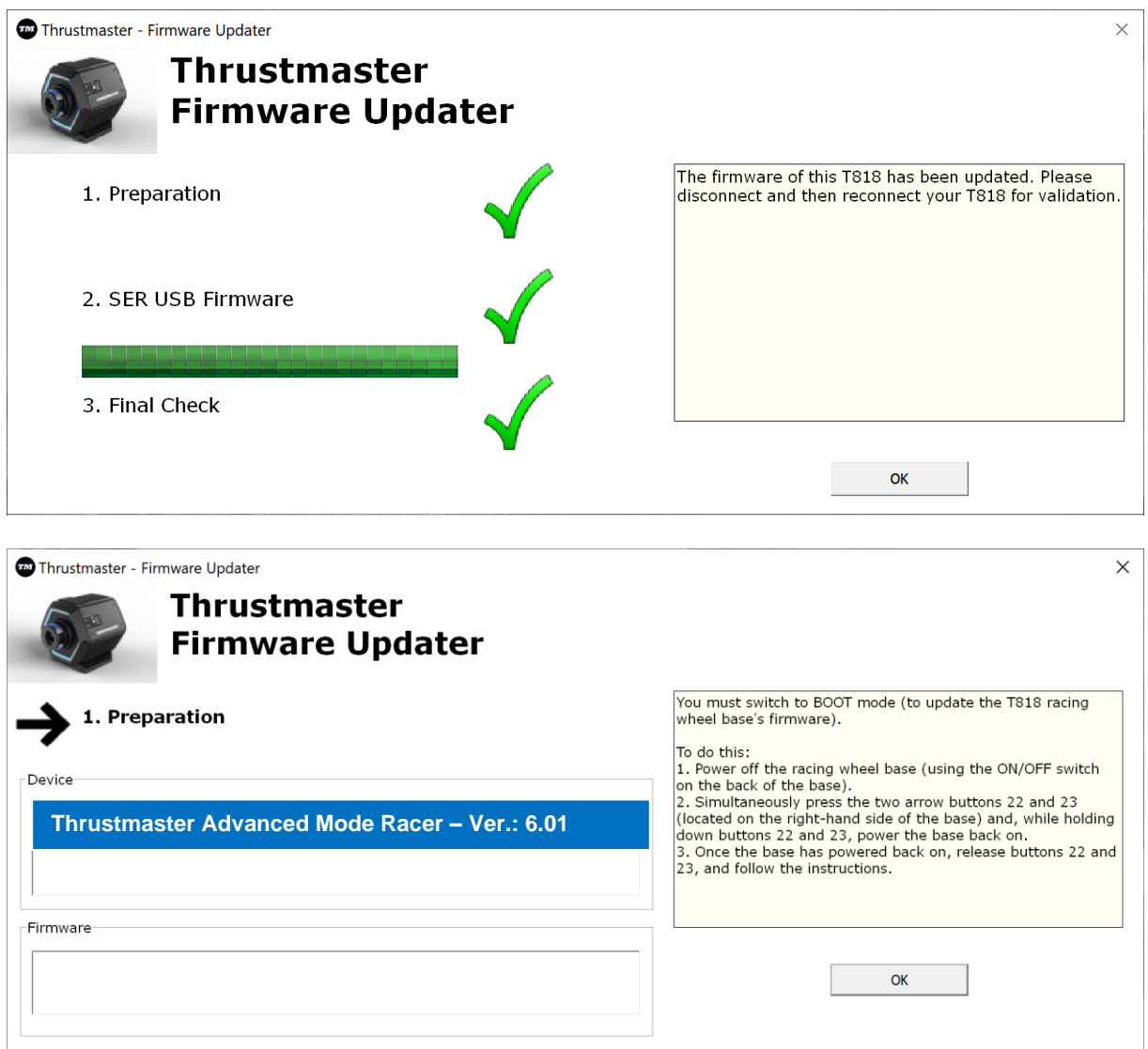

**10) Sal del programa haciendo clic en X (pero no en OK).**

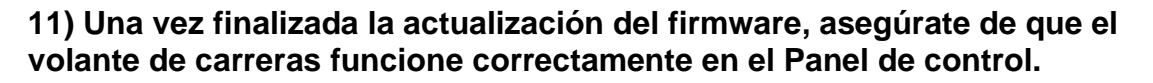

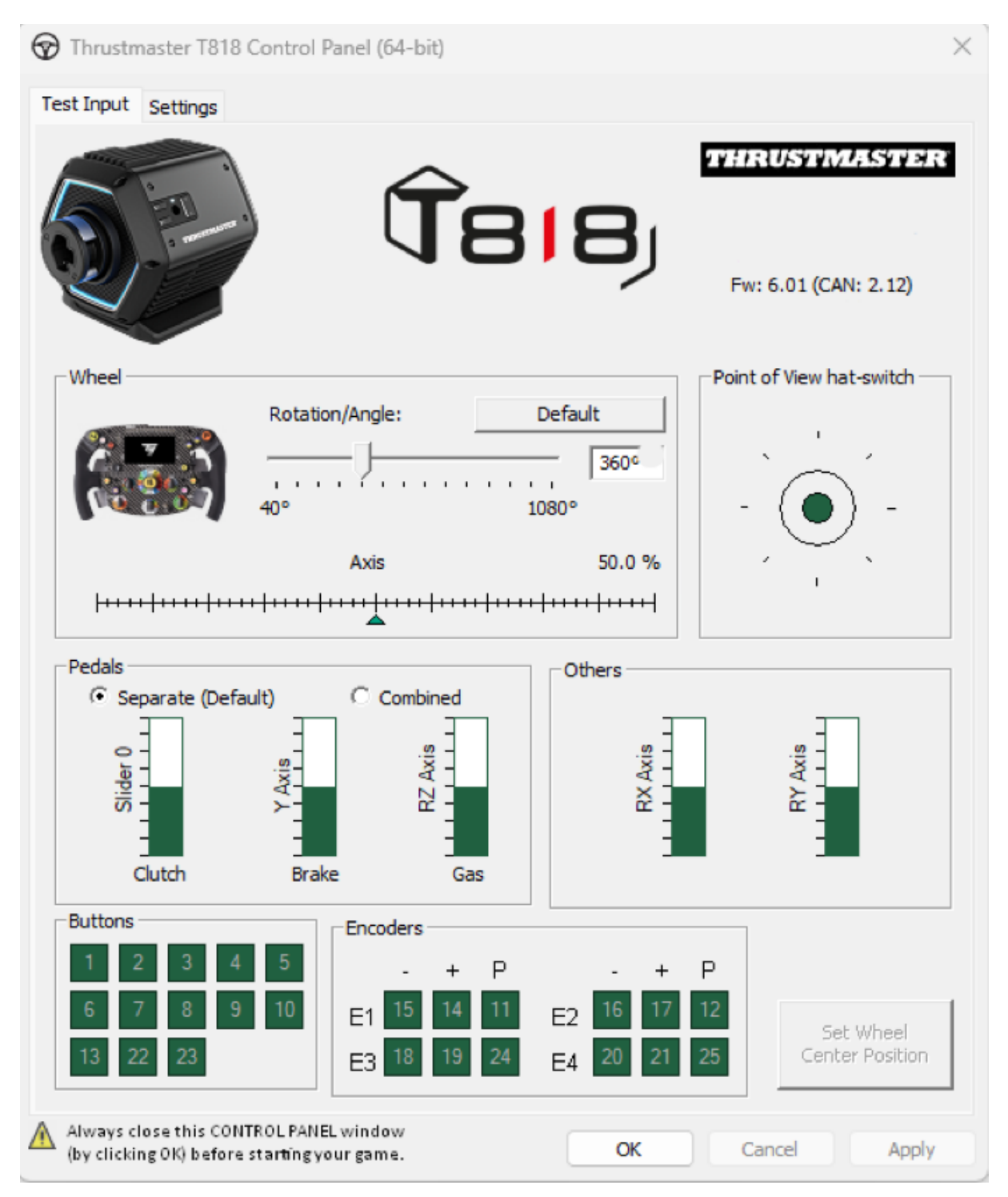

**¡Ya estás preparado para jugar!**

# <span id="page-34-0"></span>**Procedura manuale per l'aggiornamento del firmware (Windows 10/11)**

# **Sistema operativo richiesto: PC con Windows® 10 o superiore**

# **1) Collega la tua T818 alla porta USB del tuo PC e lasciala spenta.**

L'interruttore di accensione (presente sul retro della servo base) deve trovarsi in posizione OFF.

Prima di accenderla, accertati di aver inserito sulla tua T818 un volante add-on.

## **2) Se non l'hai ancora fatto, installa sul tuo PC il driver più recente: [Package 2024\_TTRS\_1]**

Troverai il driver per la T818 sul nostro sito web di Assistenza Tecnica, nella sezione **Driver**: [https://support.thrustmaster.com//product/t818/](https://support.thrustmaster.com/product/t818/)

Durante questa procedura:

- − **NON accendere** il volante finché non ti verrà richiesto.
- − Il volante deve **essere collegato direttamente alla porta USB del computer**. Per questa procedura, ti sconsigliamo l'uso di un hub o un extender USB.
- − **NON CLICCARE** sulla finestra che potrebbe comparire durante l'aggiornamento.

## **Riavvia il computer.**

#### **3) Accendi il tuo volante.**

Il pulsante di accensione del volante si trova sul retro della servo base. Premi il pulsante per portarlo in posizione **ON**.

# **4) Controlla la versione attuale del firmware della tua T818.**

Il firmware installato nella tua T818 è visibile dal Pannello di controllo di Windows.

**a)** Sulla tua tastiera, premi simultaneamente i tasti **Windows** + **R**. Si aprirà la finestra **Esegui**, digita *joy.cpl*, quindi clicca su OK.

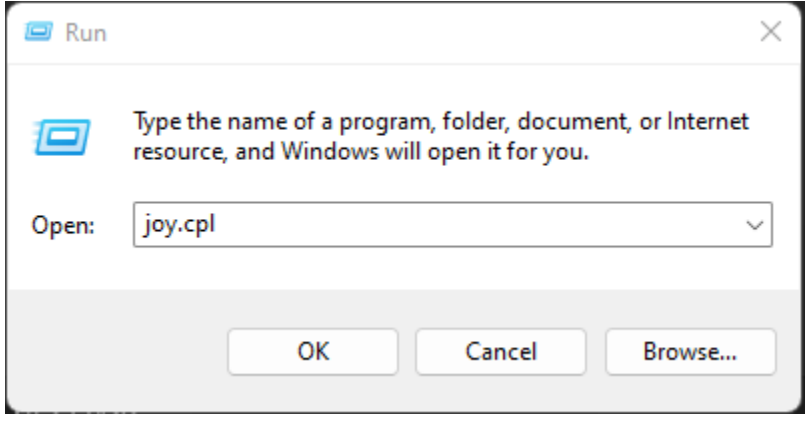

**b)** Si aprirà la finestra **Periferiche di gioco**. Seleziona il nome del tuo prodotto, quindi clicca su **Proprietà**.

La T818 apparirà con il nome di **Thrustmaster Advanced Mode Racer**.

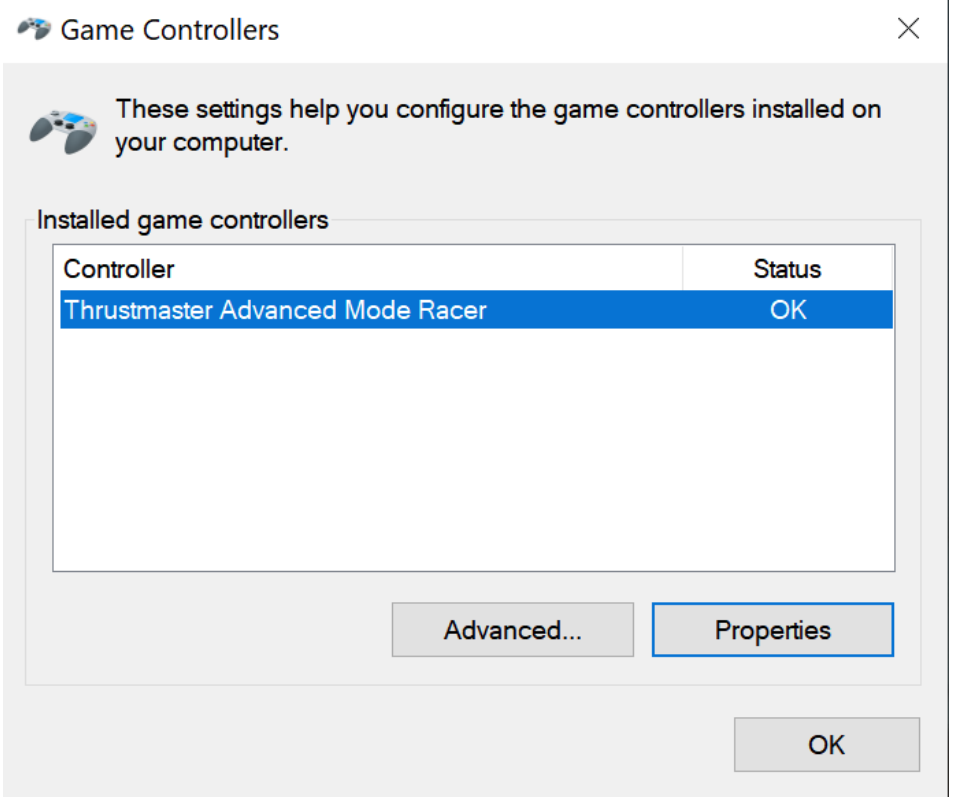
La versione del firmware del tuo volante compare nell'angolo in alto a destra nelle schede del Pannello di controllo. **Firmware: 6.01 è attualmente la versione più recente.**

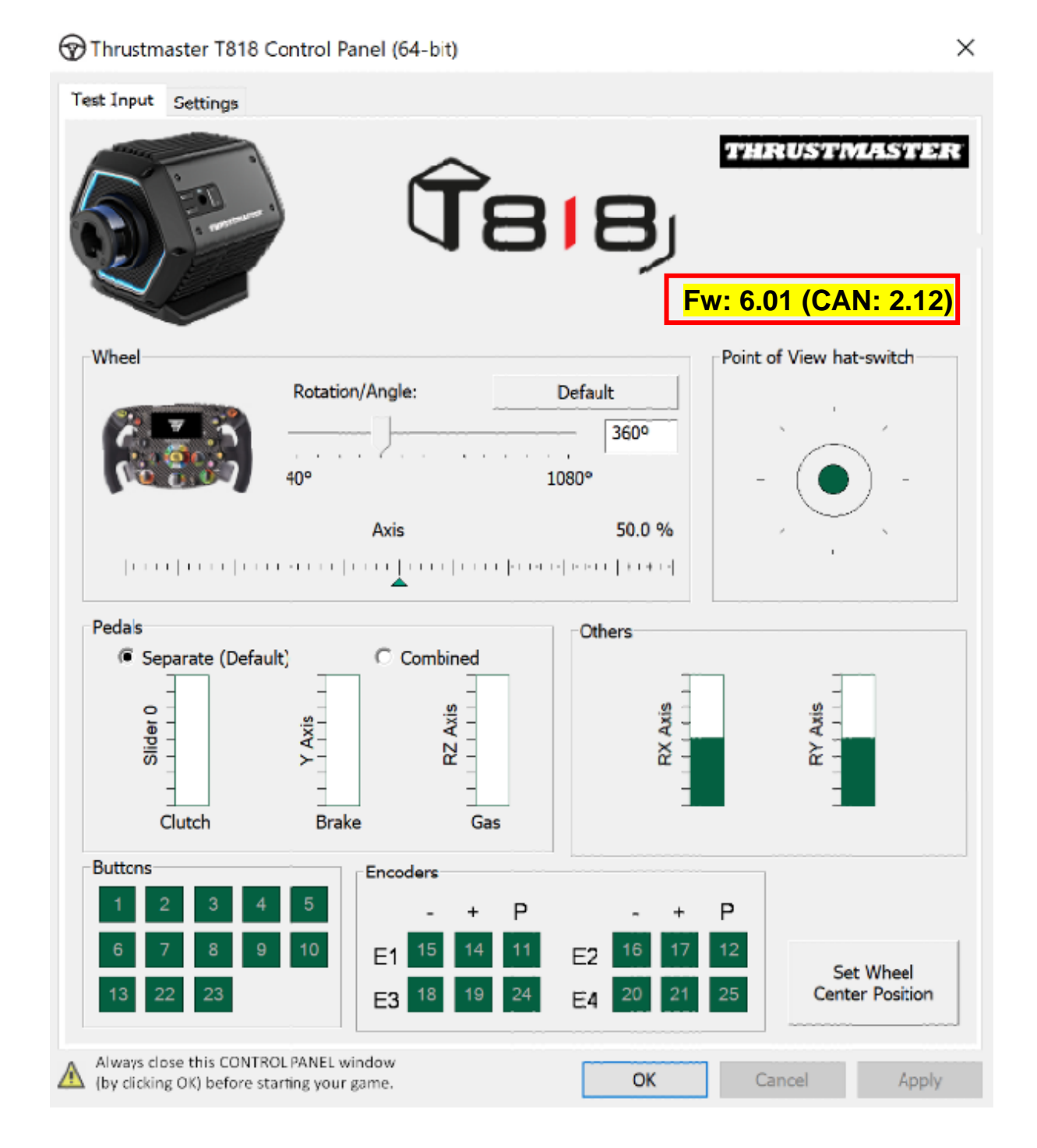

#### **5) Se la versione del firmware del tuo volante è precedente alla 6.01:**

È necessario procedere all'aggiornamento, continuando a seguire la presente guida.

## **6) Accendi il tuo volante in modalità Boot.**

- Spegni il tuo volante premendo l'interruttore di accensione, portandolo in posizione OFF.
- Premi contemporaneamente i pulsanti 22 e 23 (presenti sul lato destro della servo base) dopodiché riaccendi il volante portando l'interruttore di accensione in posizione ON (tenendo premuti i pulsanti 22 e 23).

Pulsanti 22 e 23:

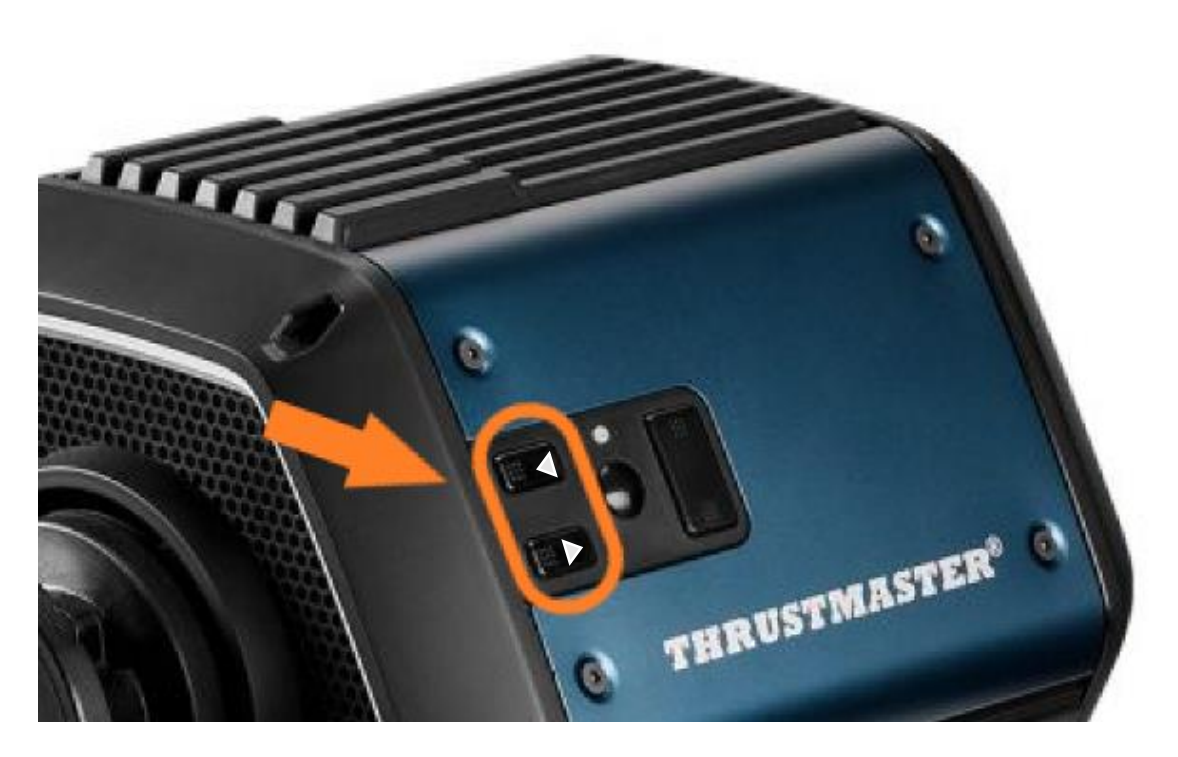

- Una volta accesasi la servo base, rilascia i pulsanti 22 e 23.

#### **Nota bene**:

- Dopo aver rilasciato i pulsanti 22 e 23, il volante passa in modalità Boot, per questo verrà installato automaticamente nel tuo PC un driver "Bulk", necessario per poter aggiornare la periferica. Pertanto, prima di poter proseguire, potrebbe essere necessario attendere qualche istante.
- Durante tale operazione, **il volante non si calibra automaticamente**  (movimenti automatici del volante da sinistra verso destra) quando viene collegato: tutto ciò è **normale**.
- Il **LED** del volante è **spento**: tutto ciò è **normale.**
- Il volante non compare nel Pannello di controllo: tutto ciò è **normale**.

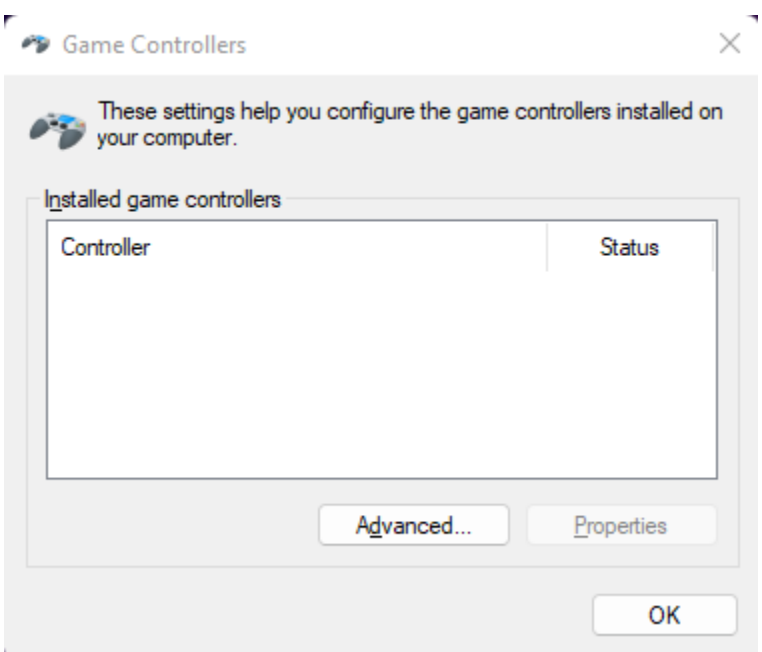

## **7) Avvia il programma di aggiornamento del firmware.**

Clicca sulla ricerca di Windows presente nella barra delle applicazioni del tuo PC, digita **Firmware Update** dopodiché clicca per avviare il programma.

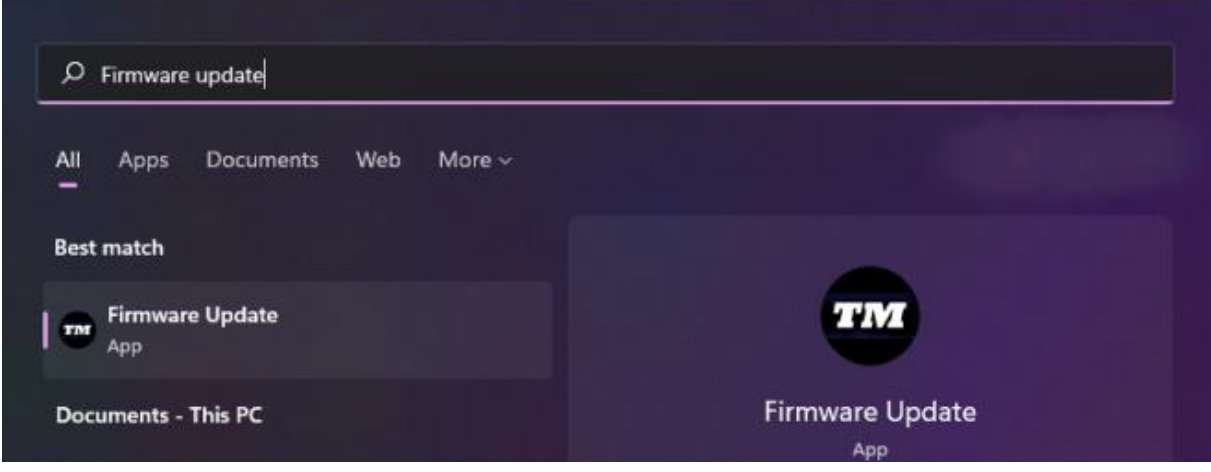

## **8) Sullo schermo apparirà la finestra "Thrustmaster – Firmware Updater".**

- **"Device"** indica il nome **[BOOT] T818 - Ver.: ....**
- **"Firmware"** indica la versione del firmware che verrà installata nella periferica.

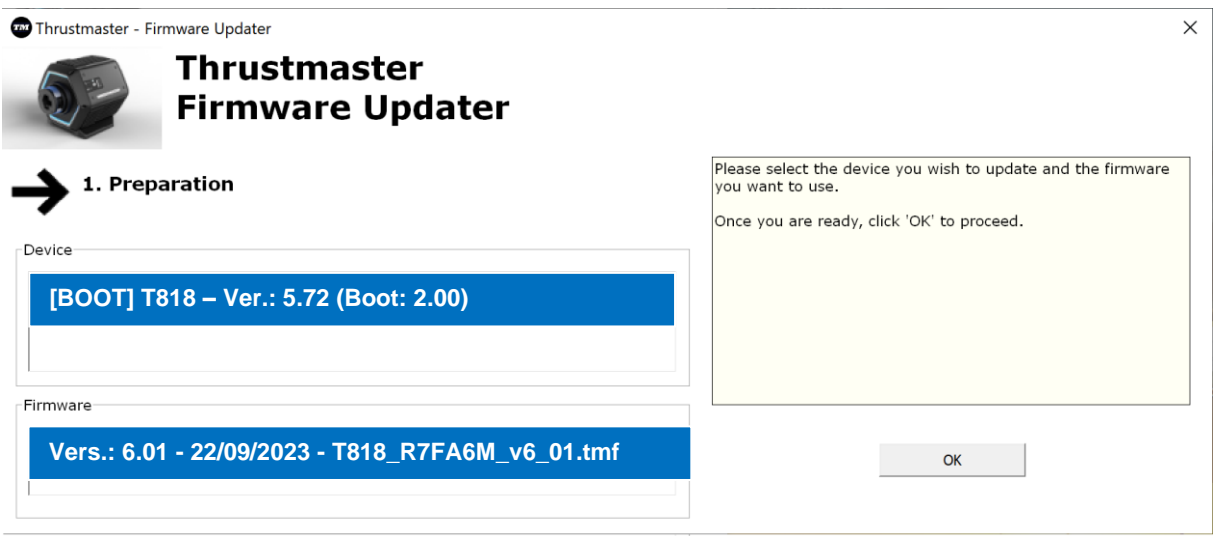

#### **9) Clicca su OK per procedere all'aggiornamento del firmware.**

**IMPORTANTE: NON scollegare il tuo volante dalla porta USB senza che ti venga richiesto e NON scollegarne l'alimentatore durante l'aggiornamento del firmware!**

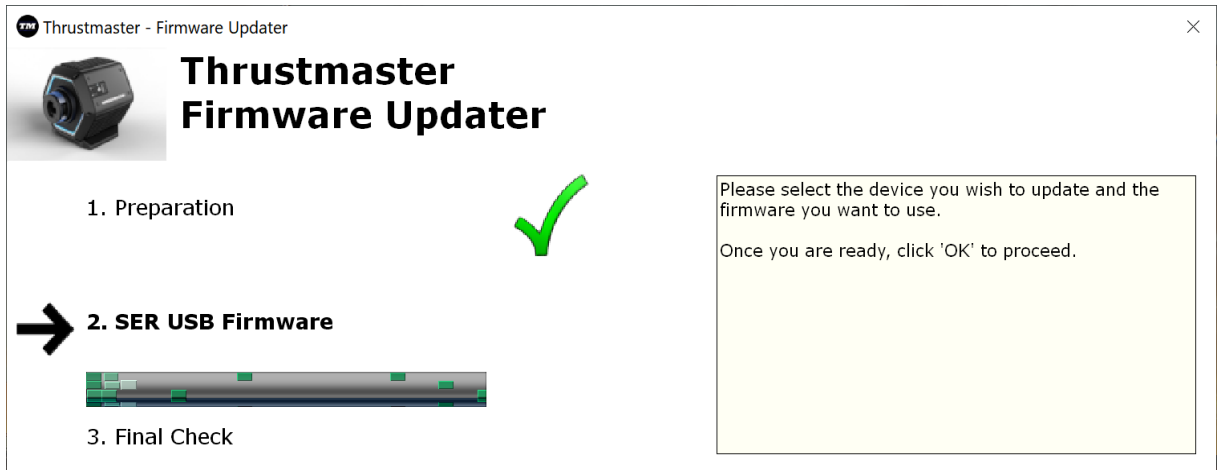

Attendi che venga completato il download del **firmware**: la barra **SER USB Firmware** dovrà diventare **totalmente verde**.

Dopodiché, **così come indicato dal messaggio visualizzato dal programma di aggiornamento del firmware**, **spegni e riaccendi il volante** per **validare la procedura**.

Il volante si auto calibrerà (movimenti automatici del volante da sinistra verso destra), dopodiché la luce di accensione si riaccenderà.

**Clicca quindi su OK per tornare alla finestra principale** del programma di aggiornamento del firmware.

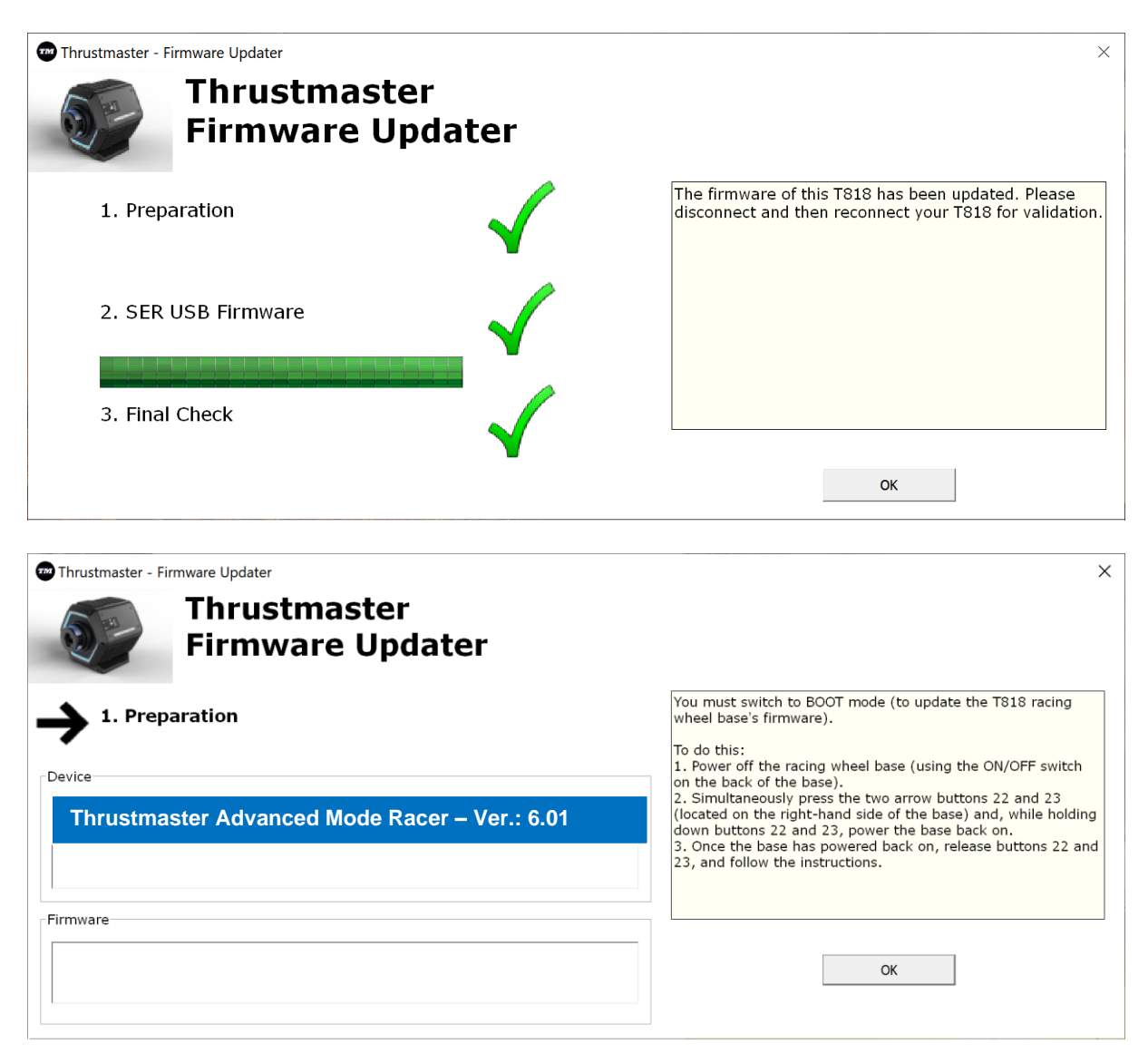

**10) Esci dal programma cliccando sulla X (e non su OK).**

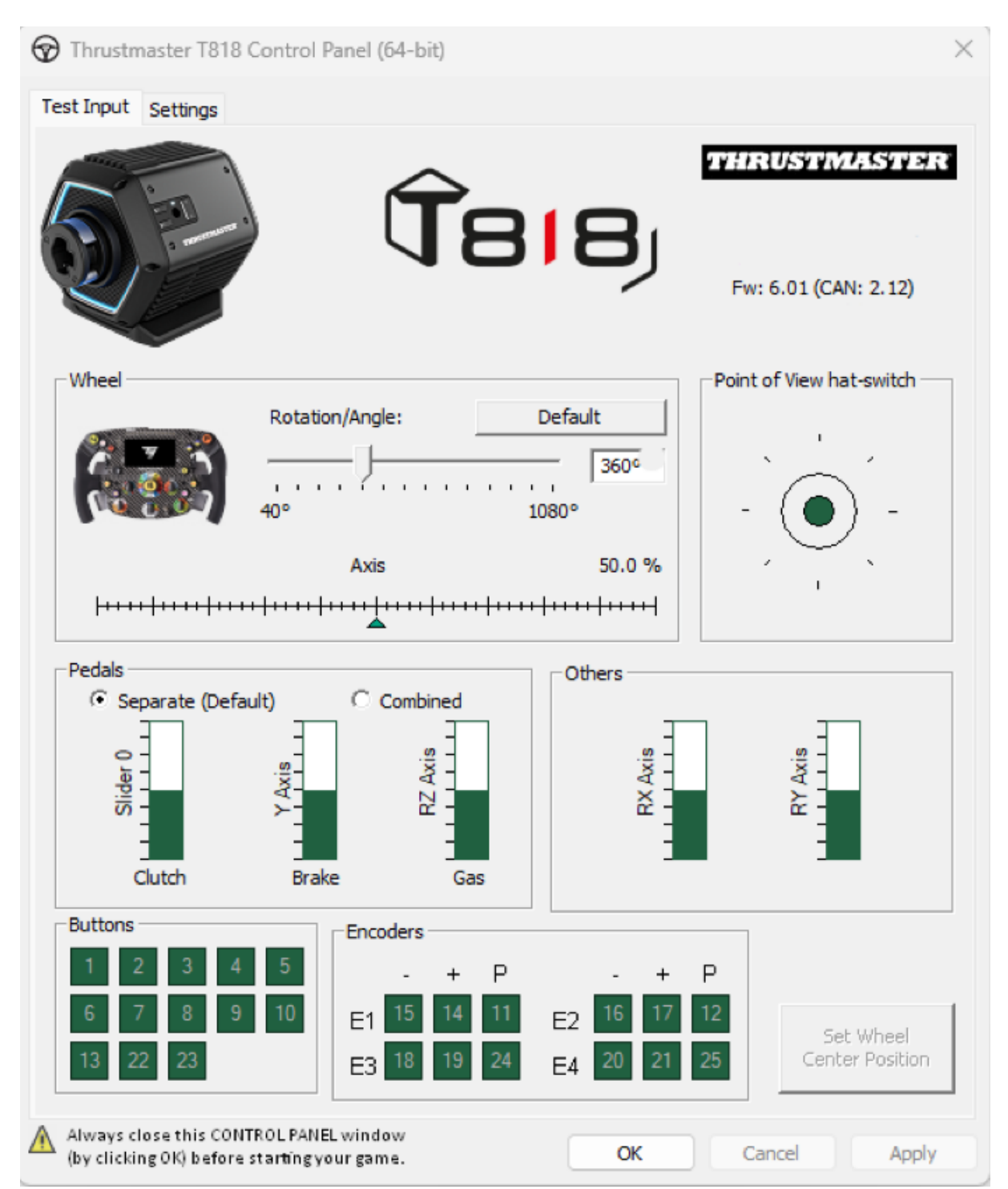

**11) Una volta eseguito l'aggiornamento del firmware, tramite il Pannello di controllo assicurati che il volante funzioni correttamente.**

**Ora sei pronto per giocare!**

# **Procedimento de atualização manual do firmware (Windows 10/11)**

## **Sistema operativo necessário: PC com o Windows® 10 ou superior**

## **1) Ligue a sua T818 à porta USB do PC e deixe-a desligada.**

O botão de comutação (situado na parte posterior da servobase) tem de estar na posição OFF.

Certifique-se de que equipou a sua T818 com um volante acessório antes de ligá-la.

### **2) Se ainda não o fez, instale o controlador mais recente no seu PC: [Package 2024\_TTRS\_1]**

Encontrará o controlador para a T818 no nosso sítio Web de suporte técnico, na secção **Controladores**: [https://support.thrustmaster.com//product/t818/](https://support.thrustmaster.com/product/t818/)

Durante este procedimento:

- − **NÃO ligue** o volante até lhe ser pedido que o faça.
- − O volante tem de **estar ligado diretamente à porta USB do computador**. Não recomendamos a utilização de um concentrador USB ou de uma extensão USB para este procedimento.
- − **NÃO CLIQUE** em quaisquer janelas que possam ser apresentadas durante a atualização.

## **Reinicie o computador.**

## **3) Ligue o volante.**

O botão de comutação do volante está situado na parte posterior da servobase. Prima o botão para mudar para a posição **ON**.

## **4) Verifique a versão atual do firmware da sua T818.**

O firmware que está instalado na sua T818 é visível a partir do Painel de Controlo do Windows.

**a)** No teclado, prima simultaneamente as teclas **Windows** + **R**. É aberta a janela **Executar**; escreva *joy.cpl* e clique em OK.

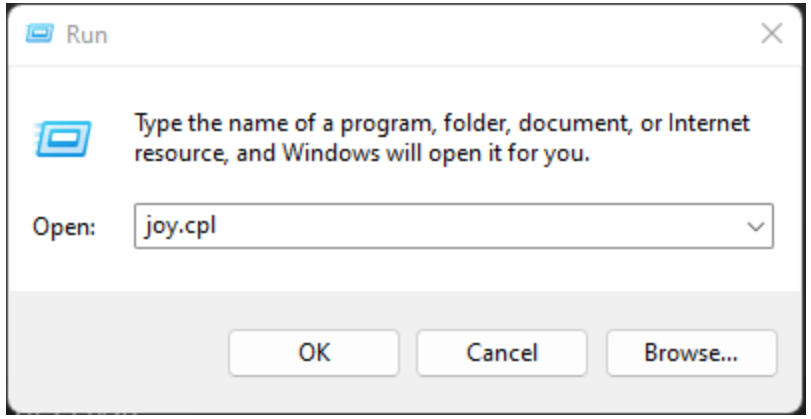

**b)** É aberta a janela **Controladores de jogos**. Selecione o nome do seu produto e clique em **Propriedades**.

A T818 é apresentada sob o nome **Thrustmaster Advanced Mode Racer**.

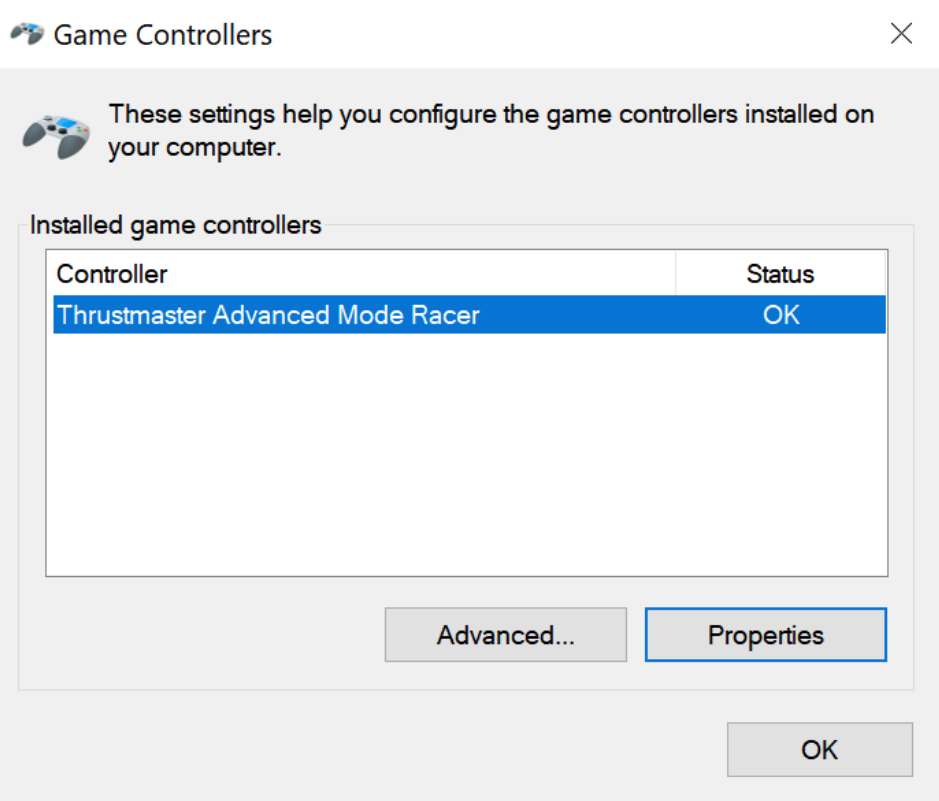

A versão do firmware do seu volante é apresentada no canto superior direito dos separadores do Painel de Controlo. **O Firmware: 6.01 é atualmente a versão mais recente.**

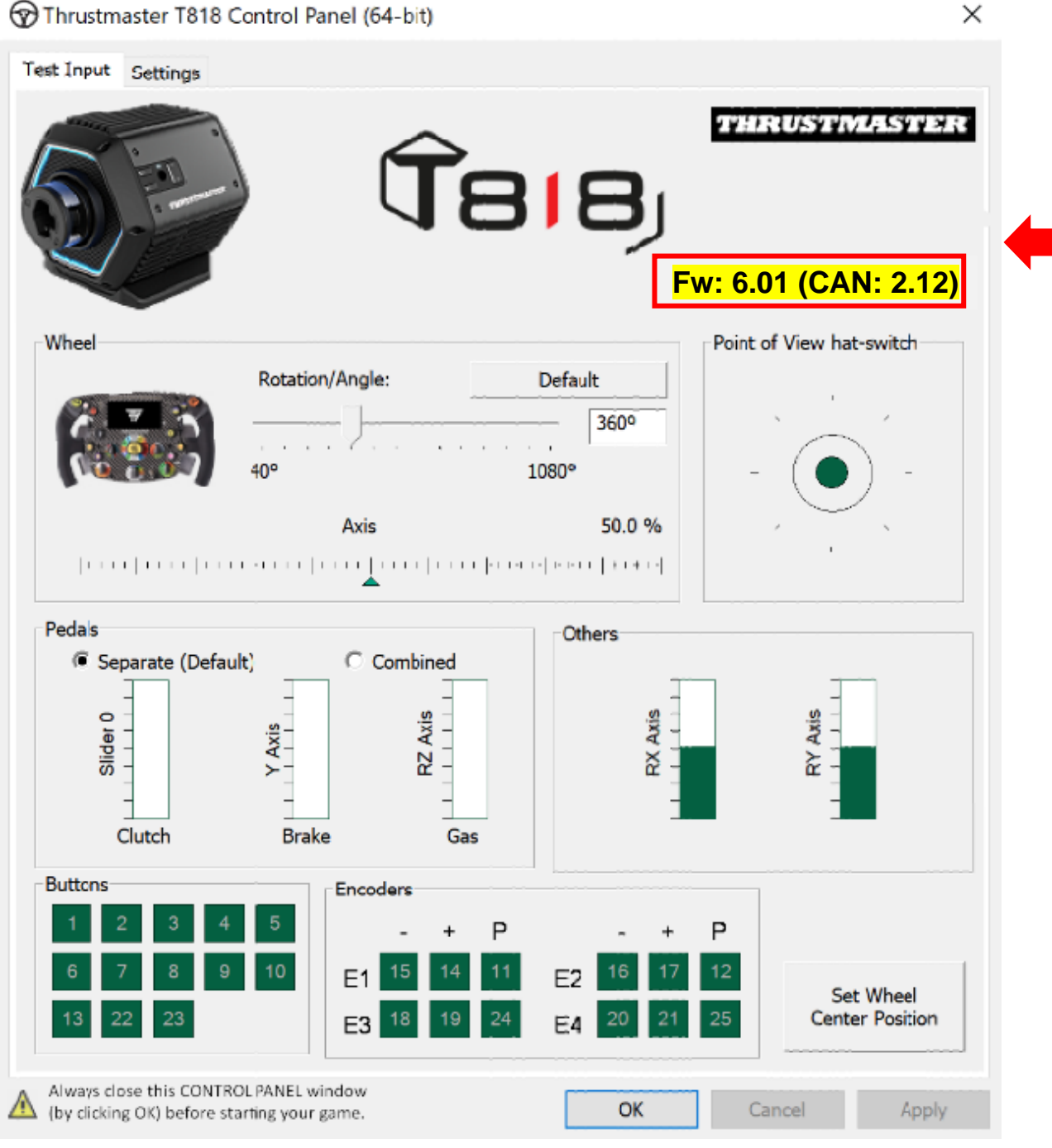

Thrustmaster T818 Control Panel (64-bit)

## **5) Se a versão do firmware do seu volante for anterior a 6.01:**

Será necessário prosseguir com a atualização continuando a seguir as instruções deste guia.

### **6) Ligue o volante no modo Arranque.**

- Desligue o volante premindo o botão de comutação para colocá-lo na posição OFF.
- Prima simultaneamente os botões 22 e 23 (situados na parte lateral da servobase) e em seguida ligue o volante movendo o botão de comutação para a posição ON (enquanto prime continuamente os botões 22 e 23).

Botões 22 e 23 :

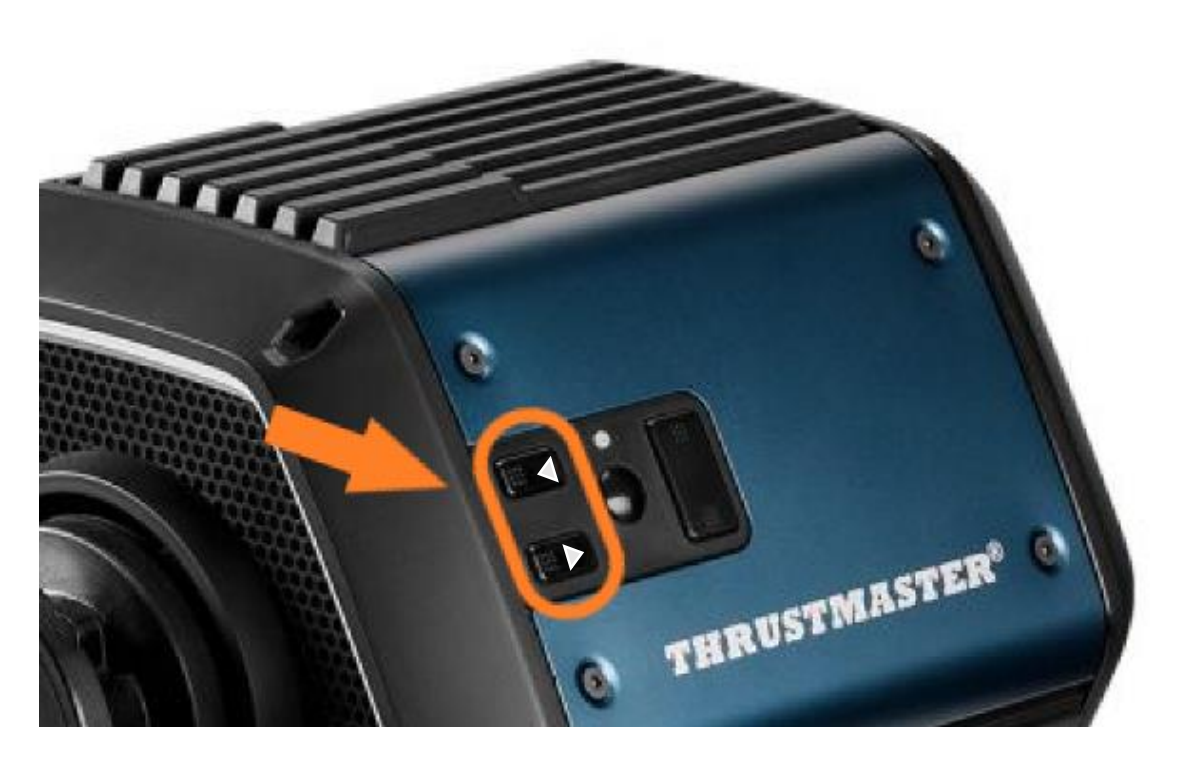

Assim que a servobase estiver ligada, solte os botões 22 e 23.

### **Nota** :

- Depois de soltar os botões 22 e 23, o volante entra no modo Arranque, pelo que um controlador "em massa", necessário para atualizar o dispositivo, será instalado automaticamente no PC. Como tal, poderá ser necessário aguardar alguns instantes antes de prosseguir.
- Durante esta operação, **o volante não se autocalibra** (movimentos automáticos do volante da esquerda para a direita) ao ser ligado: isto é **normal**.
- O **LED** do volante está **apagado**: isto é **normal.**
- O volante não é detetado no Painel de Controlo: isto é **normal**.

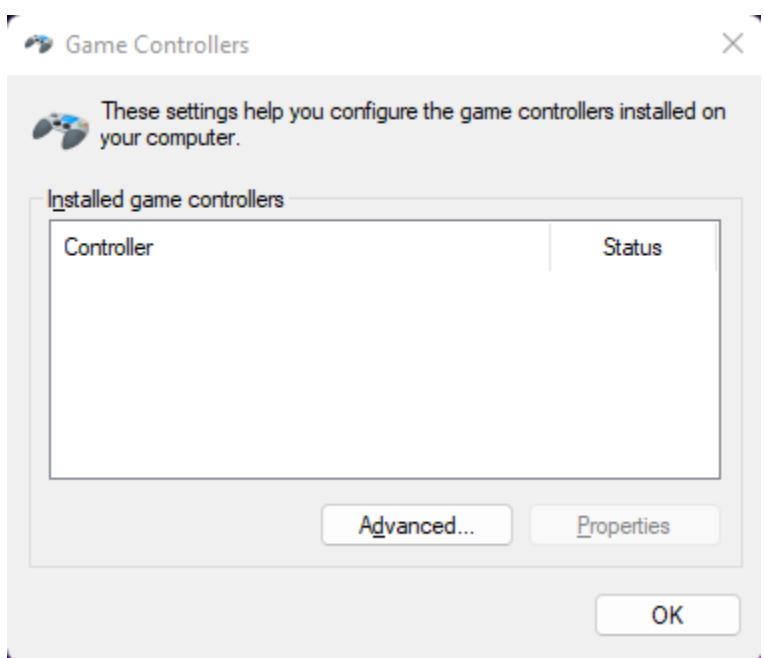

## **7) Abra o programa de atualização do firmware.**

Clique na procura do Windows situada na barra de tarefas do PC, escreva **Firmware Update** e clique para abrir a aplicação.

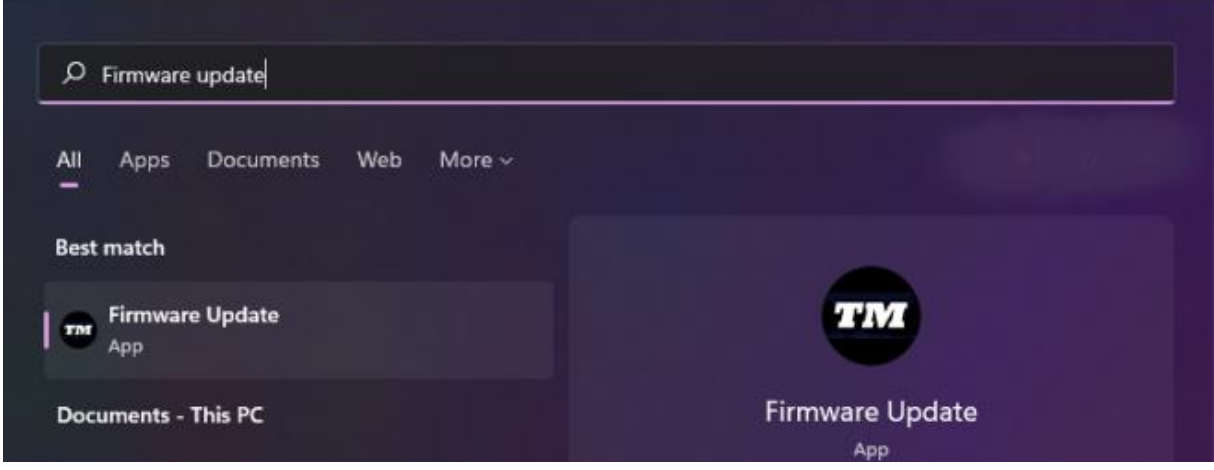

## **8) É apresentada a janela "Thrustmaster – Firmware Updater" no ecrã.**

- **"Device"** indica o nome **[BOOT] T818 - Ver.: ....**
- **"Firmware"** indica a versão do firmware que será aplicada ao dispositivo.

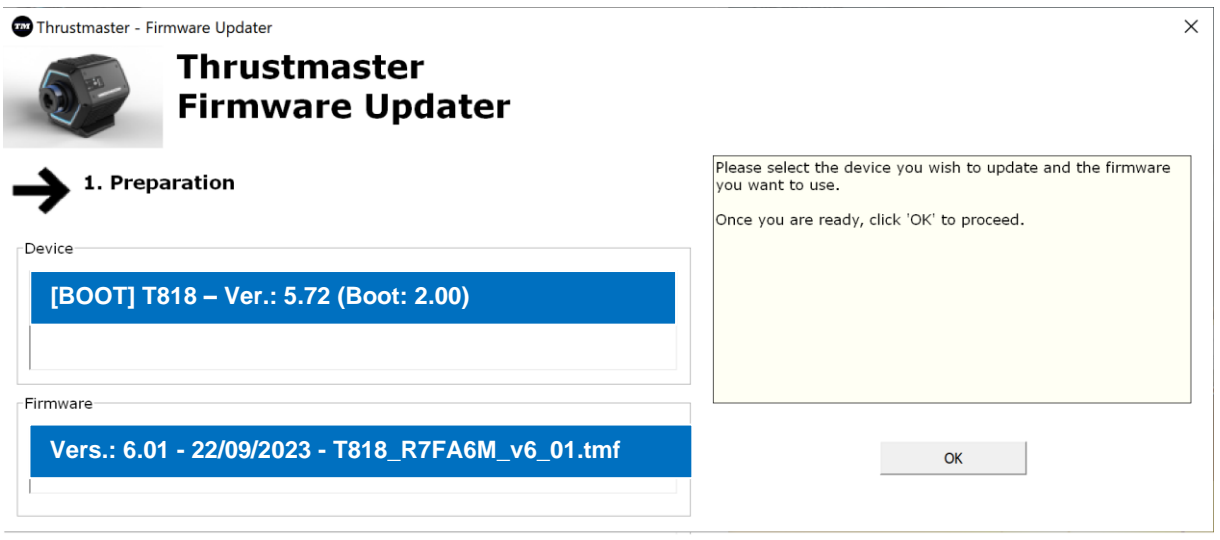

#### **9) Clique em OK para executar a atualização do firmware.**

**IMPORTANTE: NÃO desligue o volante da porta USB sem lhe ser pedido que o faça e NÃO desligue a respetiva fonte de alimentação durante a atualização do firmware!**

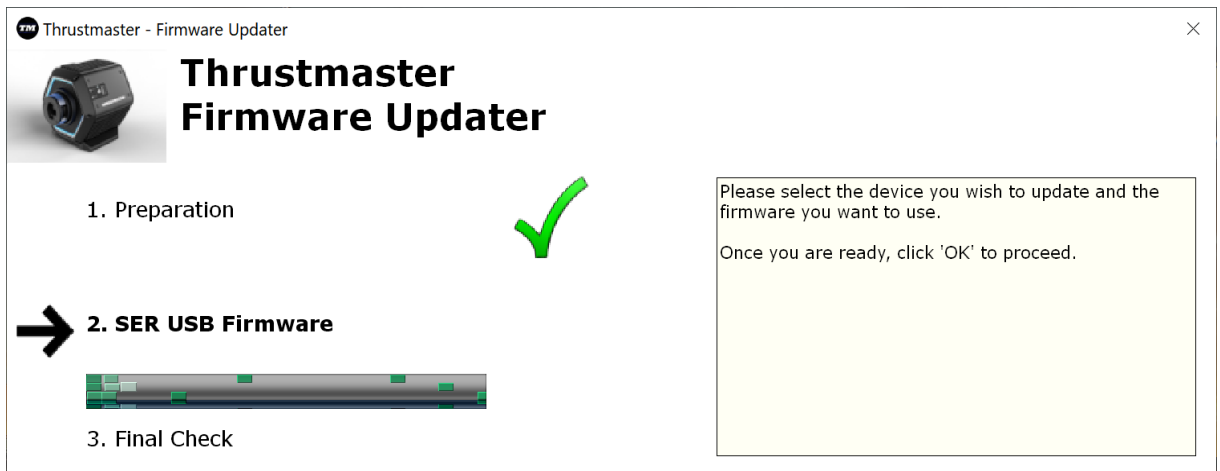

Aguarde que o **firmware** seja transferido completamente: a barra **SER USB Firmware** tem de ficar **completamente verde**.

Em seguida, **de acordo com a mensagem indicada pelo programa de atualização do firmware**, **desligue o volante e volte a ligá-lo** para **validar o procedimento**.

O volante começa a autocalibrar-se (movimentos automáticos do volante da esquerda para a direita) e em seguida a luz de alimentação acende-se novamente.

**Em seguida, clique em OK para regressar à janela principal** do programa de atualização do firmware.

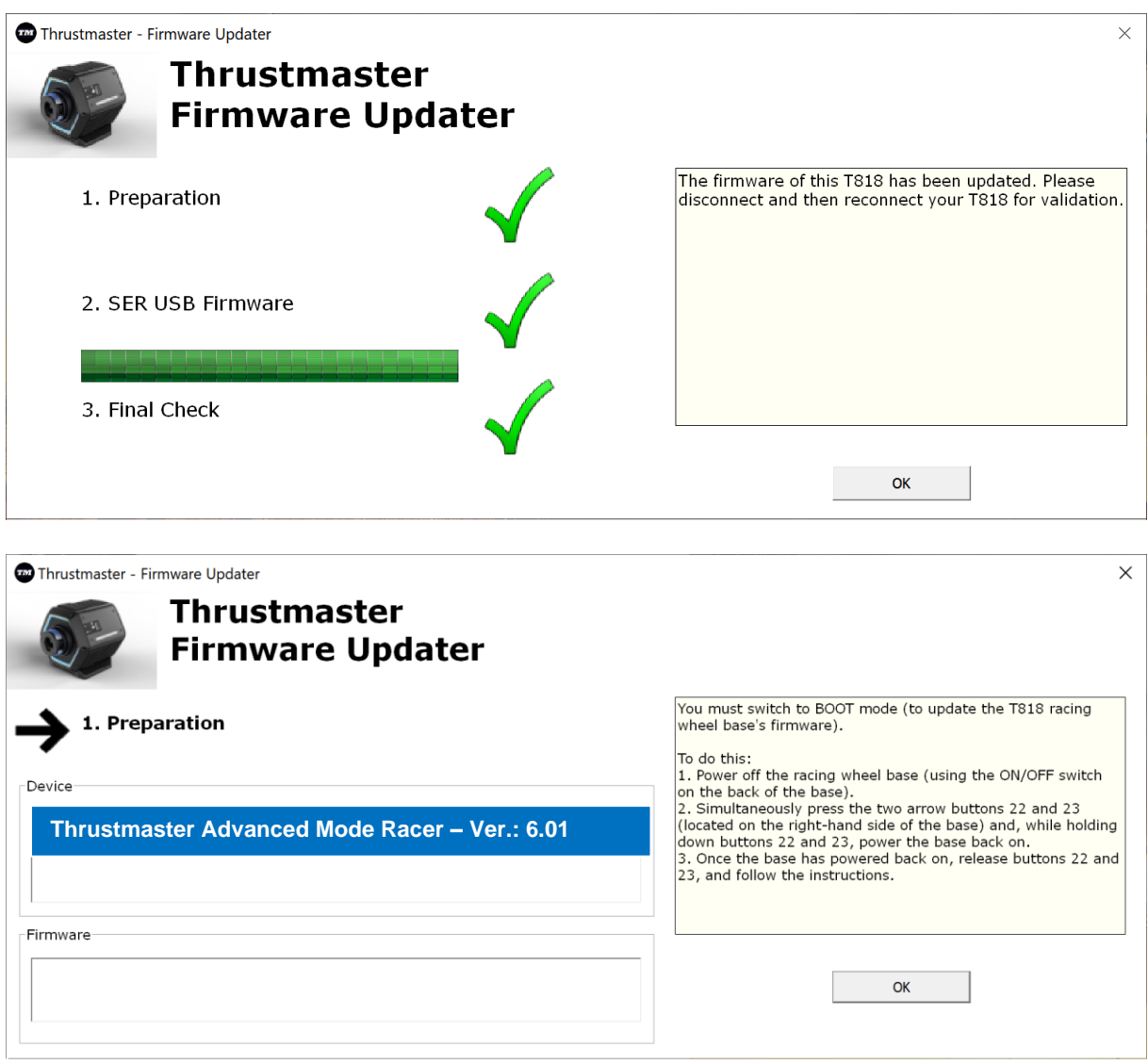

**10) Saia do programa clicando em X (mas não em OK).**

**11) Assim que a atualização do firmware estiver concluída, certifique-se de que o volante está a funcionar corretamente no Painel de Controlo.**

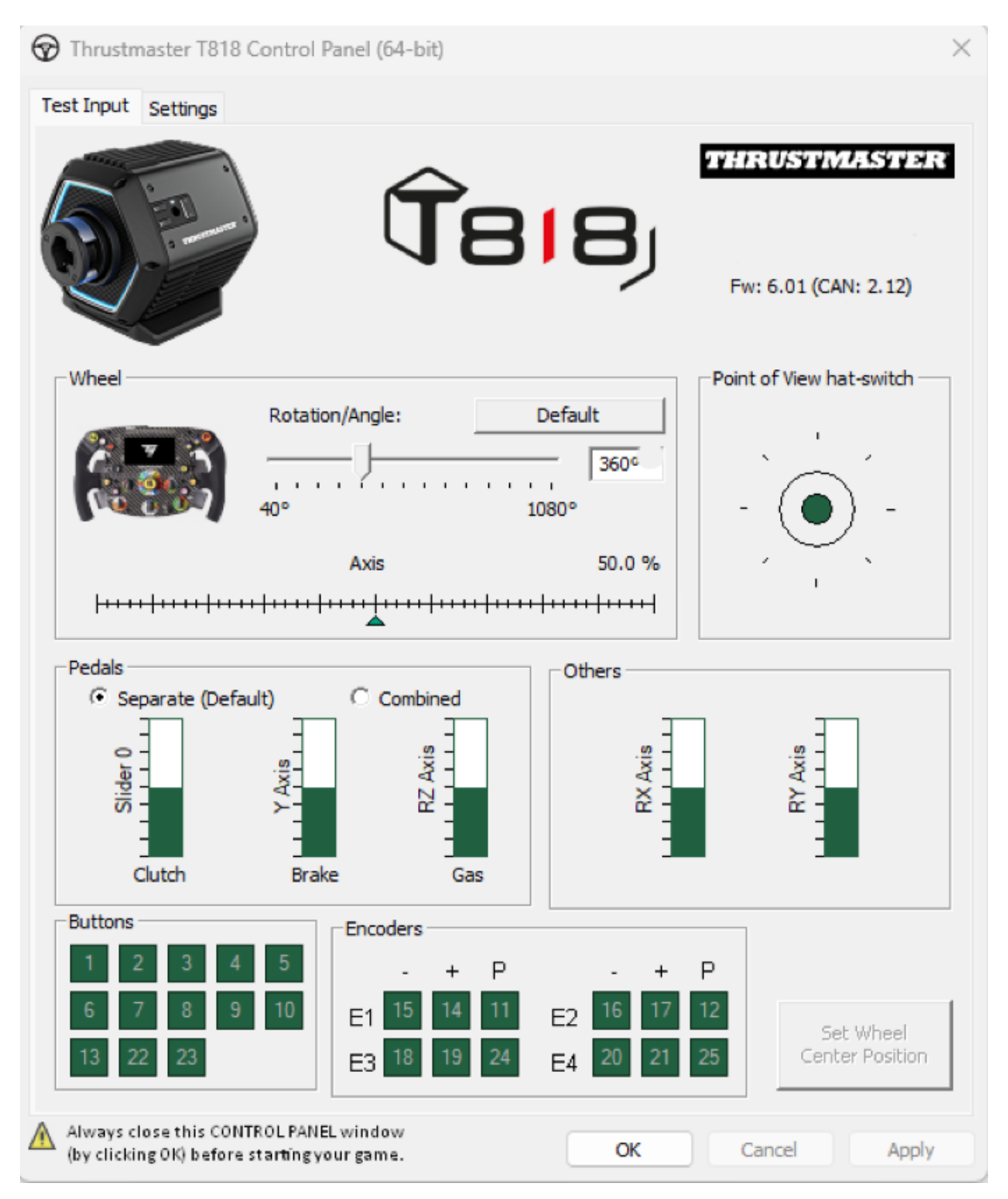

**Está agora pronto(a) para jogar!**

## **Procedure voor het handmatig bijwerken van de firmware (Windows 10/11)**

## **Vereist besturingssysteem: PC met Windows® 10 of hoger**

## **1) Sluit uw T818 aan op de USB-poort van uw PC en laat deze ingeschakeld.**

De schakelaar (op de achterzijde van de servovoet) moet in de OFF-stand staan.

Zorg ervoor dat u de T818 hebt uitgerust met een add-on stuur voordat u deze inschakelt.

#### **2) Installeer, als u dat nog niet hebt gedaan, de nieuwste driver op uw PC: [Package 2024\_TTRS\_1]**

U vindt de driver voor de T818 op onze website voor technische ondersteuning, in het gedeelte **Drivers**: [https://support.thrustmaster.com//product/t818/](https://support.thrustmaster.com/product/t818/)

Tijdens deze procedure:

- − **Schakel** het racestuur **pas in** als u gevraagd wordt dat te doen.
- − Het racestuur **moet rechtstreeks op de USB-poort van de computer zijn aangesloten**. Voor deze procedure raden we het gebruik af van een USB-hub of USB-extender.
- − **KLIK IN GEEN ENKEL** Windows-dialoogvenster dat tijdens het bijwerken van de firmware wordt weergegeven.

#### **Start de computer opnieuw op.**

#### **3) Schakel uw racestuur in.**

De knop van de racestuurschakelaar bevindt zich op de achterkant van de servovoet. Druk op deze knop om de schakelaar in de **ON**-stand te zetten.

### **4) Controleer de huidige firmwareversie van uw T818.**

De firmware die nu is geïnstalleerd op uw T818 wordt weergegeven in het Configuratiescherm van Windows.

**a)** Klik op uw toetsenbord tegelijkertijd op de **Windows**- en **R**-toets. Het venster **Uitvoeren** wordt geopend. Typ *joy.cpl* en klik op OK.

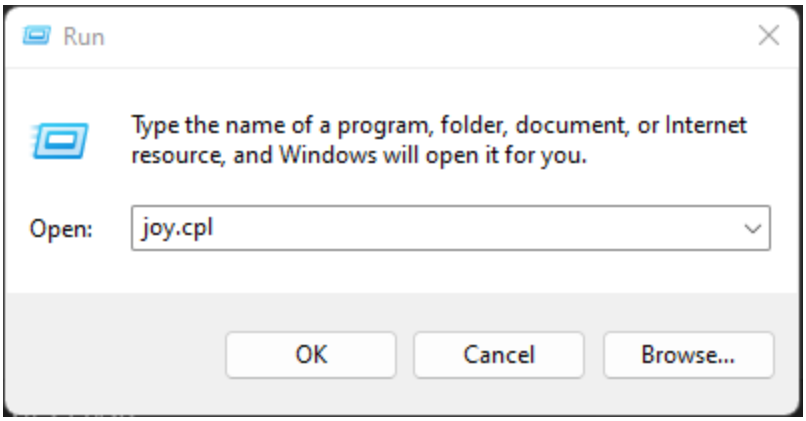

**b)** Het venster **Spelbesturingen** wordt geopend. Selecteer de naam van uw product en klik op **Eigenschappen**.

De T818 staat vermeld onder de naam **Thrustmaster Advanced Mode Racer**.

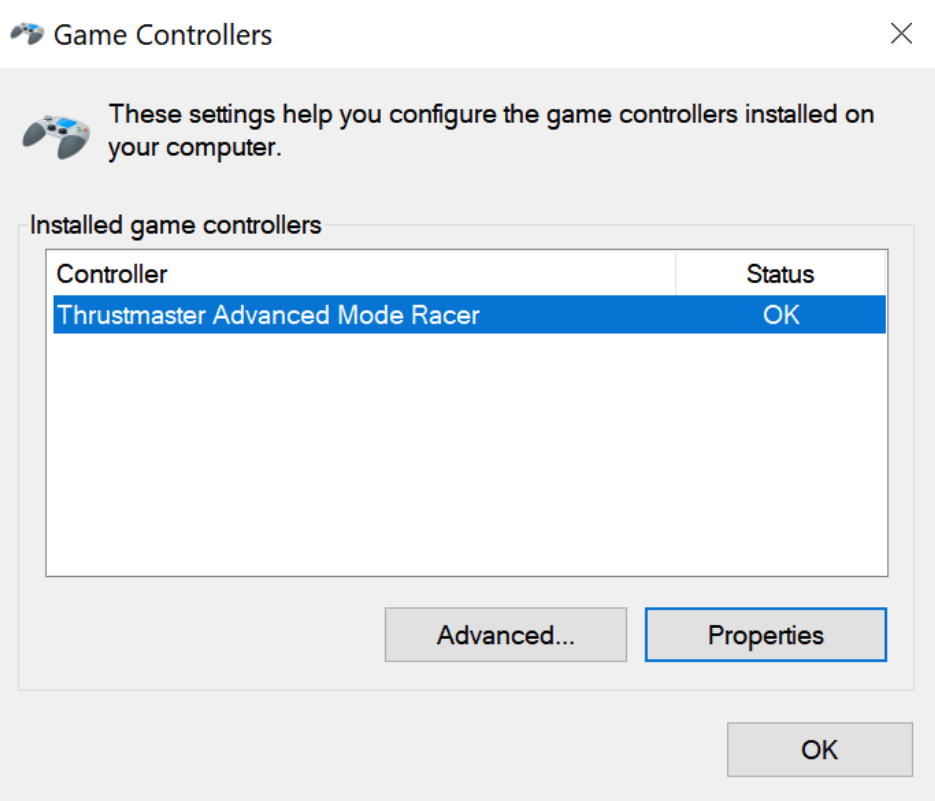

De firmwareversie van uw racestuur wordt weergegeven in de rechterbovenhoek op de tabbladen van het Configuratiescherm. **Firmware: 6.01 is momenteel de meest recente versie.**

×

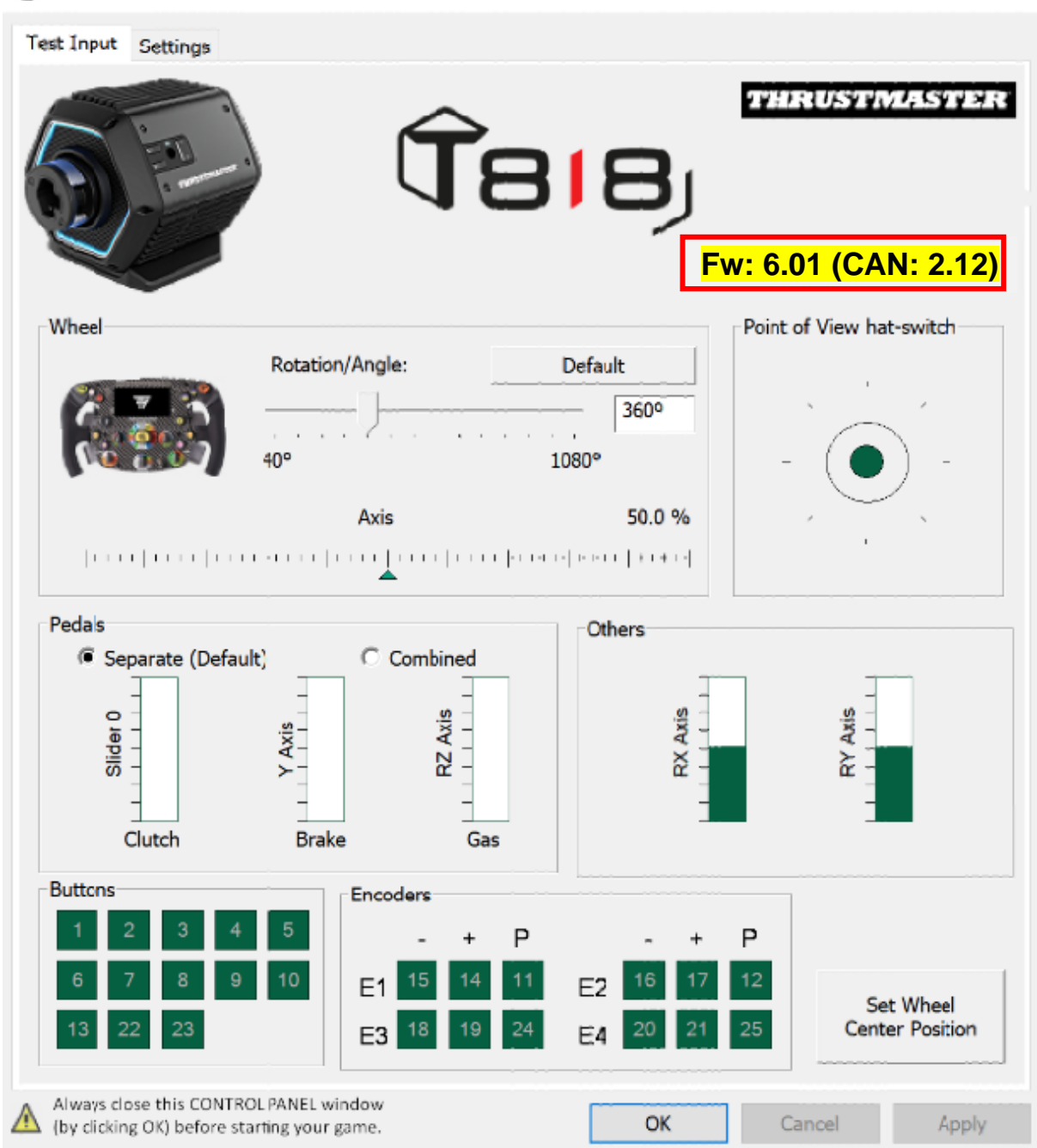

#### Thrustmaster T818 Control Panel (64-bit)

## **5) Als de firmwareversie van uw racestuur ouder is dan 6.01:**

Ga door met de update en blijf deze instructies volgen.

## **6) Schakel uw racestuur in de Boot-modus in.**

- Schakel uw racestuur uit door op de knop te drukken om de schakelaar in de OFF-stand te zetten.
- Druk tegelijkertijd op knop 22 en 23 (aan de rechterkant van de servovoet) en schakel daarna het racestuur in door de schakelaar in de ON-stand te zetten terwijl u knop 22 en 23 ingedrukt houdt.

Knop 22 en 23:

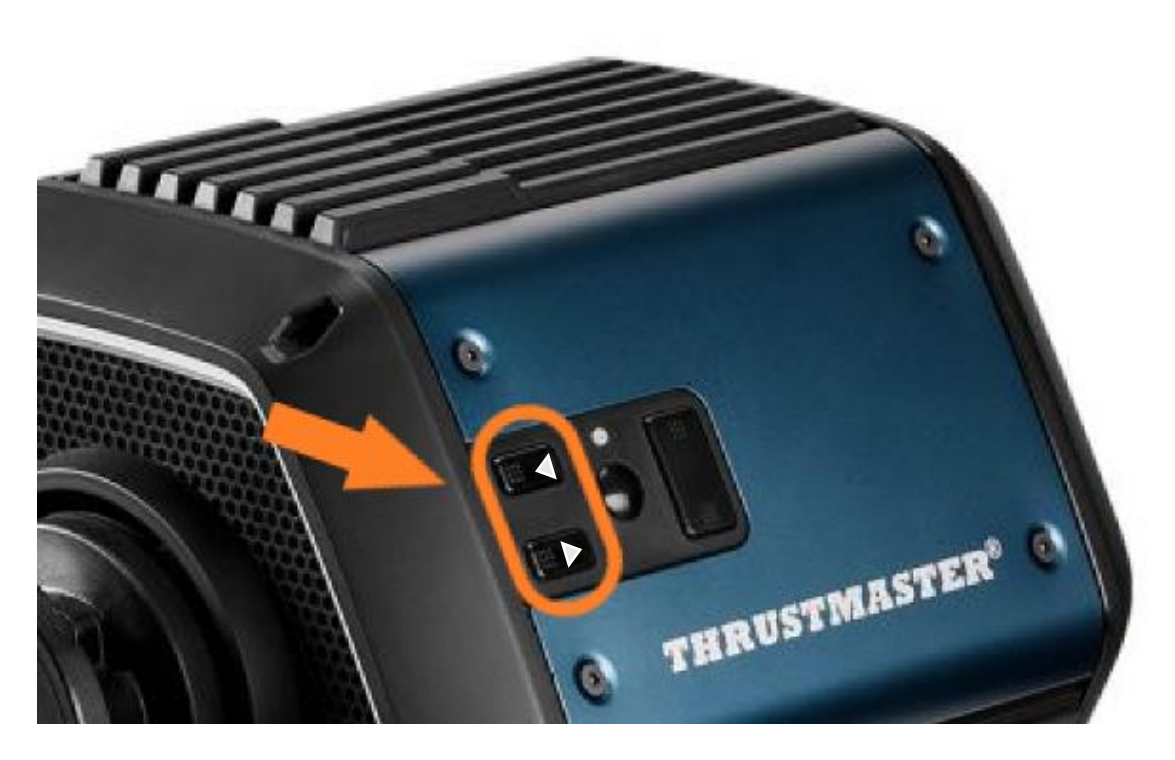

- Zodra de servovoet is ingeschakeld, laat u knop 22 en 23 los.

## **Opmerking**:

- Nadat u de knop 22 en 23 hebt losgelaten, gaat het racestuur naar de Bootmodus waardoor automatisch een Bulk-driver op uw PC wordt geïnstalleerd die nodig is om uw apparaat bij te werken. Het kan zijn dat u nu even moet wachten voordat u verder kunt gaan.
- Tijdens dit proces **voert het racestuur niet de zelfkalibratie uit**  (automatische bewegingen van het stuur van links naar rechts) bij het aansluiten: dit is **normaal**.
- De **LED** van het racestuur is **uit**: dit is **normaal**.
- Het racestuur wordt niet herkend in het Configuratiescherm. Dit is **normaal**.

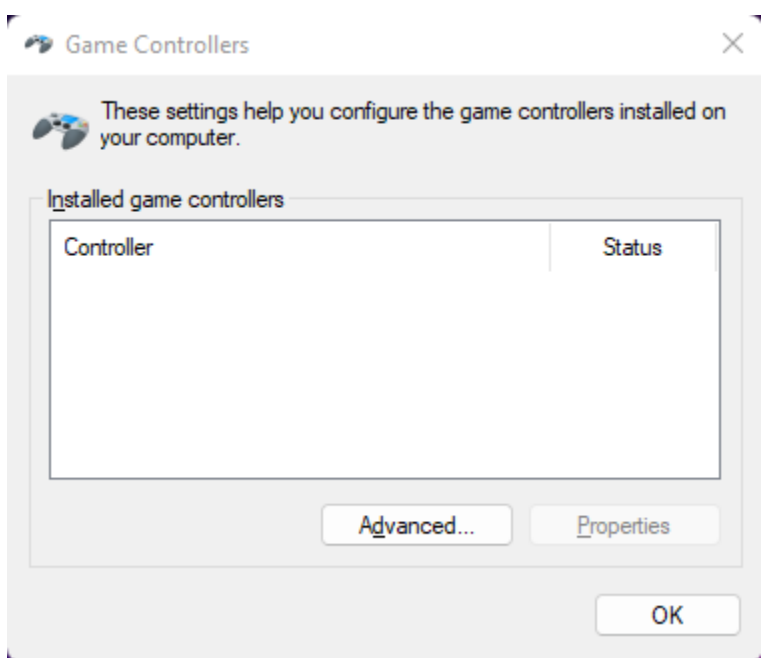

## **7) Open de het firmware-update-programma**

Klik op de Windows-zoekopdracht op de taakbalk van uw PC, typ **Firmware Update** en klik vervolgens om de toepassing te openen.

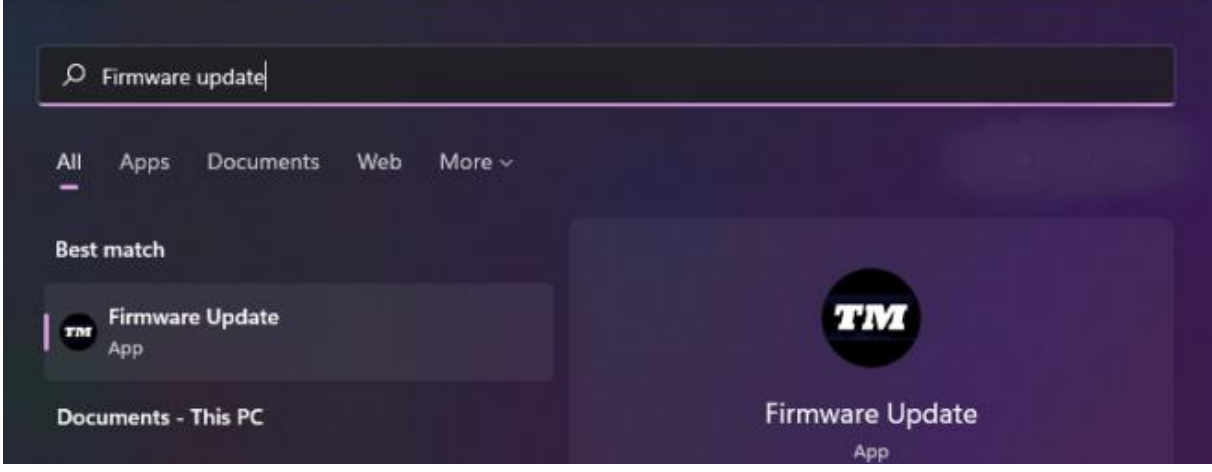

## **8) Het venster Thrustmaster – Firmware Updater verschijnt op het scherm.**

- **Apparaat** geeft de naam **[BOOT] T818 - Ver.: ....**
- **Firmware** geeft firmware-versie die op het apparaat gaat worden geïnstalleerd.

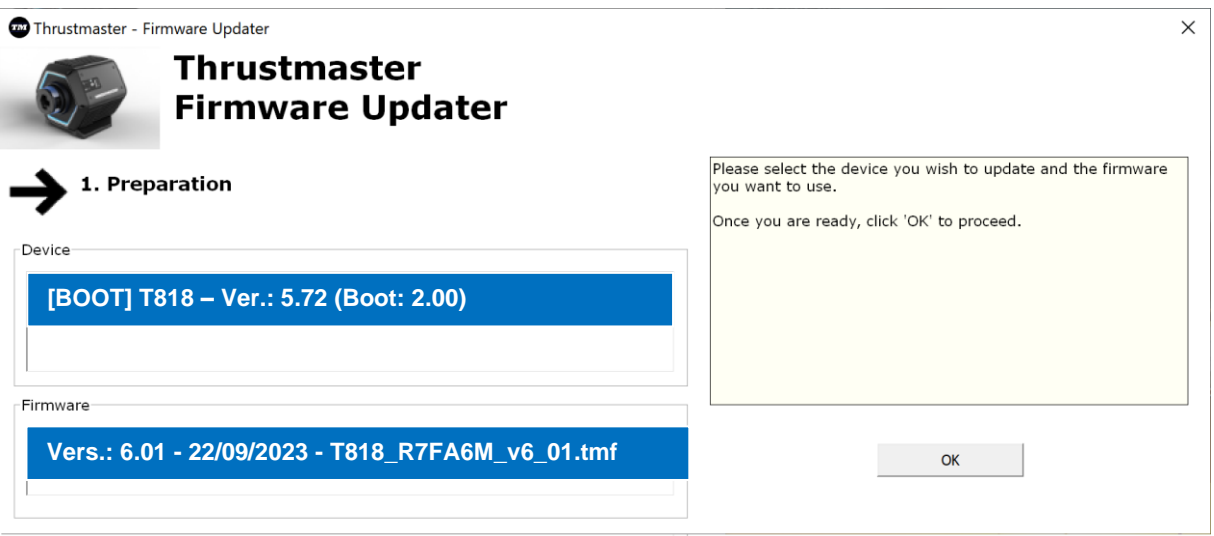

#### **9) Klik op OK om de firmware-update uit te voeren.**

**BELANGRIJK: Ontkoppel uw racestuur NIET van de USB-poort zonder dat u hierom wordt gevraagd en ontkoppel de voeding NIET tijdens de firmwareupdate!**

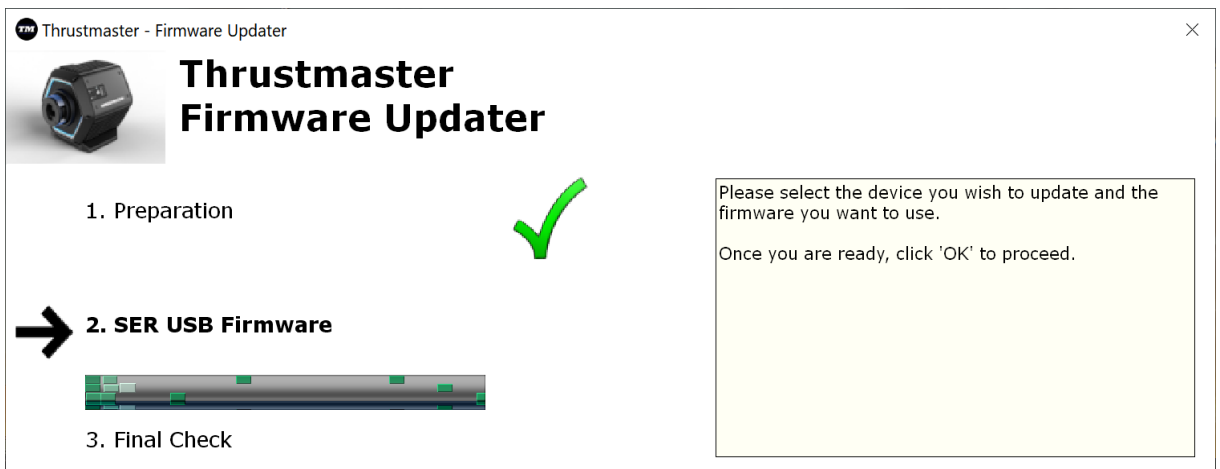

Wacht tot de **firmware** volledig is gedownload. De balk **SER USB Firmware** moet **helemaal groen** zijn.

Schakel vervolgens **in overeenstemming met het bericht van het firmwareupdate-programma het racestuur uit en weer in** om **de procedure te valideren**.

Het racestuur kalibreert zichzelf automatisch (automatische bewegingen van het stuur van links naar rechts) waarna het AAN/UIT-lampje weer gaat branden.

**Klik vervolgens op OK om terug te gaan naar het hoofdvenster** van het firmwareupdate-programma.

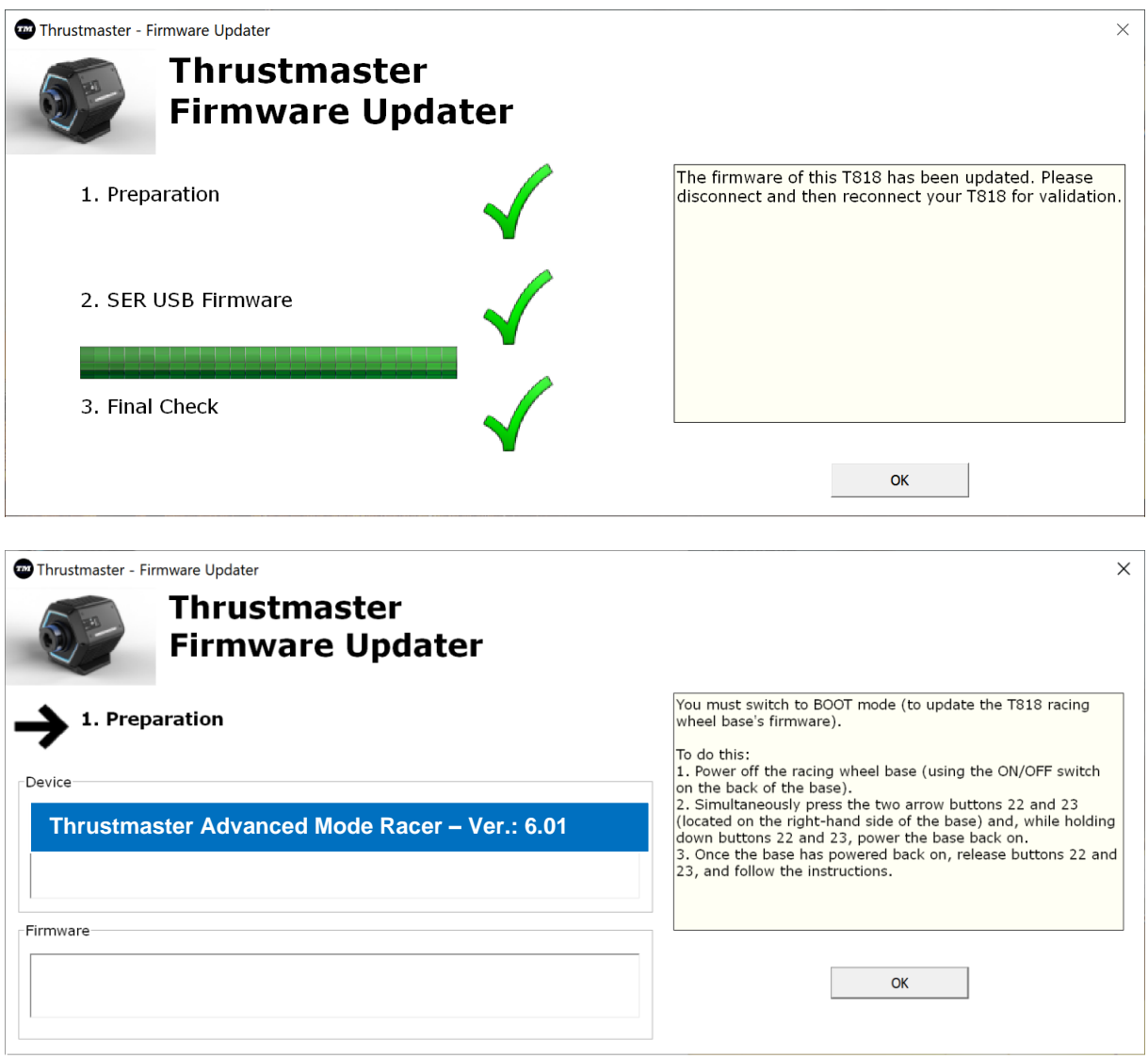

**10) Sluit het programma door op X te klikken (maar niet op OK).**

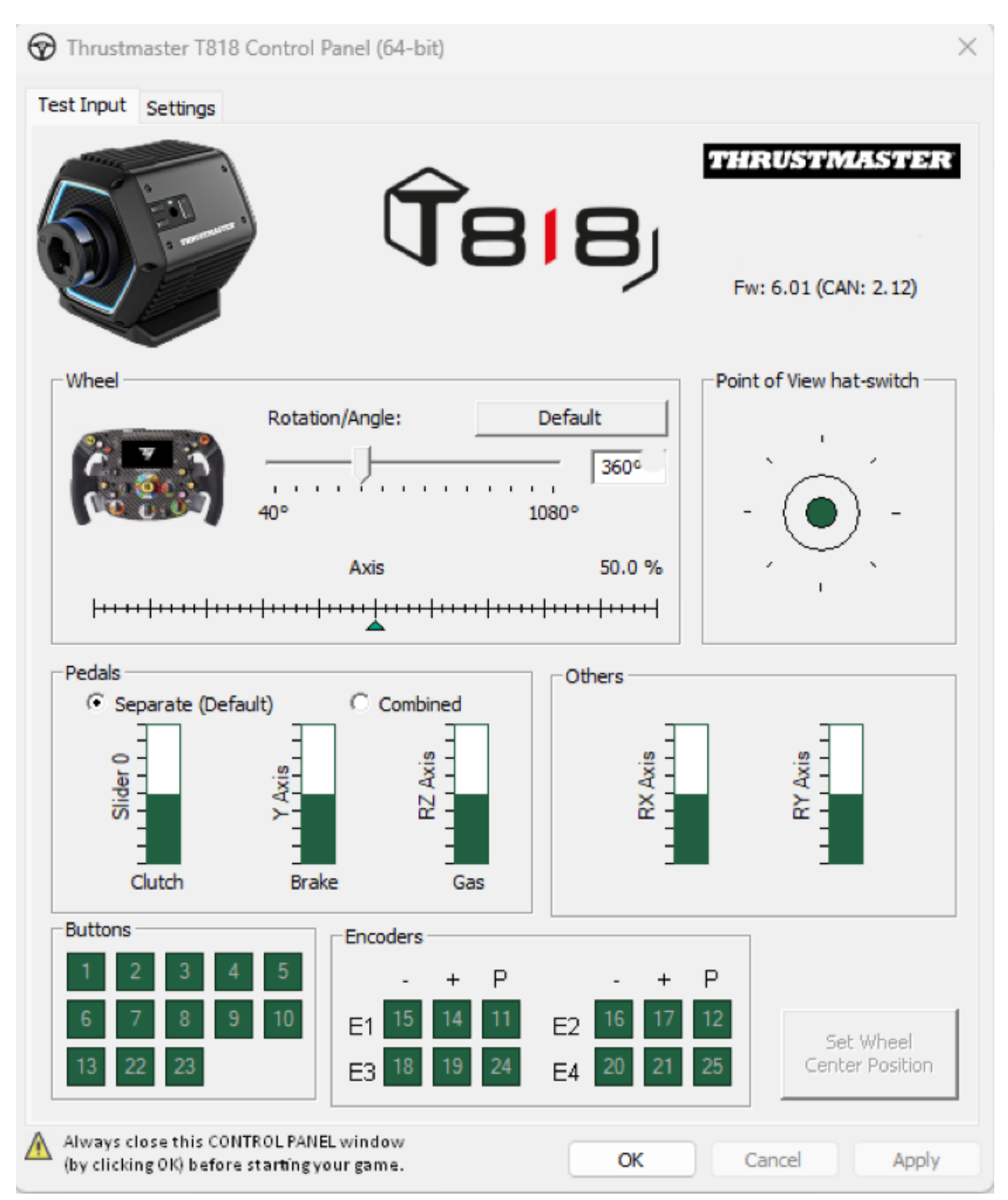

**11) Controleer nadat de firmware-update is voltooid, in het Configuratiescherm of het racestuur goed werkt.**

**U kunt nu gaan gamen!**

## ファームウェア手動アップデート手順 **(Windows 10/11)**

## 必要なオペレーティングシステム: Windows® 10 以降を搭載した PC

#### 1) T818 を PC の USB ポートに接続し、電源は切ったままにします。

スイッチボタン (サーボベースの背面にあります) は OFF のポジションにある必要があります。

電源を入れる前に、T818 にアドオンステアリングホイールが接続されていることを確認して ください。

## 2) まだ行っていない場合は、PC に最新のドライバをインストールしてください: [Package 2024\_TTRS\_1]

T818 用の ドライバは、テクニカルサポート Web サイトの [ドライバ] セクションにあります: [https://support.thrustmaster.com//product/t818/](https://support.thrustmaster.com/product/t818/)

この手順を実行する際の注意事項:

- − 指示されるまで、ステアリングコントローラーの電源をオンにしないでください。
- − ステアリングコントローラーは、コンピュータの USB ポートに直接接続してください。 この手順に USB ハブまたは USB エクステンダーを使用することはお勧めしません。
- − アップデート処理中に表示されるダイアログボックスは一切クリックしないでください。

#### コンピュータを再起動します。

#### 3) ステアリングコントローラーの電源を入れます。

ステアリングコントローラーのスイッチボタンはサーボベースの背面にあります。 ボタンを押してスイッチを ON のポジションに切り替えます。

### 4) T818 の現在のファームウェアのバージョンを確認します。

T818 にインストールされているファームウェアは、Windows のコントロール パネルから確 認できます。

a) キーボードで、Windows + R キーを同時にクリックします。

「ファイル名を指定して実行」ウィンドウが開きますので、「joy.cpl」と入力して [OK] をクリック します。

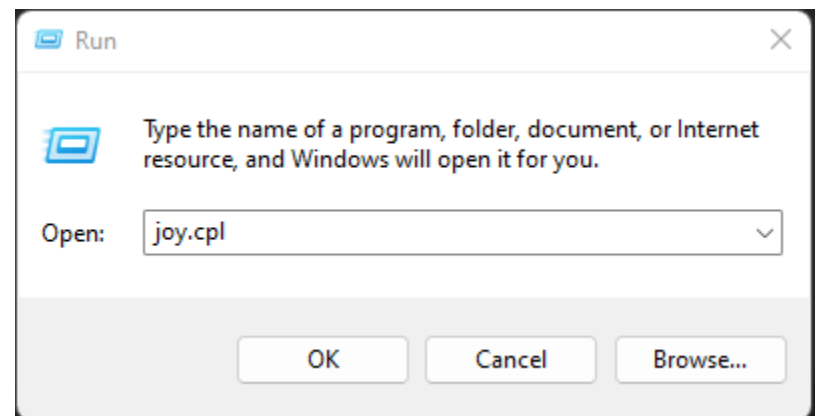

b) 「ゲーム コントローラー」ウィンドウが開きます。お使い製品の名前を選択し、[プ ロパティ] をクリックします。

T818 は Thrustmaster Advanced Mode Racer という名前で表示されます。

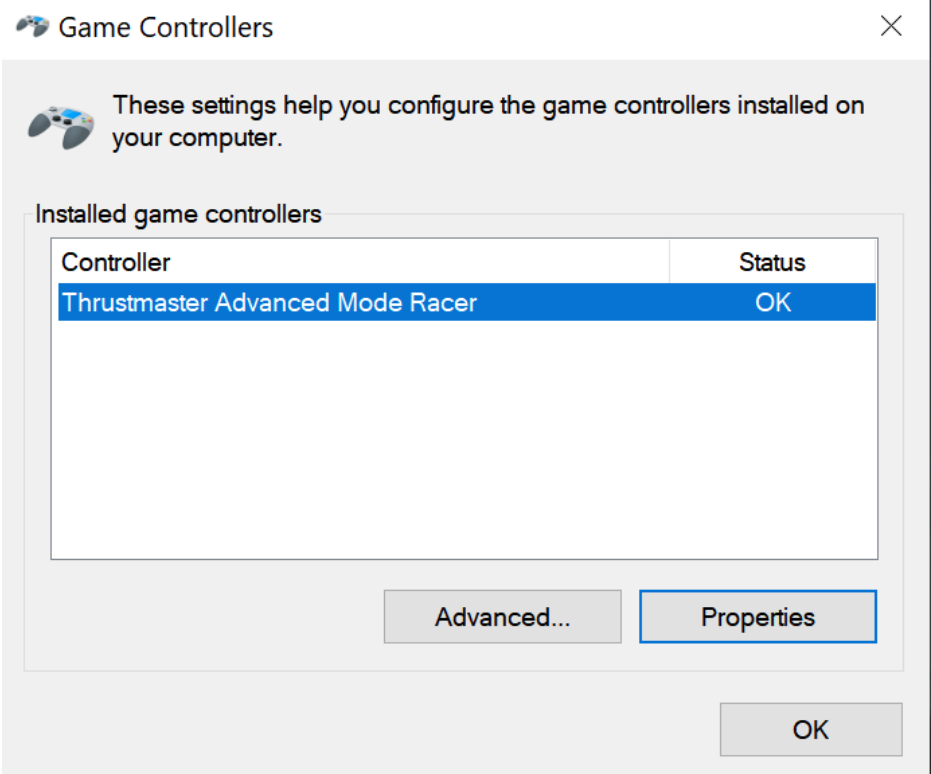

## ステアリングコントローラーのファームウェアバージョンは、コントロール パネルタブの 右上 隅に表示されます。ファームウェア: 6.01 は現在の最新バージョンです。

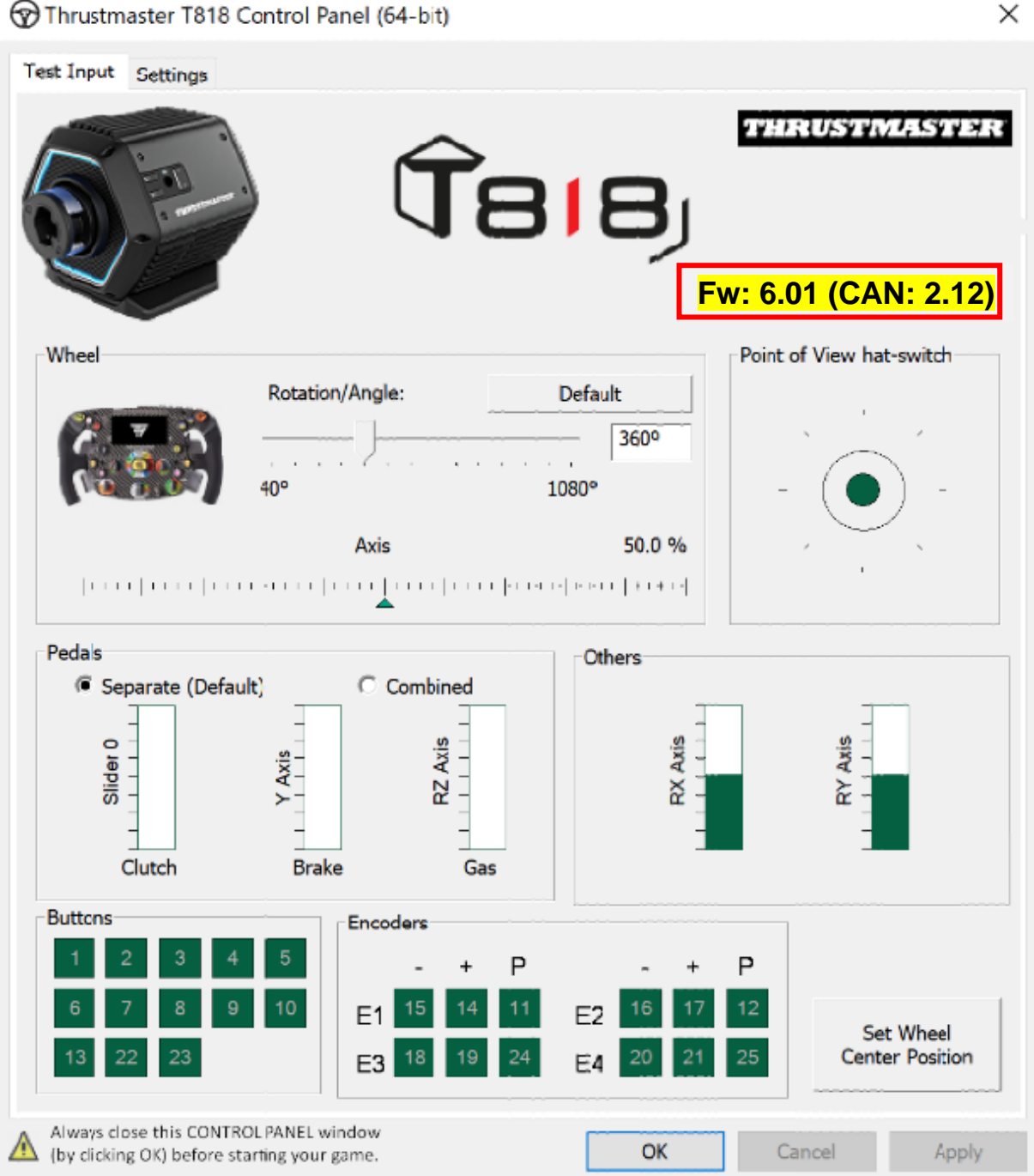

# 5) ステアリングコントローラーのファームウェアバージョンが 6.01 より古い場合:

このガイドに従ってアップデートを続行する必要があります。

×

## 6) ブートモードでステアリングコントローラーの電源を入れます。

- スイッチボタンを押して OFF のポジションにし、ステアリングコントローラーの電源を 切ります。
- ボタン 22 と 23 (サーボベースの右側に配置されています) を同時に押してから、ス イッチボタンを ON のポジションに動かしてステアリングコントローラーの電源を入れ ます (キー 22 と 23 は押し続けたまま)。

ボタン 22 および 23:

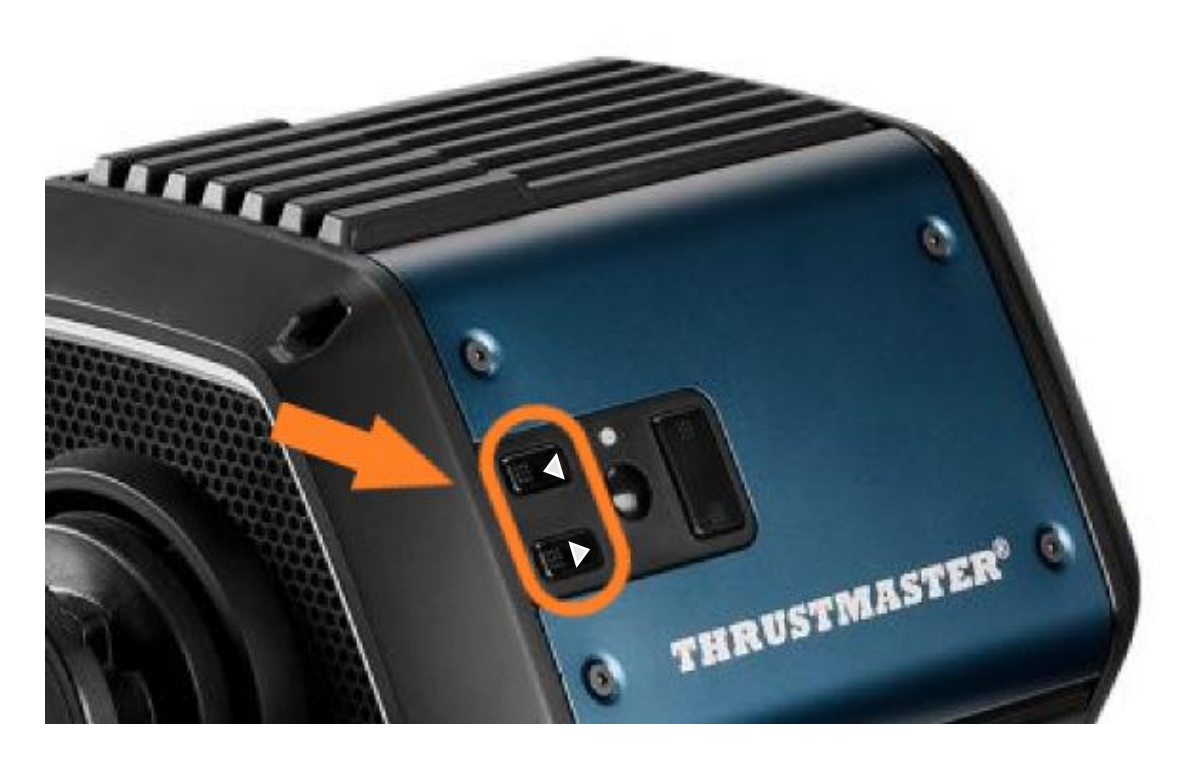

- サーボベースがオンになったら、ボタン 22 と 23 を離します。

#### 注意:

- ボタン 22 と 23 を離すと、ステアリングコントローラーはブートモードに切り替わり、 デバイスのアップデートに必要な「バルク」ドライバが PC に自動的にインストールさ れます。したがって、続行する前にしばらく待つ必要がある場合があります。
- この操作中は、ステアリングホイールを接続しても自動キャリブレーションは実行さ れません (ステアリングホイールの左から右への自動移動): これは正常です。
- ステアリングコントローラーのモード LED が消灯: これは正常です。
- ステアリングコントローラーがコントロール パネルで認識されない: これは正常です。

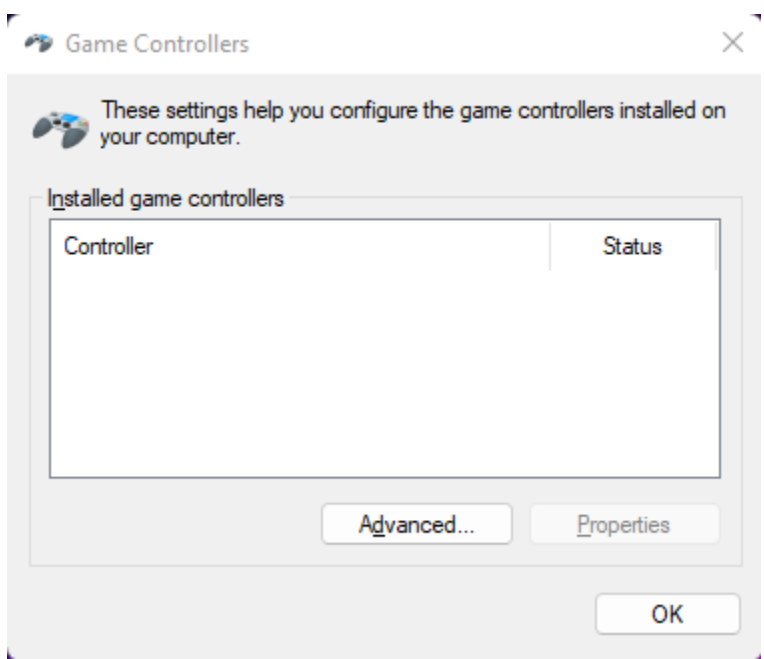

# 7) ファームウェアアップデーターを開きます。

PC のタスクバーにある Windows 検索をクリックし、「Firmware Update」と入力し、 クリック してアプリケーションを開きます。

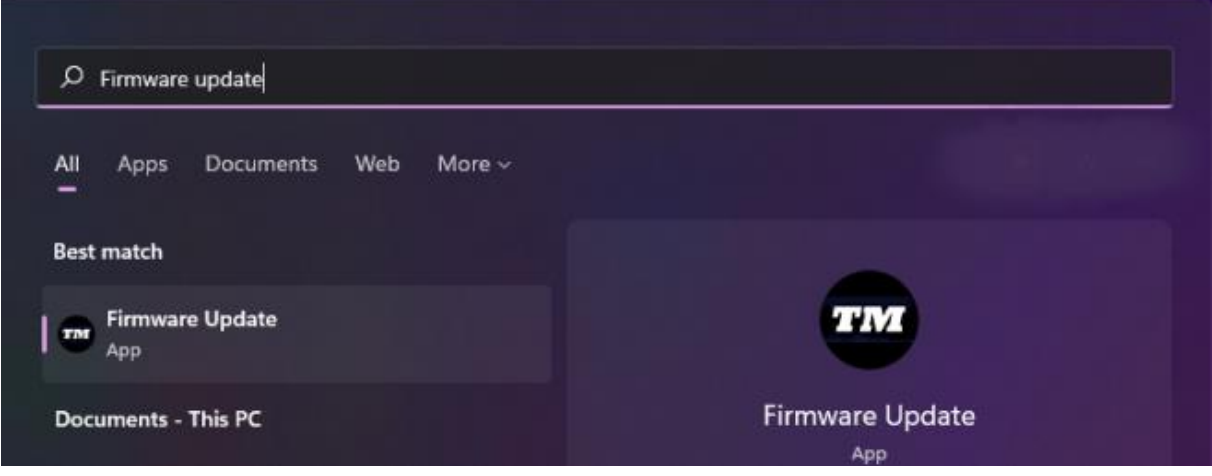

## 8) 画面に、「Thrustmaster – Firmware Updater」ウィンドウが表示されます。

- 「Device」は [BOOT] T818 - Ver.: .... と表示されます。

。

- 「Firmware」には、デバイスに適用されるファームウェアのバージョンが表示されます

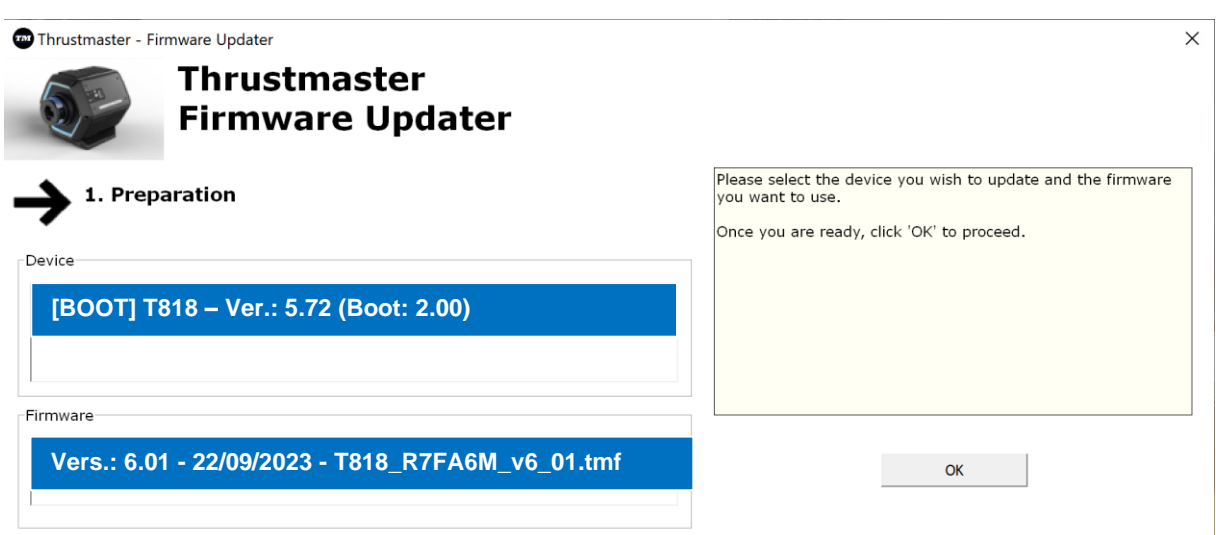

## 9) [OK] をクリックしてファームウェアのアップデートを実行します。

重要: 指示がないにもかかわらずステアリングコントローラーを USB ポートから取り外した り、ファームウェアのアップデート中に電源を切ったりしたりしないでください。

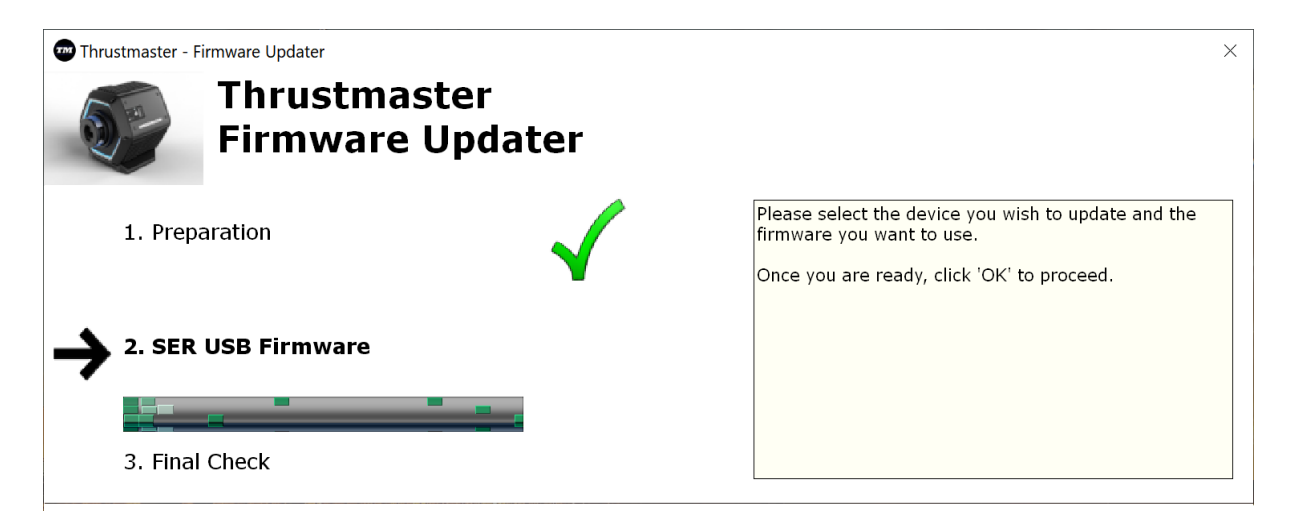

ファームウェアのダウンロードが完全に終わるまで待ちます: SER USB Firmware のバーが 完全に緑になるまで待ってください。

## 次に、ファームウェアアップデーターに表示されたメッセージに従い、ステアリングコントロー ラーの電源をオフにしてから再度オンにして検証を行います。

ステアリングコントローラーの自動キャリブレーション (ホイールの左から右への自動移動) の実行中であり、その後電源ランプが再び点灯します。

### 次に、[OK] をクリックしてファームウェアアップデーターのメイン画面に戻ります。

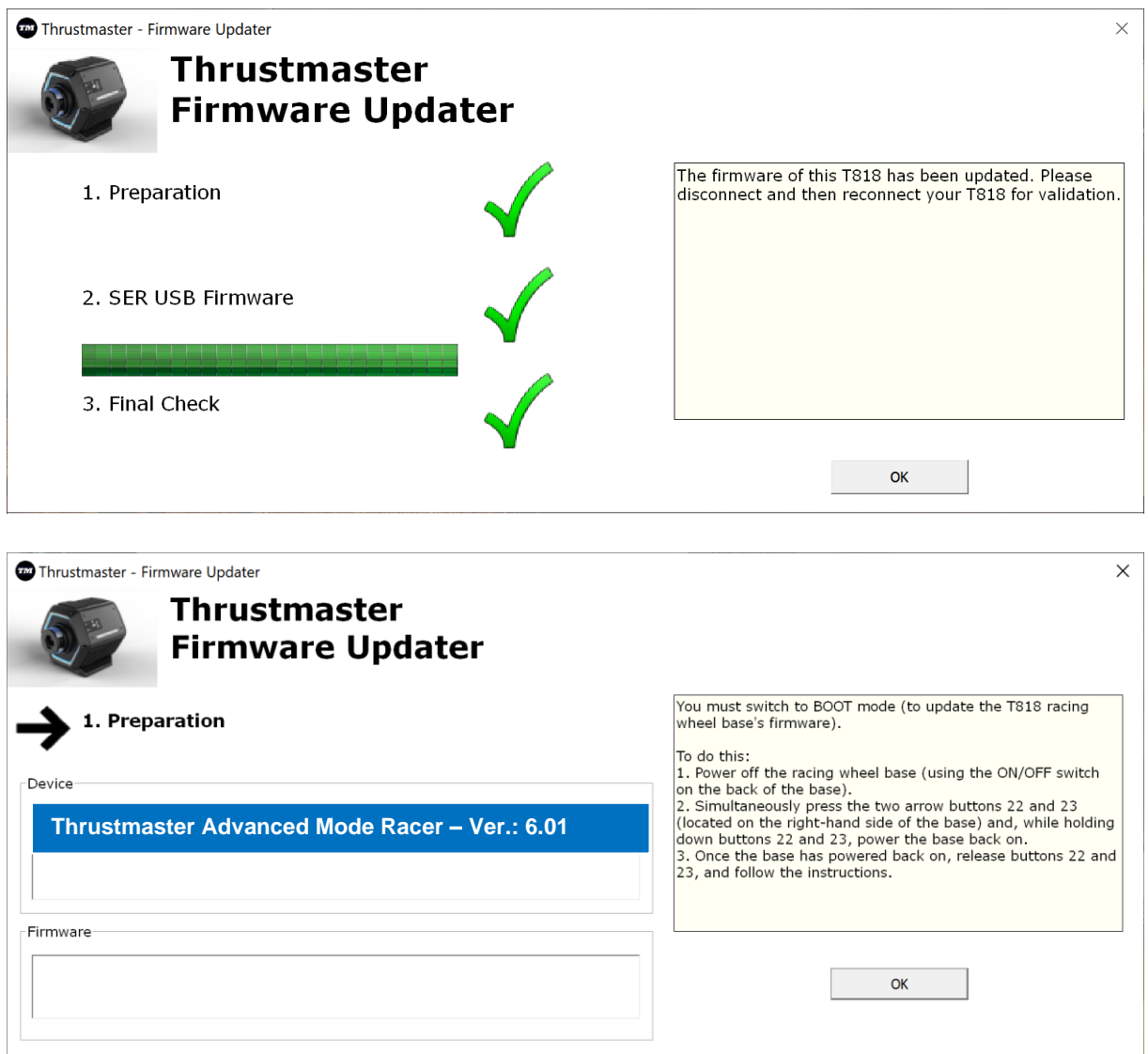

## 10) [X] をクリックして プログラムを終了します ([OK] はクリックしません)。

## 11) ファームウェアのアップデートが完了したら、コントロール パネルでステアリングコントロ ーラーが正しく機能していることを確認します。

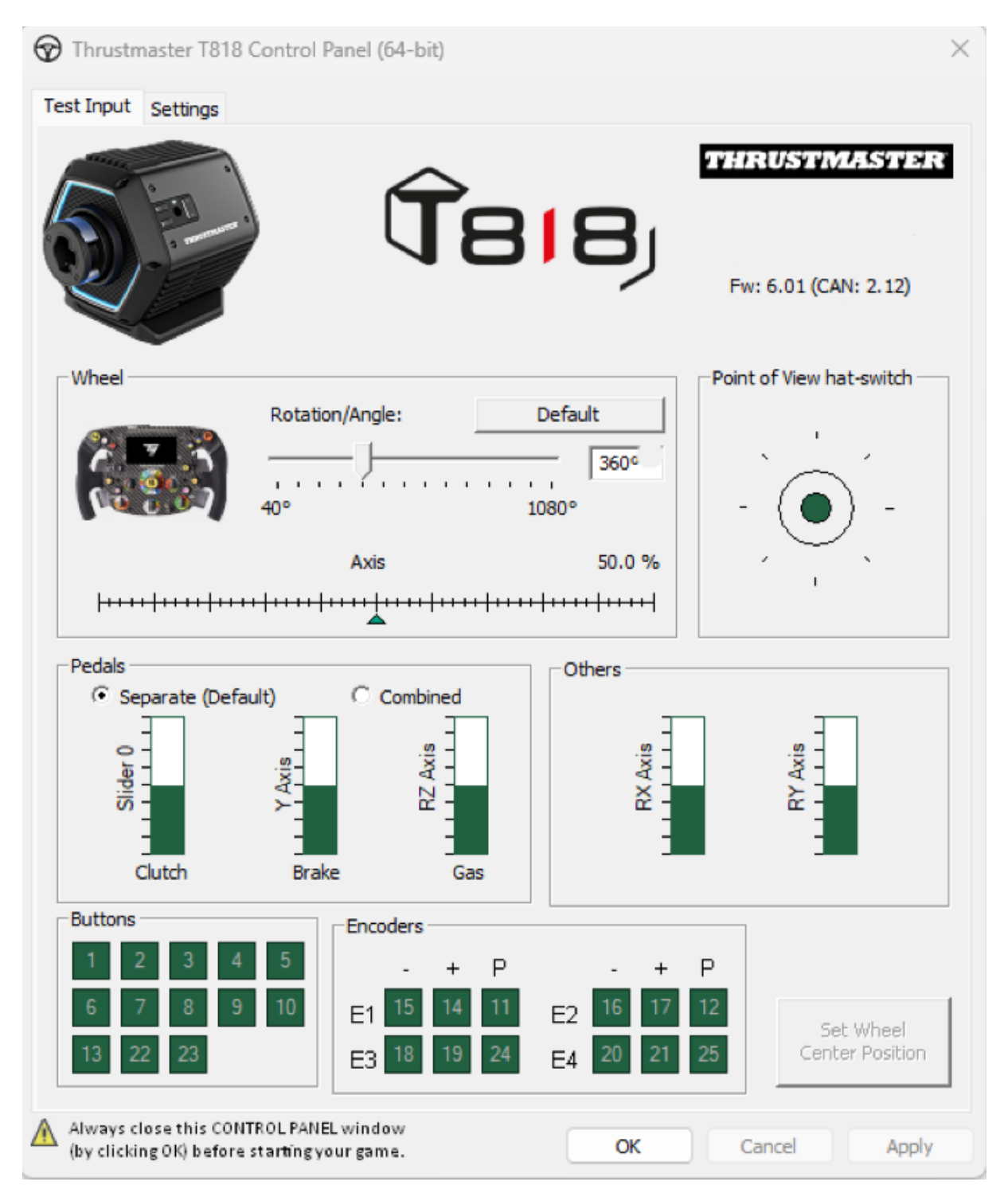

これでプレイの準備ができました!

## 手动执行固件更新程序 **(Windows 10/11)**

## 需要的操作系统:运行 **Windows® 10** 或更高版本的 **PC**

## 1) 将 T818 连接到 PC 上的 USB 端口并使其开关保持关闭状态。

开关按钮(位于伺服底座的背部)必须处于 OFF(关)位置。

请务必在对 T818 通电之前先为其装配加装方向盘。

## $2)$  若尚未在 PC 上安装最新驱动程序, 请先安装:  $[Package 2024 TTRS 1]$

您可以在我们的技术支持网站的 **Drivers**(驱动程序)部分找到 T818 的驱动程序: [https://support.thrustmaster.com//product/t818/](https://support.thrustmaster.com/product/t818/)

在此过程中:

- − 切勿启动方向盘,直到更新程序要求执行此操作。
- − 方向盘必须直接连接到计算机的 **USB** 端口。对于此操作程序,我们建议不要使 用 USB 集线器或 USB 扩展坞。
- − 切勿单击更新过程中可能出现的任何窗口。

## 重新启动计算机。

## 3) 启动方向盘。

方向盘开关按钮位于伺服底座的背部。 按下此按钮即可切换至 **ON**(开)位置。

## 4) 检查 T818 的当前固件版本。

您可从 Windows 控制面板查看 T818 中安装的固件。

a) 在键盘上, 同时按下 Windows + R 键。 此时将打开运行窗口,键入 joy. cp1, 然后单击确定。

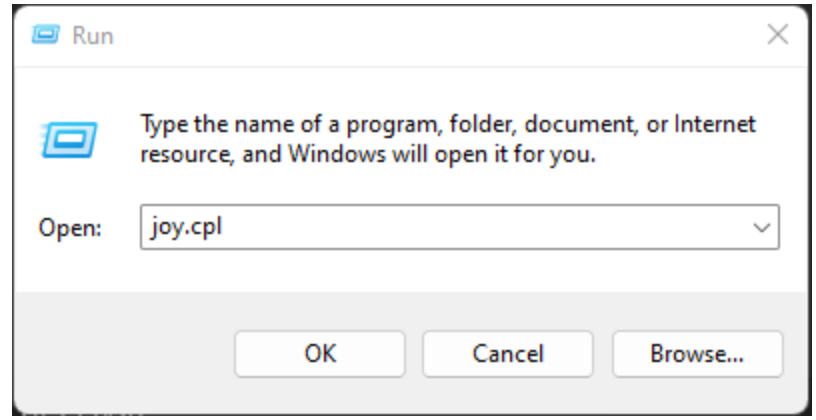

b) 此时将打开游戏控制器窗口。选择您的产品名称,然后单击属性。

T818 应以"Thrustmaster Advanced Mode Racer"的名称显示。

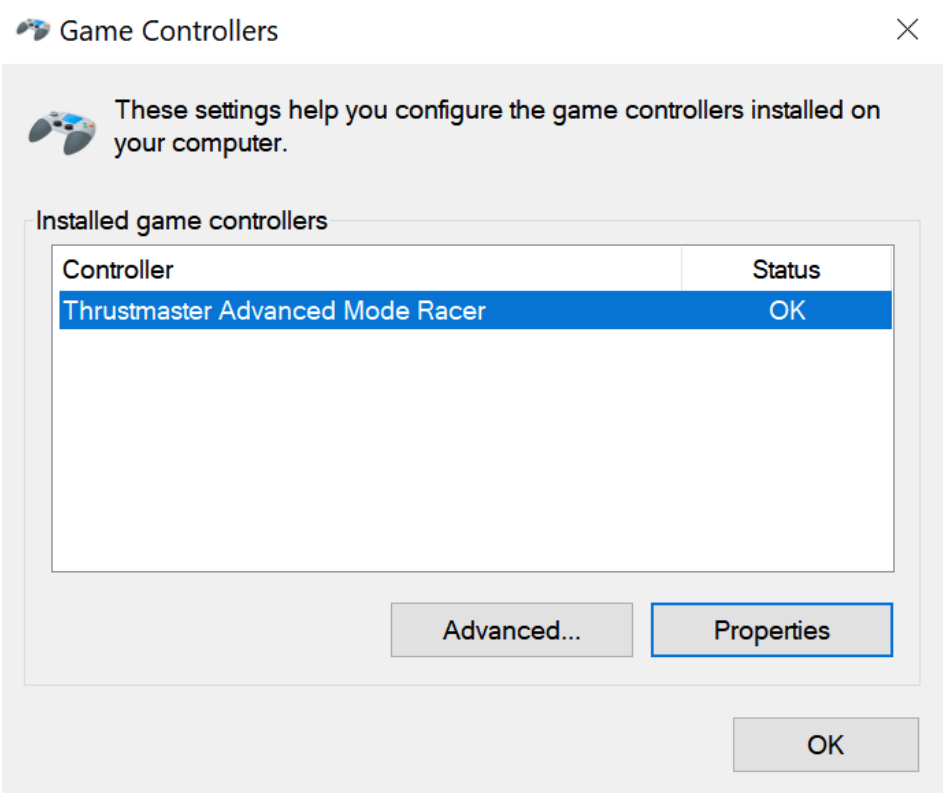

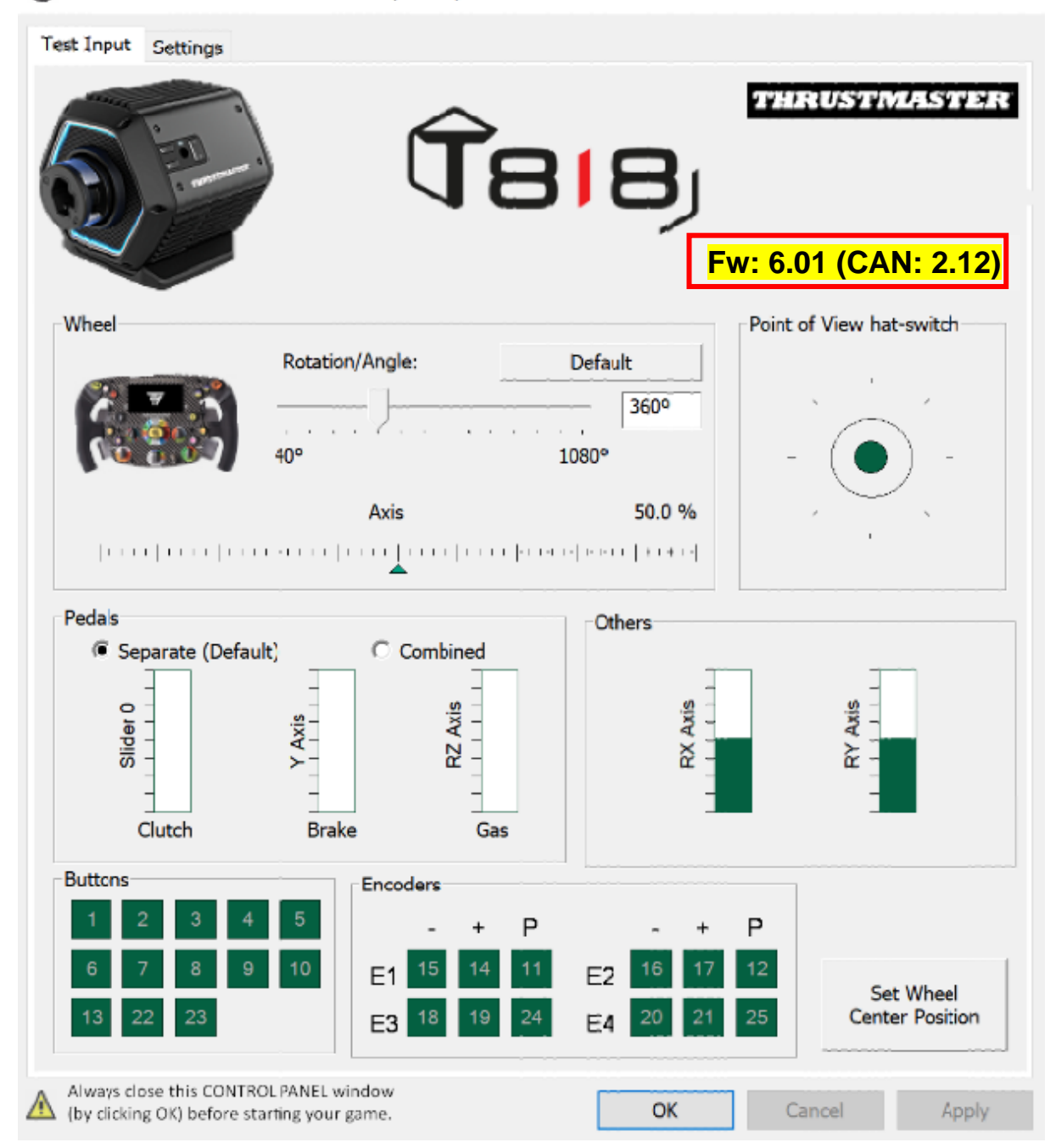

#### Thrustmaster T818 Control Panel (64-bit)

 $\times$ 

# 5) 如果方向盘的固件版本早于 6.01:

则必须通过依照本指南继续执行更新。

### 6) 以 Boot(引导)模式启动方向盘。

- 按下开关按钮, 将其置于 OFF(关)位置, 关闭方向盘。
- 同时按下按钮 22 和 23 (位于伺服底座的右侧), 然后将开关按钮移至 ON (开)位置(与此同时按住键 22 和 23 不放), 启动方向盘。

按钮 22 和 23:

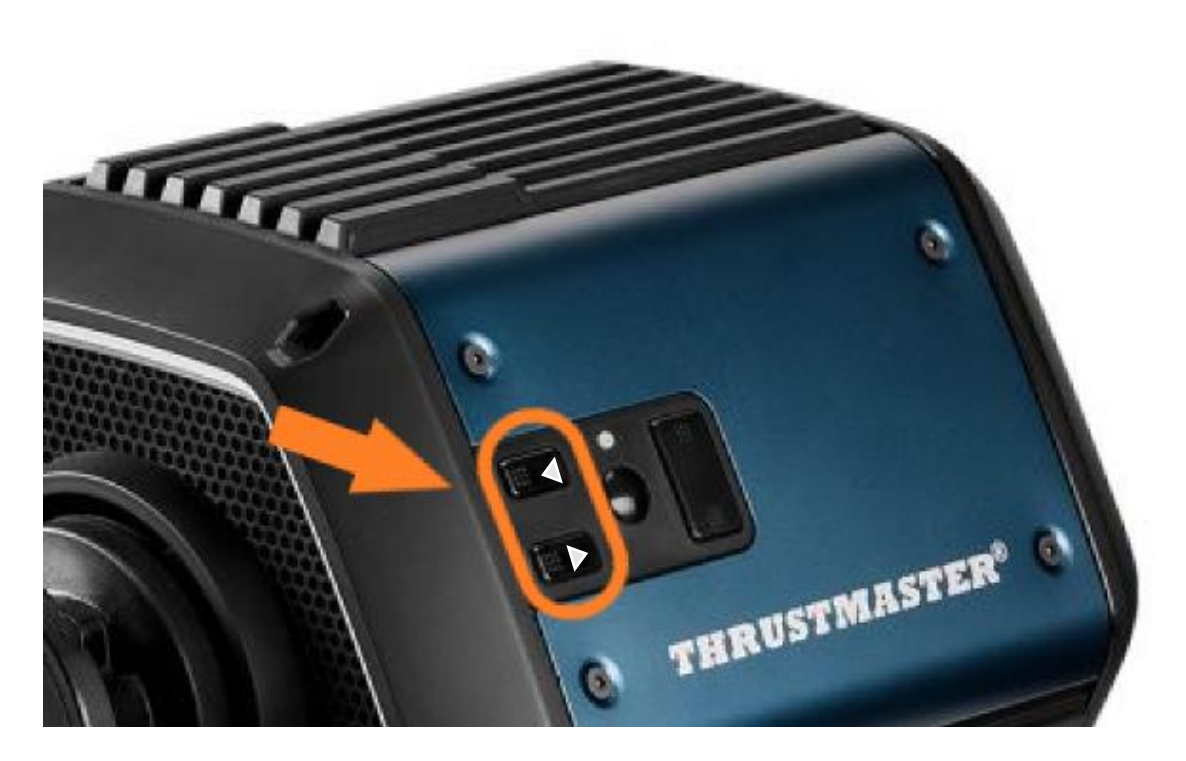

- 启动伺服底座后,松开按钮 22 和 23。

#### 注意:

- 松开按钮 22 和 23 之后, 方向盘将进入 Boot(引导)模式, 因此将在 PC 上自 动安装更新该设备所必需的"Bulk"驱动程序。继续之前,可能需要等待几分钟。
- 在此过程中, 在连接时**方向盘不执行自动校准**(方向盘自动从左向右移动): 这是正常的。
- 方向盘的 **LED** 指示灯处于 **OFF**(关闭)状态:这是正常的。
- 在控制面板中未检测到方向盘:这是正常的。

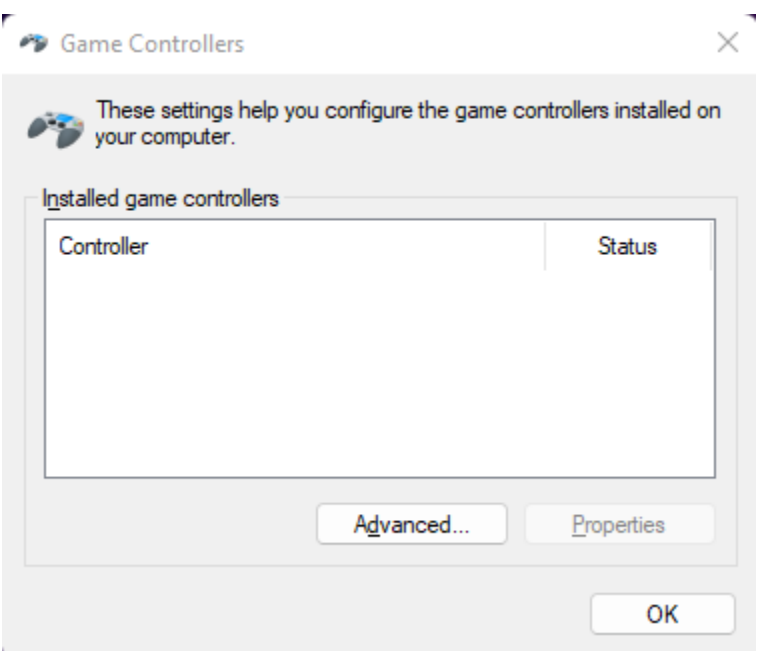

# 7) 打开固件更新程序。

单击 PC 任务栏中的 Windows 搜索,键入 Firmware Update, 然后单击打开该应用 程序。

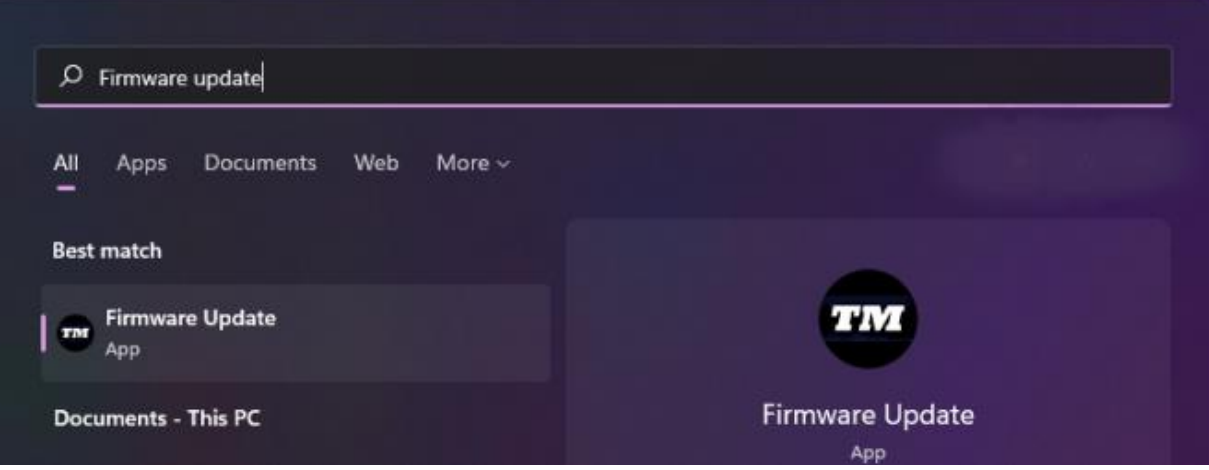

## 8) 屏幕上将显示"Thrustmaster – Firmware Updater" 窗口。

- "**Device**"中显示名称为 **[BOOT] T818 - Ver.: ....**
- "**Firmware"**字段显示将要对此设备应用的固件版本。

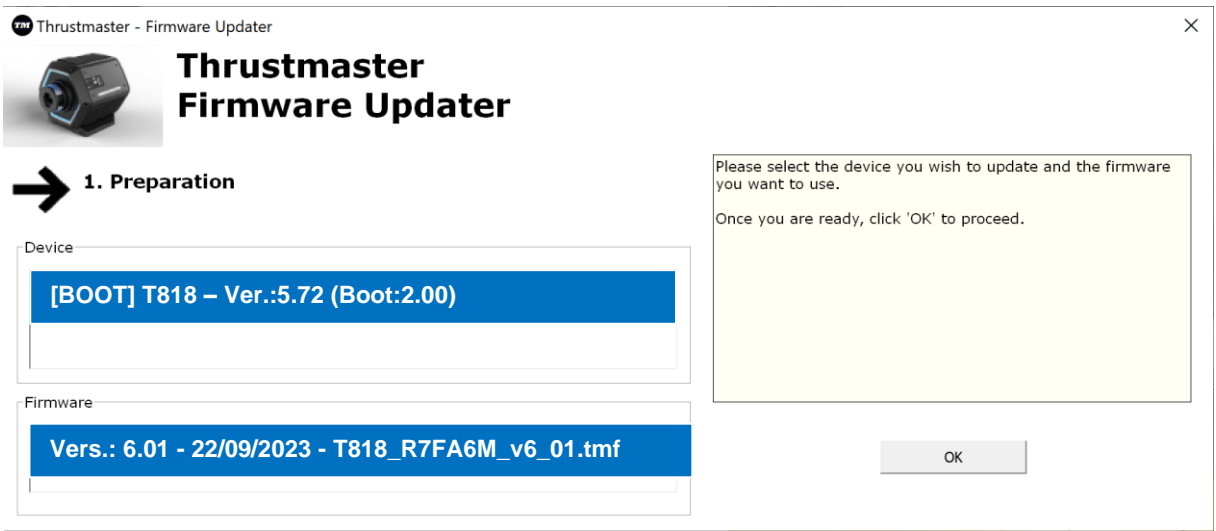

### 9) 单击确定,执行固件更新。

重要提示:若未收到相关提示,切勿断开方向盘与 **USB** 端口的连接,在固件更新期 间切勿断开电源!

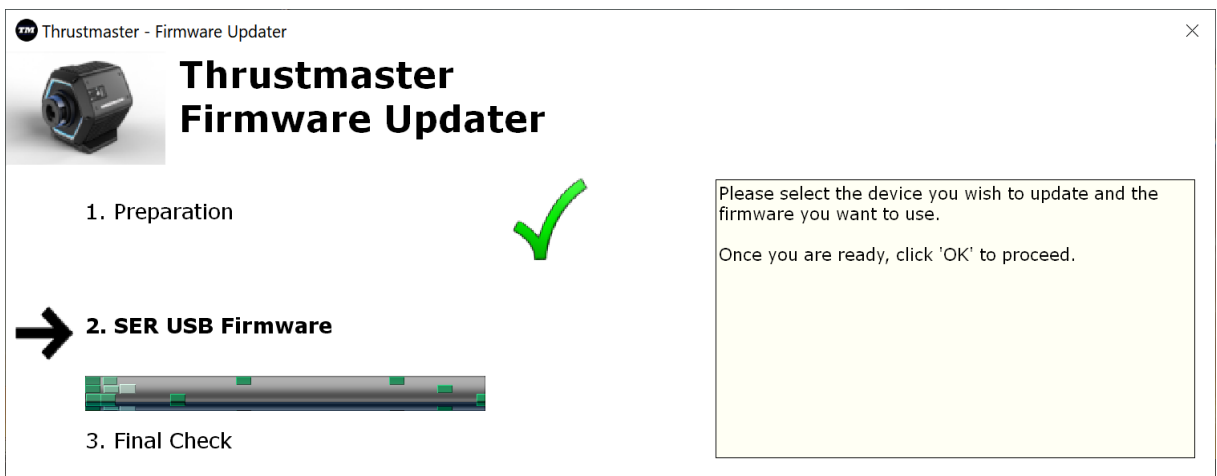

等待固件下载完成:**SER USB Firmware** 滚动条必须完全为绿色。
## 然后,根据固件更新程序提示的消息,关闭并再次打开方向盘,以便验证该程序。

方向盘将执行自动校准(方向盘自动从左向右移动),然后电源指示灯将会再次点亮。

然后,单击 **OK** 返回固件更新程序主窗口。

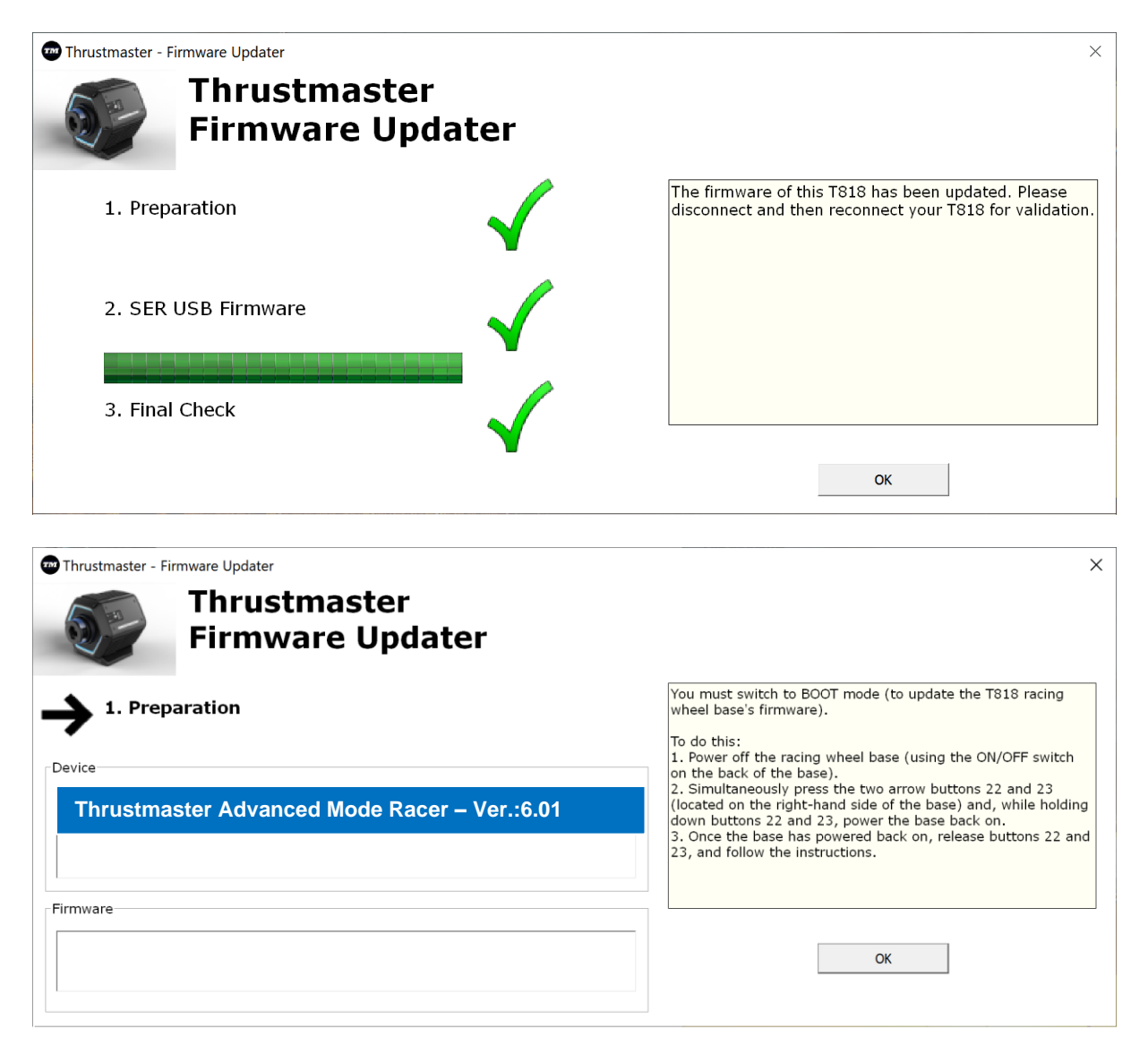

## 10) 单击 X(而不是 OK),退出程序。

## 11) 固件更新完成后,请在控制面板中确认方向盘正常运行。

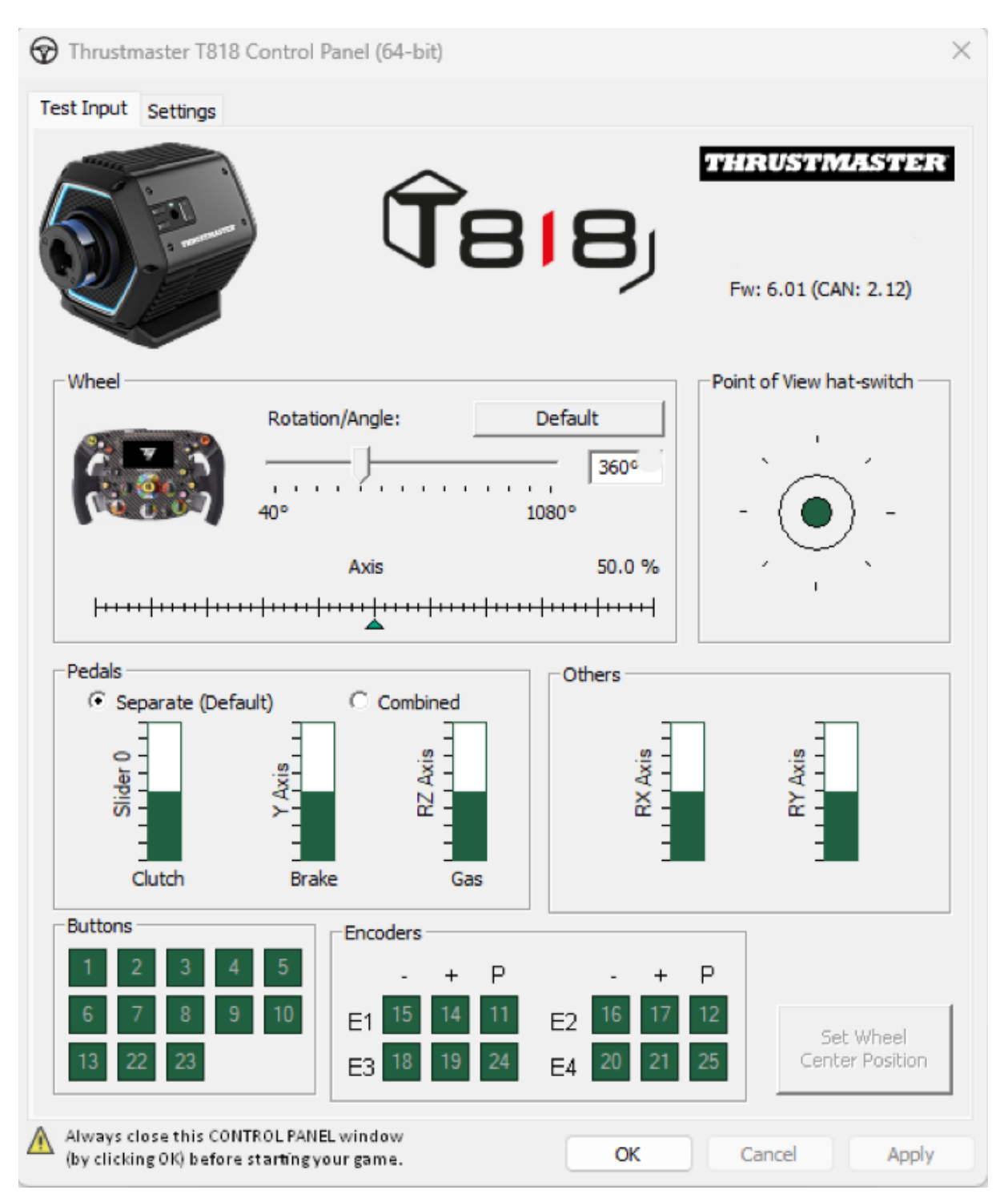

现在即可开始玩游戏了!

## **수동 펌웨어 업데이트 절차(Windows 10/11)**

## **운영 시스템 요구 사항: Windows® 10 이상인 PC**

### **1) T818 을 PC 의 USB 포트에 연결하고 전원을 꺼둔 채로 둡니다.**

스위치 버튼(서보 베이스 뒷면에 위치)은 꺼짐 위치에 있어야 합니다.

전원을 켜기 전에 애드온 핸들을 T818 에 장착했는지 확인하십시오.

# **2) 아직 설치하지 않았다면 최신 드라이버를 PC 에 설치하십시오. [Package 2024\_TTRS\_1]**

기술 지원 웹사이트의 **드라이브** 섹션에서 T818 드라이버를 찾을 수 있습니다. [https://support.thrustmaster.com//product/t818/](https://support.thrustmaster.com/product/t818/)

절차 진행 중 다음에 주의하세요.

- − 지시가 있을 때까지 레이싱 핸들의 전원을 **켜지 마십시오**.
- − 레이싱 핸들은 **컴퓨터 USB 포트에 직접 연결해야 합니다**. 이 절차를 위해 USB 허브 또는 USB 익스텐터를 사용하는 것을 권장하지 않습니다.
- − 업데이트 중에 나타날 수 있는 창을 **클릭하지 마십시오**.

#### **컴퓨터를 다시 시작합니다.**

**3) 레이싱 핸들의 전원을 켭니다.**

레이싱 핸들 스위치 버튼은 서보 베이스의 뒷면에 있습니다. 버튼을 눌러 **켜짐** 위치로 전환합니다.

## **4) T818 의 현재 펌웨어 버전을 확인합니다.**

T818 에 설치된 펌웨어는 Windows Control Panel(제어판)에서 볼 수 있습니다.

a) 키보드에서 Windows(윈도우) + R 키를 동시에 클릭합니다.

**Run(실행)** 창이 열리면 joy.cpl 을 입력한 후 OK(확인)를 클릭합니다.

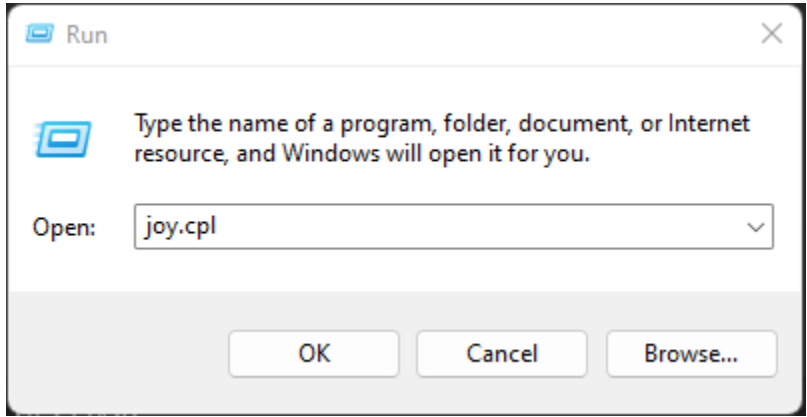

b) Game Controllers(게임 컨트롤러) 창이 열립니다. 제품 이름을 선택한 후 Properties(속성)를 클릭합니다

**Thrustmaster Advanced Mode Racer** 이름 아래에 T818 이 나타납니다.

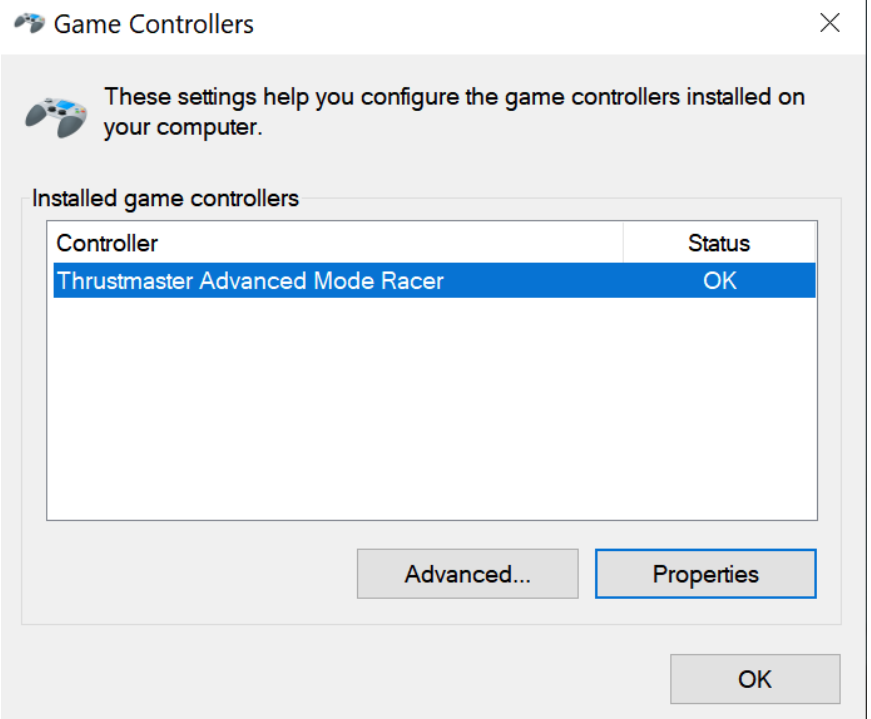

# 레이싱 핸들의 펌웨어 버전이 Control Panel(제어판) 탭의 상단 오른쪽 모서리에 표시됩니다. **Firmware: 6.01 가 현재 최신 버전입니다.**

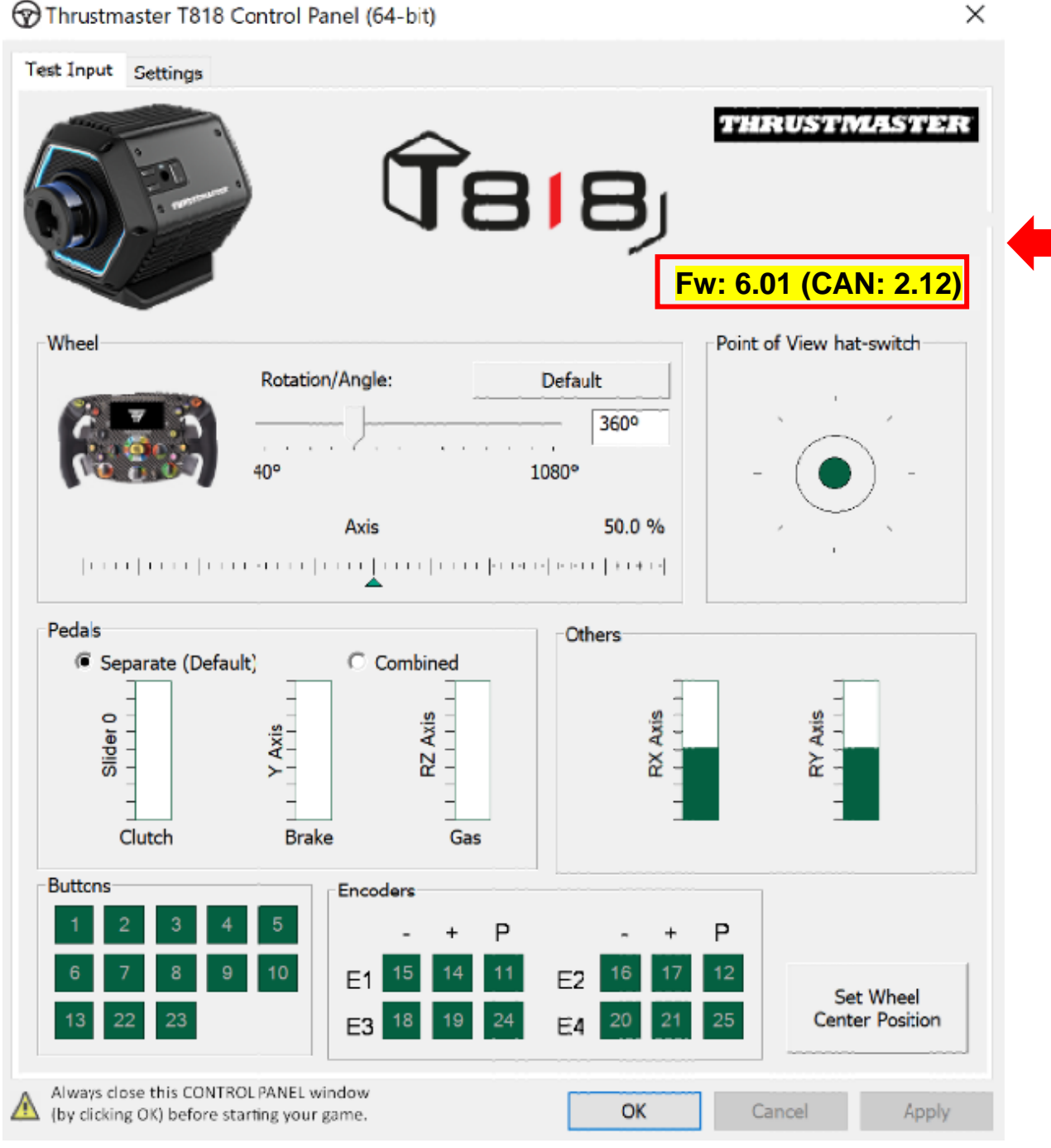

Thrustmaster T818 Control Panel (64-bit)

**5) 레이싱 핸들의 펌웨어 버전이 6.01 이전 버전인 경우:**

이 안내를 계속 따라 하여 업데이트를 진행해야 합니다.

### **6) 부팅 모드에서 레이싱 핸들의 전원을 켭니다.**

- 스위치 버튼을 눌러 꺼짐 위치에 두어 레이싱 핸들의 전원을 끕니다.
- 버튼 22 와 23(서보 베이스 우측에 위치)을 동시에 누른 다음 스위치 버튼을 켜짐 위치로 이동시켜(키 22 와 23 을 누른 상태) 레이싱 핸들의 전원을 켭니다.

버튼 22 와 23:

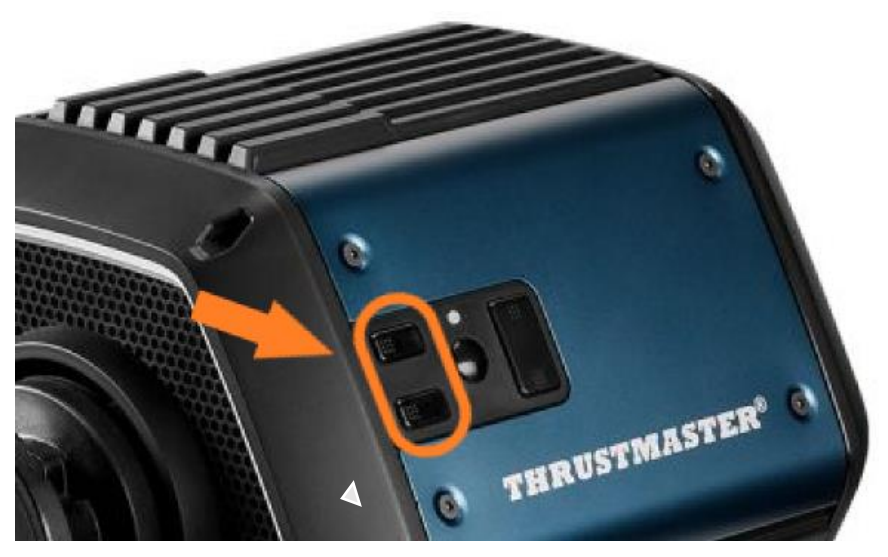

- 서보 베이스가 켜지면 버튼 22 와 23 을 놓습니다.

### **참고**:

- 버튼 22 와 23 을 놓은 후 레이싱 핸들이 부팅 모드로 들어가므로 장치 업데이트에 필요한 "벌크" 드라이버가 PC 에 자동으로 설치됩니다. 그러므로 진행하기 전에 잠시 기다려야 할 수도 있습니다.
- 이 작업 중, 연결할 때 **레이싱 핸들은 자동 교정을 하지 않습니다** (핸들이 왼쪽에서 오른쪽으로 자동 움직임) 이는 **정상**입니다.
- 레이싱 핸들의 **LED** 가 **꺼짐** 상태입니다. 이는 **정상**입니다.
- 레이싱 핸들이 Control Panel(제어판)에서 감지되지 않습니다. 이는 **정상**입니다.

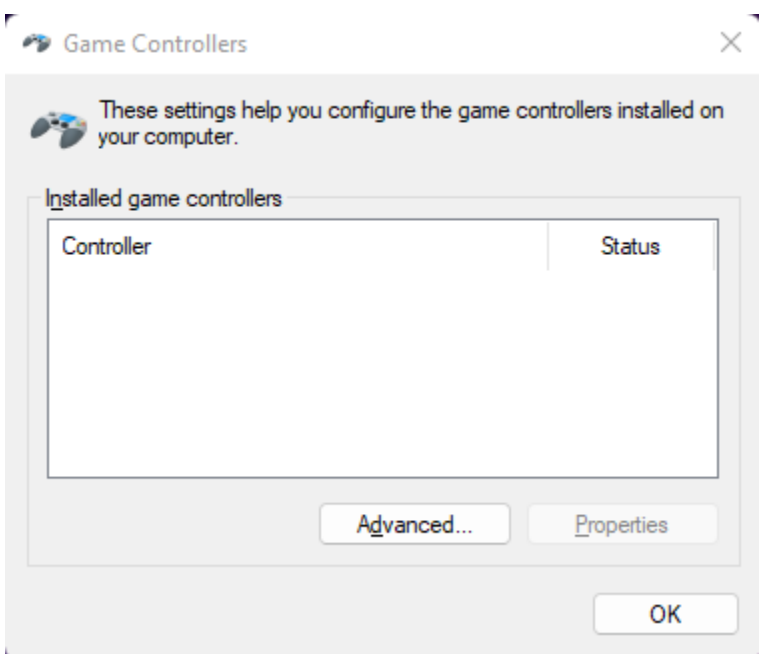

# **7) 펌웨어 업데이터를 엽니다.**

PC 의 작업 표시줄에 있는 Windows 검색을 클릭하고 **Firmware Update** 를 입력한 후 클릭하여 응용 프로그램을 엽니다.

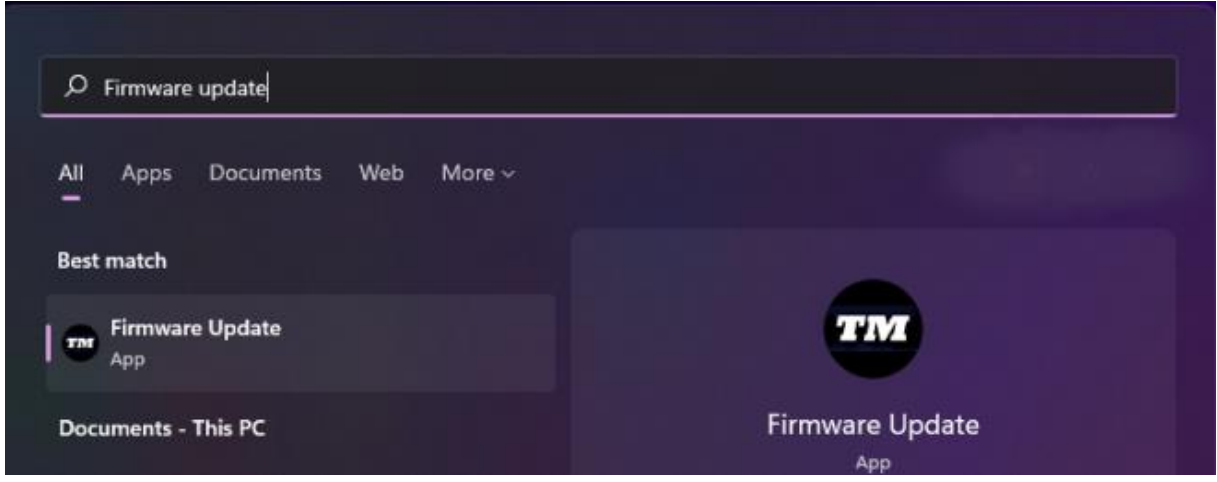

## **8) 화면에 "Thrustmaster – Firmware Updater" 창이 나타납니다.**

- **"Device"**는 다음과 같은 이름을 나타냅니다. **[BOOT] T818 - Ver.: ....**
- **"Firmware"**는 장치에 적용될 펌웨어 버전을 나타냅니다.

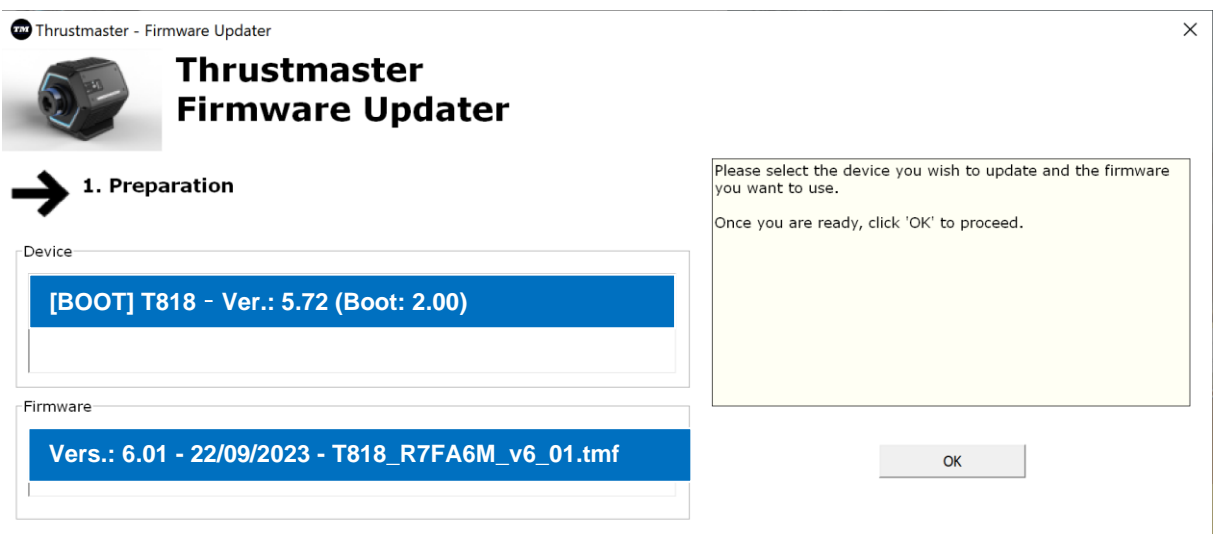

## **9) OK 를 클릭하여 펌웨어 업데이트를 수행합니다.**

**중요: 요청 없이 USB 포트에서 레이싱 핸들을 분리하지 마시고 펌웨어 업데이트 중에 전원 공급 장치를 분리하지 마십시오!**

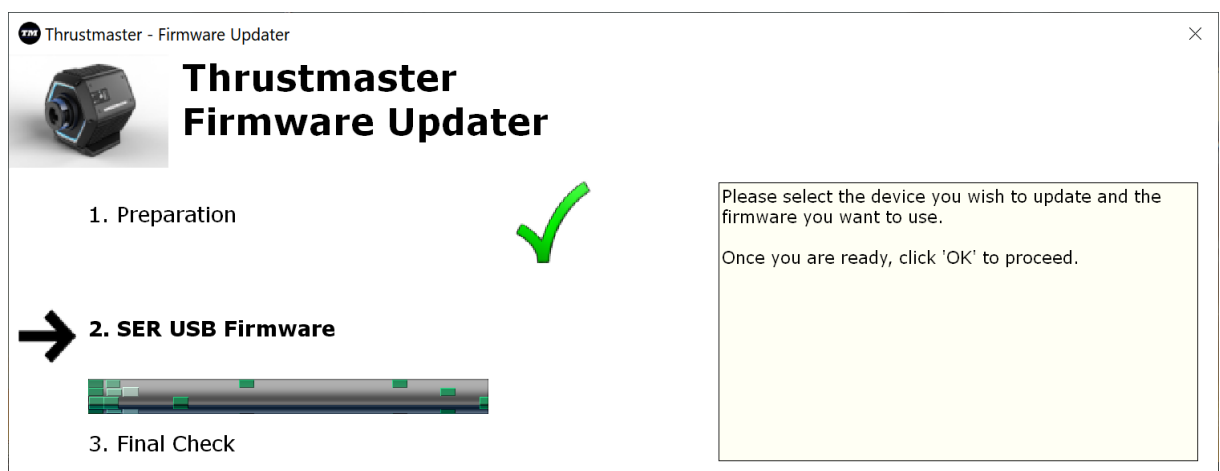

**펌웨어**가 완전히 다운로드될 때까지 기다립니다. **SER USB Firmware** 바가 **완전히 초록색**이어야 합니다.

# 그런 다음 **펌웨어 업데이트의 메시지에 따라 레이싱 핸들을 껐다가 다시 켜서 절차를 확인합니다**.

레이싱 핸들이 자동 교정(핸들이 왼쪽에서 오른쪽으로 자동 움직임) 중이면 전원 표시등이 다시 켜집니다.

### **그런 다음 OK 를 클릭하여** 펌웨어 업데이터의 **메인 창으로 돌아갑니다**.

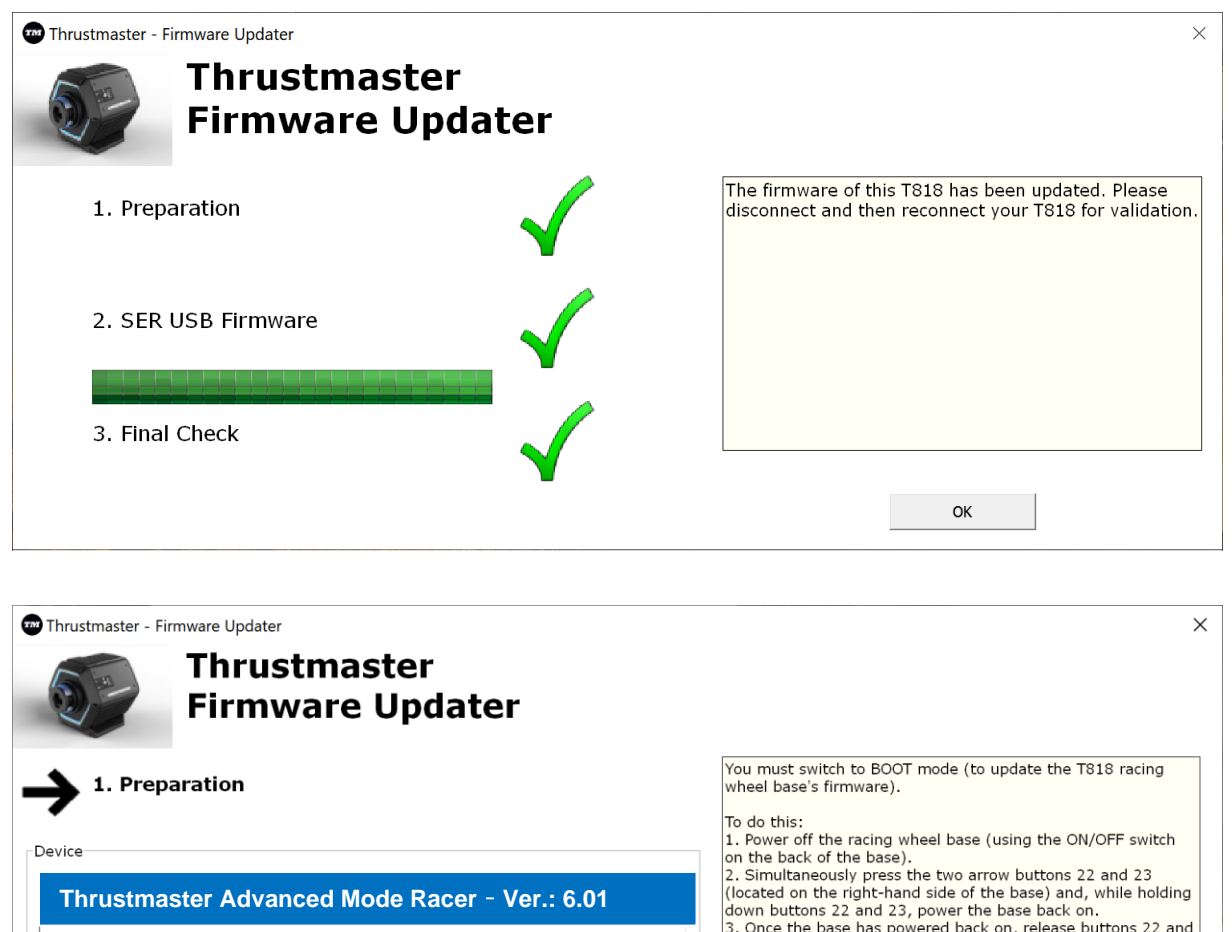

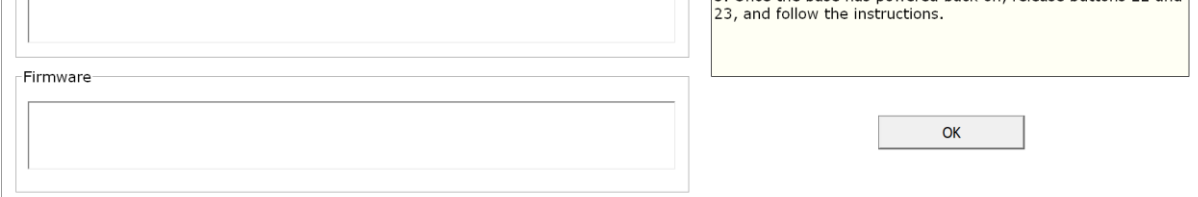

# **10) X (OK 아님)를 클릭하여 프로그램을 종료합니다.**

# **11) 펌웨어 업데이트가 완료되면 레이싱 핸들이 Control Panel(제어판)에서 제대로 작동 중인지 확인하십시오.**

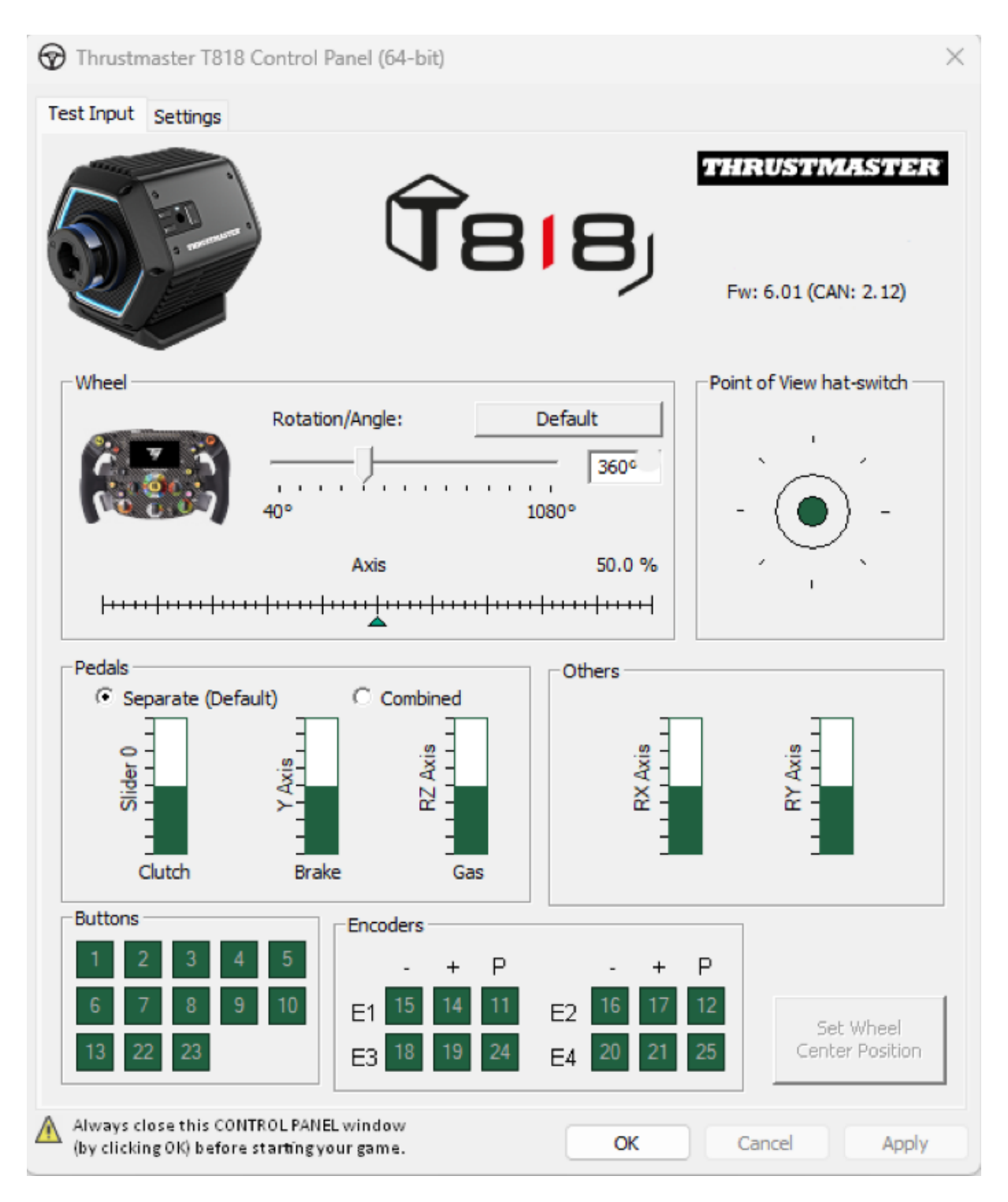

**이제 플레이할 준비가 되었습니다!**

# **Порядок ручного обновления прошивки (Windows 10/11)**

## **Требуемая операционная система: ПК с ОС Windows® 10 или выше**

### **1) Подключите ваш T818 к USB-порту компьютера и оставьте его выключенным.**

Кнопка включения (расположенная на задней панели сервопривода) должна находиться в положении OFF.

Перед включением T818 убедитесь, что он оснащен дополнительным рулем.

### **2) Если это еще не сделано, установите на ПК последнюю версию драйвера [Package 2024\_TTRS\_1]**

Драйвер для T818 вы найдете на нашем сайте технической поддержки в разделе **Drivers:** [https://support.thrustmaster.com//product/t818/](https://support.thrustmaster.com/product/t818/)

Во время этой процедуры:

- − **НЕ включайте** гоночный руль до получения соответствующих указаний.
- − Гоночный руль должен **быть подключен непосредственно к USBпорту компьютера**. Использовать для этой процедуры USBконцентратор или USB-удлинитель не рекомендуется.
- − **НЕ НАЖИМАЙТЕ** на окна, которые могут появляться во время обновления.

### **Перезагрузите компьютер.**

### **3) Включите гоночный руль.**

Кнопка включения гоночного руля расположена на задней панели сервопривода.

Нажмите кнопку для переключения в положение **ON**.

### **4) Проверьте текущую версию прошивки вашего T818.**

Прошивка, установленная на вашем T818 , видна из панели управления (Control Panel) Windows.

**a)** На клавиатуре одновременно нажмите на клавиши **Windows** + **R**. Когда откроется окно **Запуска (Run)**, введите *joy.cpl*, затем нажмите OK.

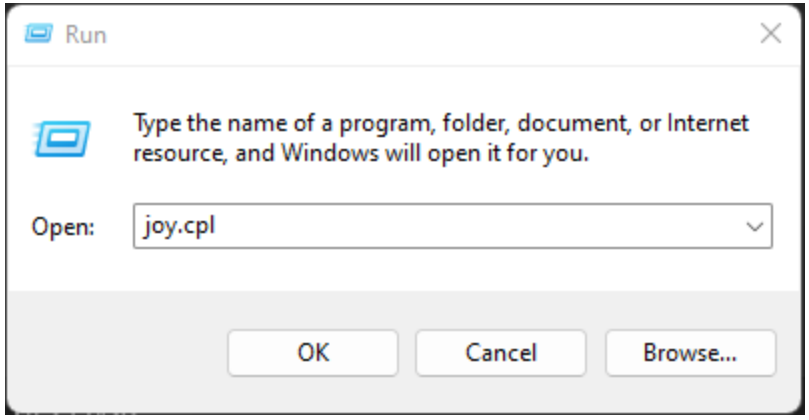

**b)** Откроется окно **Игровые устройства (Game Controllers)**. Выберите название вашего продукта, затем нажмите **Свойства (Properties)**.

T818 появится под названием **Thrustmaster Advanced Mode Racer**.

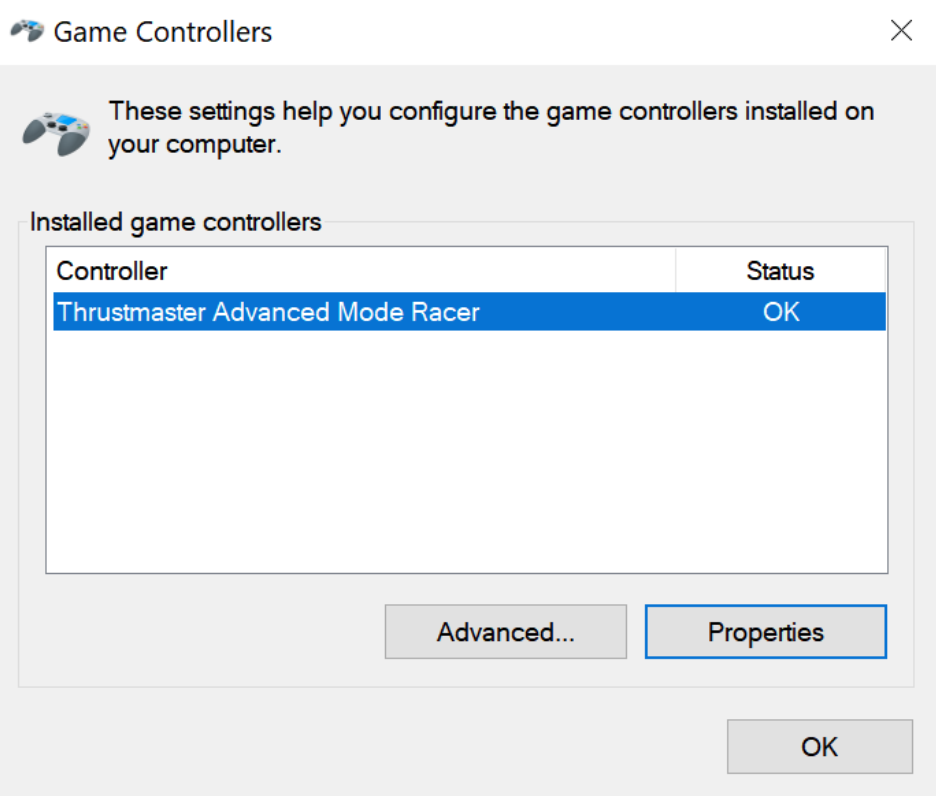

Версия прошивки вашего гоночного руля отображается в верхнем правом углу вкладок панели управления (Control Panel). **В настоящее время последней версией является Firmware: 6.01.**

 $\times$ 

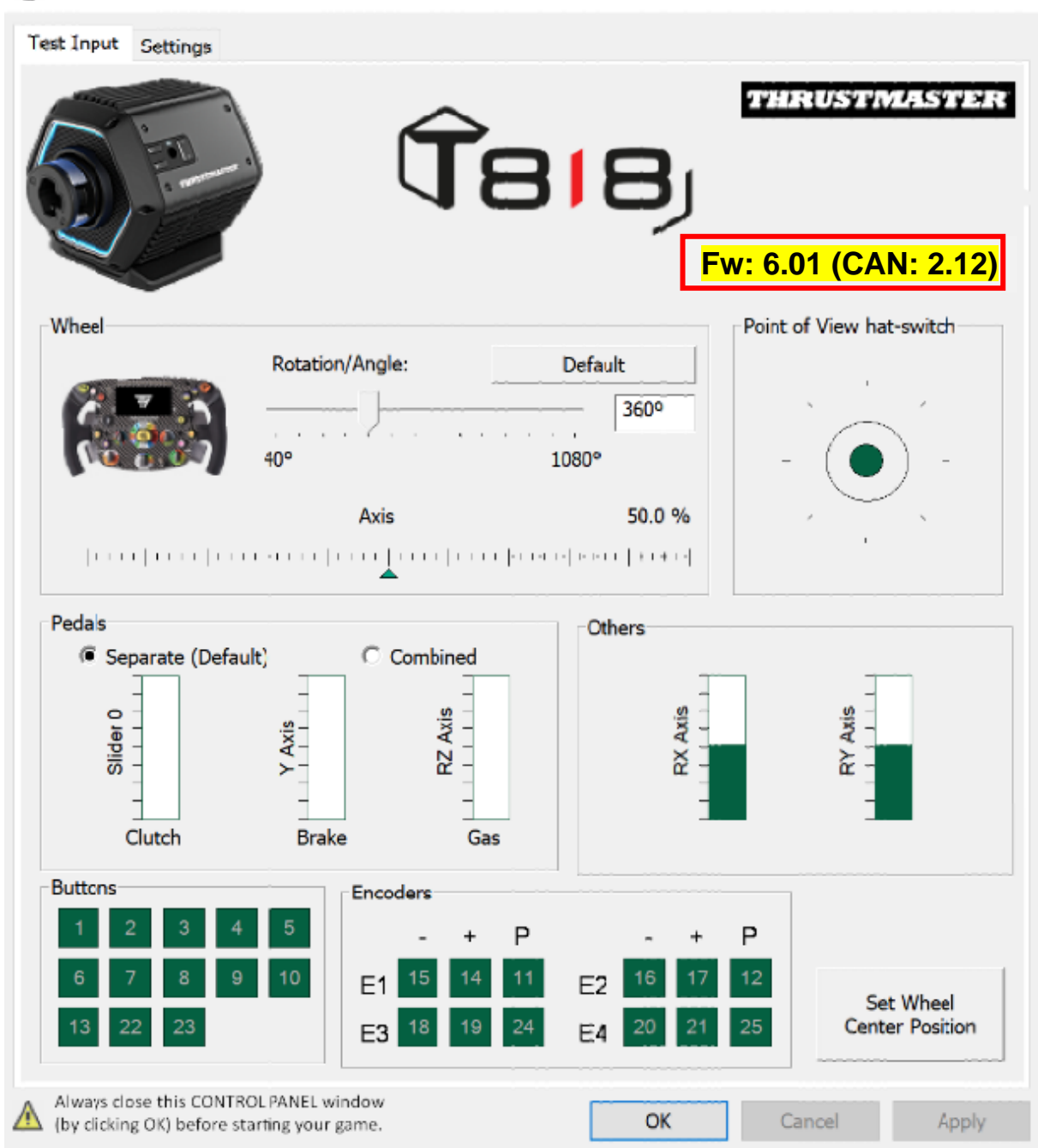

Thrustmaster T818 Control Panel (64-bit)

### **5) Если версия прошивки вашего гоночного руля более ранняя, чем 6.01:**

Необходимо продолжить обновление, следуя данному руководству.

### **6) Включите гоночный руль в режиме Boot.**

- Выключите гоночный руль, нажав на кнопку включения, чтобы перевести его в положение OFF.
- Одновременно нажмите кнопки 22 и 23 (расположены на правой панели сервопривода), затем включите гоночный руль, переведя кнопку включения в положение ON (удерживая кнопки 22 и 23).

Кнопки 22 и 23:

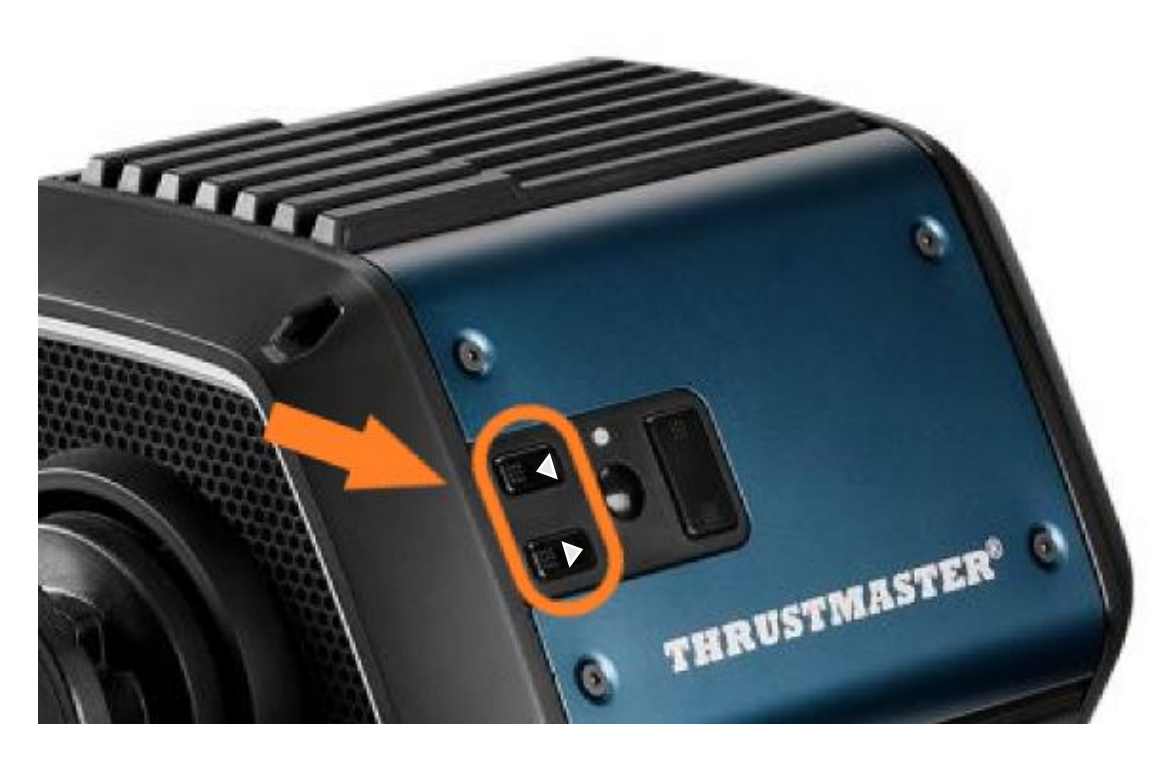

- Когда сервобаза включится, отпустите кнопки 22 и 23.

### **Примечание:**

- Когда вы отпускаете кнопки 22 и 23, гоночный руль переходит в режим Boot, и на ПК автоматически устанавливается драйвер Bulk, необходимый для обновления устройства. Поэтому вам может потребоваться подождать несколько минут, прежде чем приступить к работе.
- Во время этой операции **автокалибровка гоночного руля**  (автоматические движения рули слева направо) при подключении **не происходит** — это **нормально**.
- **Светодиод** гоночного руля **не горит**  это **нормально**.
- Гоночный руль не отображается на панели управления это **нормально.**

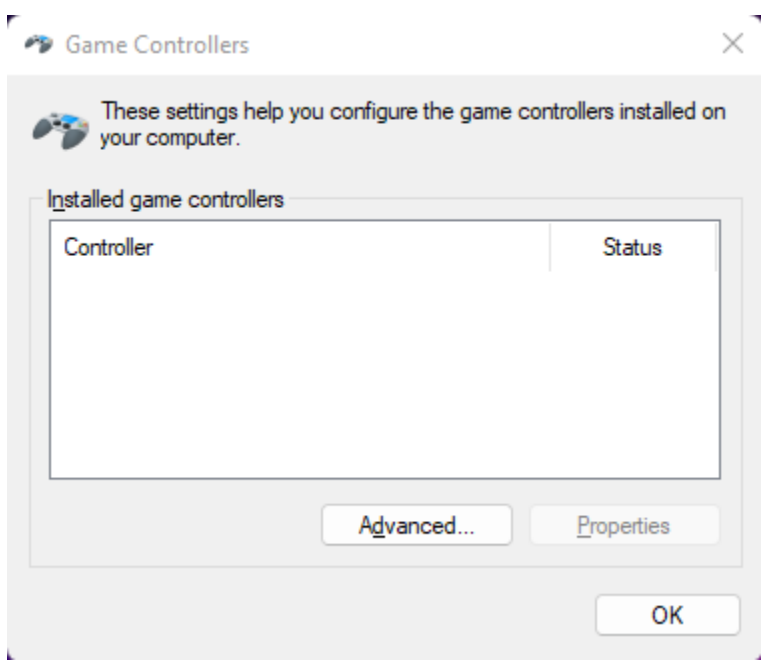

### **7) Откройте программу обновления прошивки.**

Нажмите на поиск Windows, расположенный на панели задач вашего компьютера, введите **Firmware Update** и кликните мышью, чтобы открыть приложение.

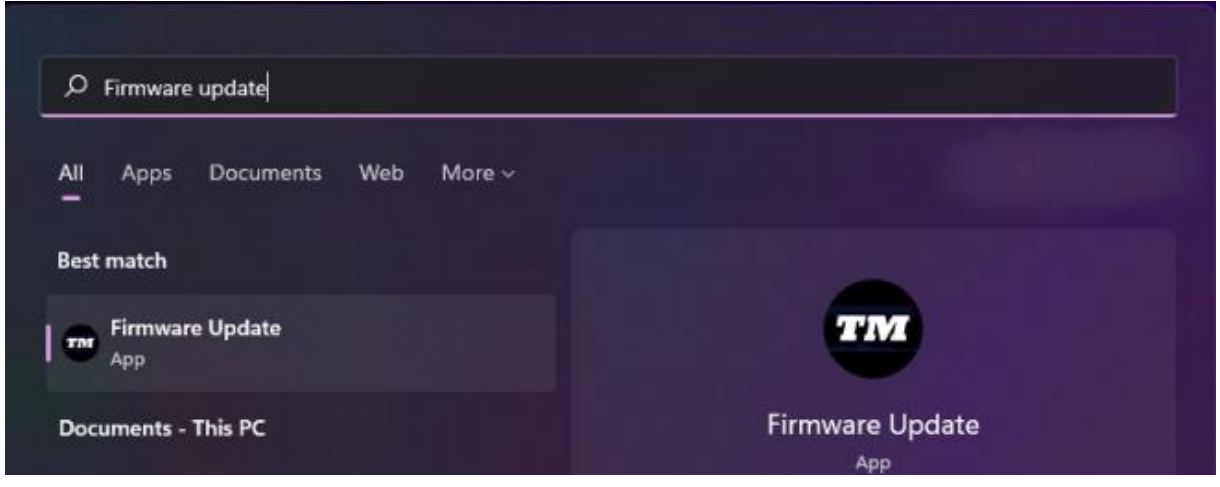

# **8) На экране появится окно Thrustmaster – Firmware Updater.**

- **Device** указывает на имя **[BOOT] T818 - Ver.: ....**
- **Firmware** указывает на версию прошивки, которая будет применена к устройству.

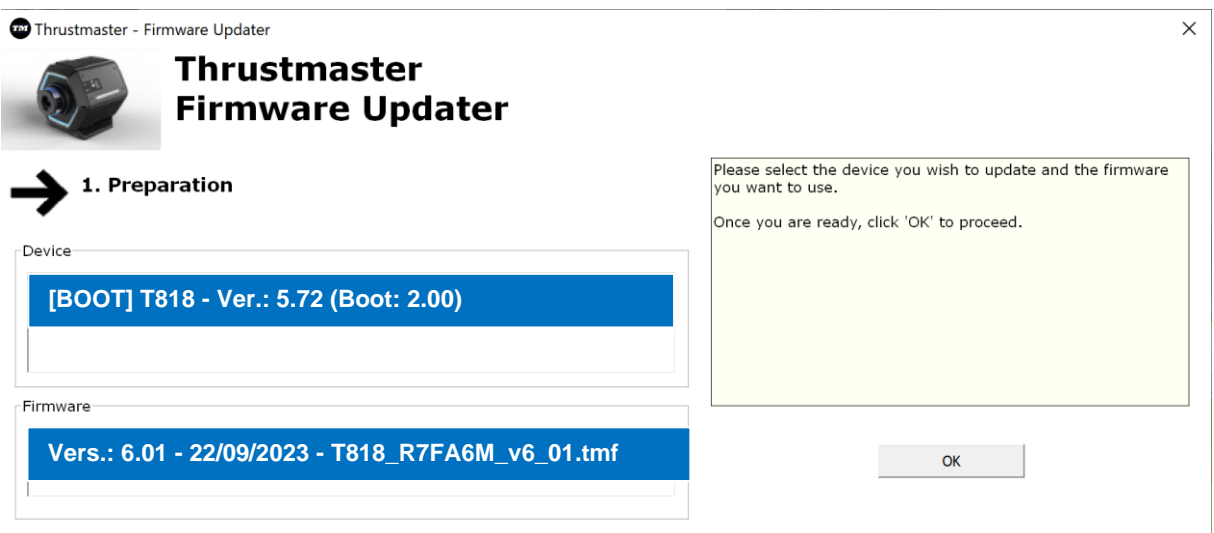

# **9) Чтобы обновить прошивку, нажмите OK.**

**ВАЖНО! НЕ отсоединяйте гоночный руль от USB-порта без соответствующего запроса и НЕ отключайте его питание во время обновления прошивки!**

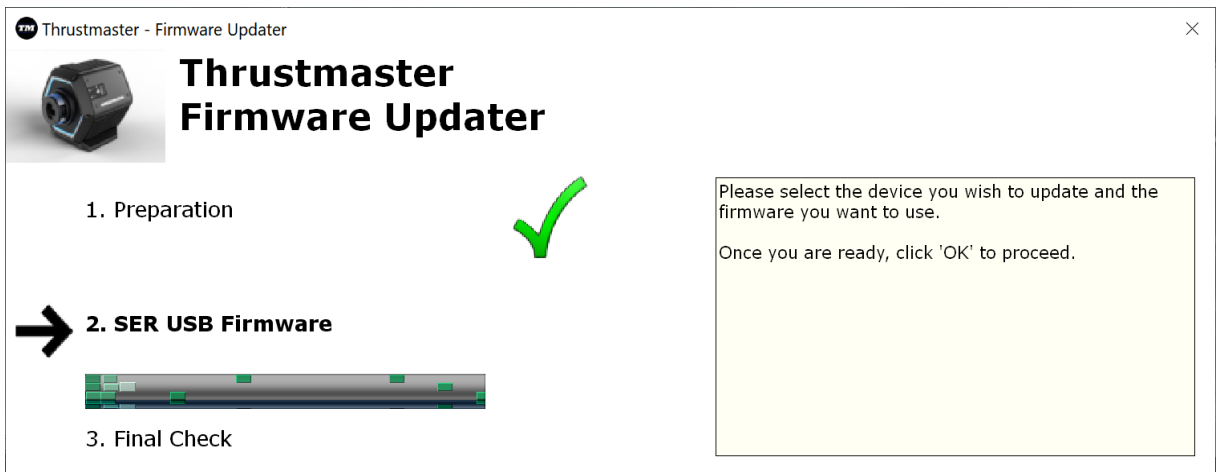

Подождите, пока **прошивка** полностью загрузится: строка **SER USB Firmware** должна стать **полностью зеленой**.

Затем, **в соответствии с сообщением, выданным программой обновления прошивки**, **выключите и снова включите гоночный руль**, чтобы **подтвердить правильность процедуры**.

Гоночный руль проходит автокалибровку (автоматические движения колеса слева направо), и индикатор питания загорается снова.

### **Затем нажмите OK , чтобы вернуться в главное окно** программы обновления прошивки.

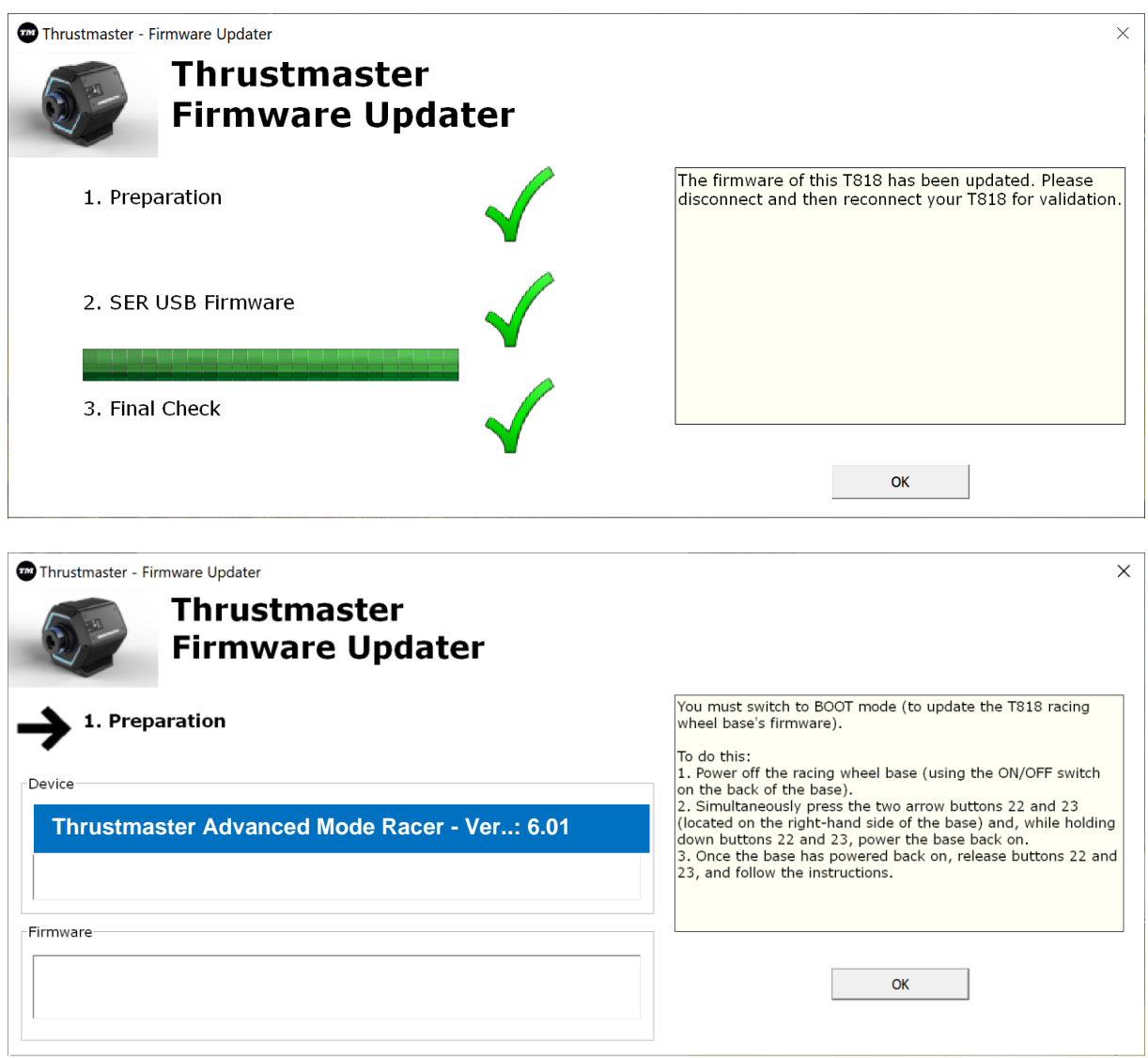

**10) Выйдите из программы, нажав X (но не OK).**

## **11) После обновления прошивки убедитесь, что гоночный руль работает правильно, в разделе Панель управления (Control Panel).**

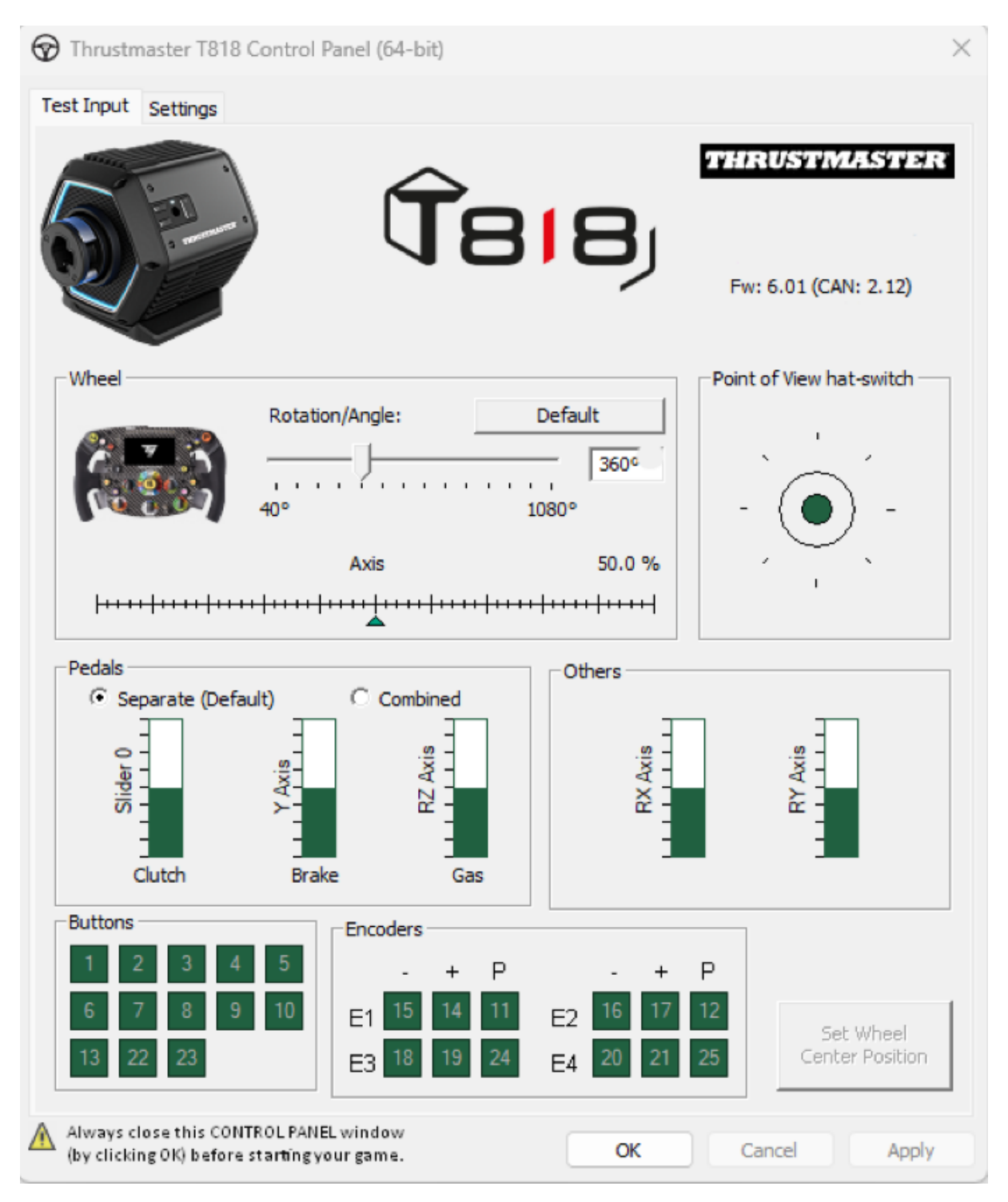

**Теперь вы готовы к игре!**